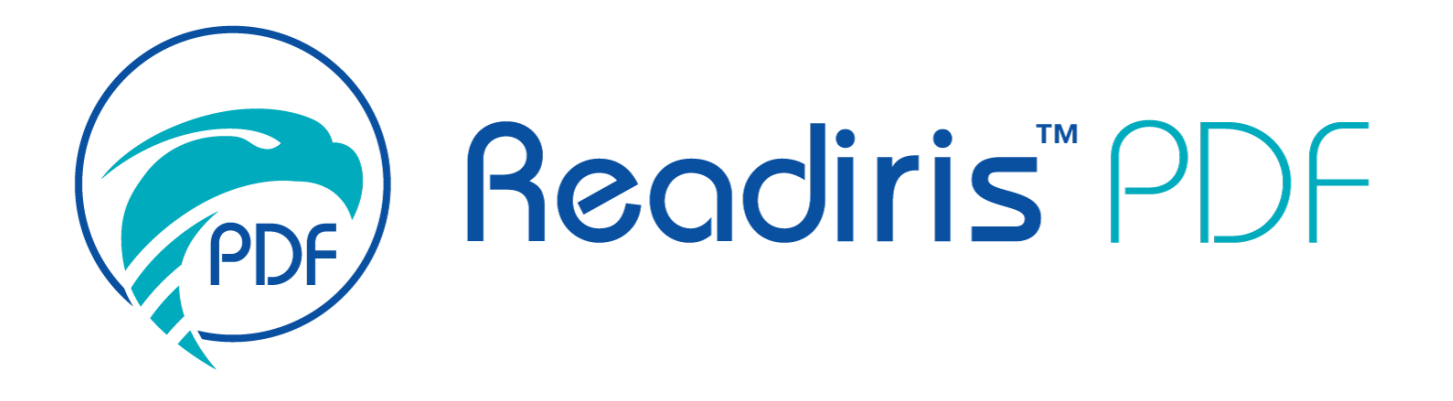

# *Guía del usuario*

Versión 1.5.0.9

I.R.I.S. SA/NV *rue du Bosquet 10, B-1348 Louvain-la-Neuve* +32 (0) 10 45 13 64 - [www.iriscorporate.com](http://www.iriscorporate.com)

# Contenido

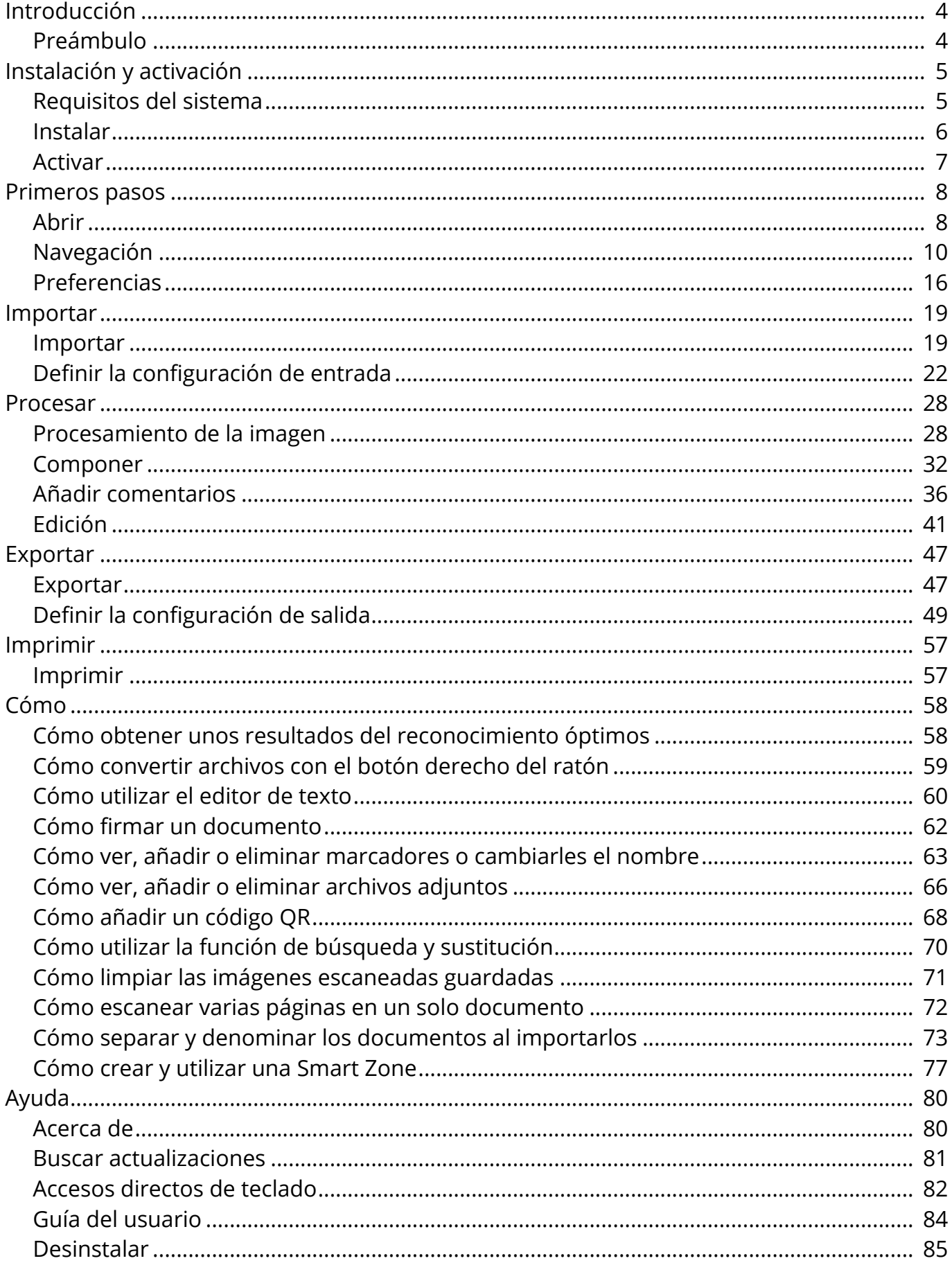

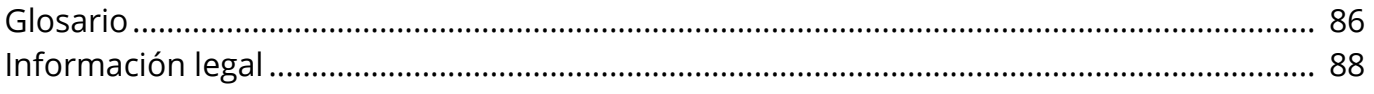

# <span id="page-3-0"></span>**Preámbulo**

La información que contiene esta documentación se puede modificar sin previo aviso y no representa ningún compromiso por parte de I.R.I.S.

El software descrito en este documento se entrega con un acuerdo de licencia en el que se detallan las condiciones de uso del producto. El software solo se podrá utilizar o copiar según lo especificado en las condiciones de dicho acuerdo.

Queda prohibido reproducir, transmitir, almacenar en un sistema de recuperación o traducir a otro idioma cualquier parte de esta publicación sin el consentimiento previo por escrito de I.R.I.S.

# <span id="page-4-0"></span>**Requisitos del sistema**

Estos son los requisitos mínimos que se necesitan para instalar Readiris PDF:

# **Requisitos de software**

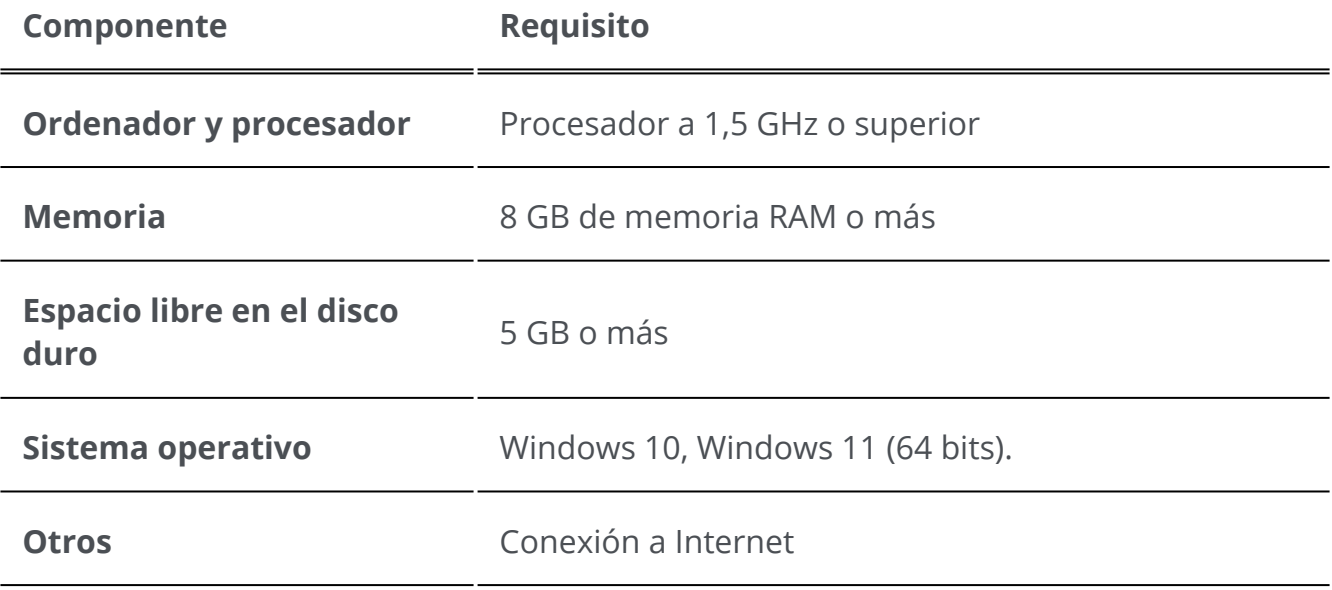

### **Requisitos de hardware**

Readiris PDF utiliza todos los **recursos del ordenador** (CPU y GPU), por lo que cuantos más recursos tenga, más rápido se ejecutará la aplicación.

El **tamaño mínimo de pantalla** para una experiencia de usuario óptima es de 13 pulgadas.

[Para obtener información sobre la](#page-21-1) **compatibilidad con escáneres**, vaya a Configurar el escáner.

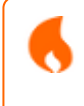

**Atención**: algunos PC con factor de forma pequeño o algunas máquinas virtuales no son compatibles.

# <span id="page-5-0"></span>**Descargar e instalar**

Antes de instalar Readiris PDF, asegúrese de disponer de los **derechos de administrador** necesarios para instalar aplicaciones en el equipo.

# **Descarga**

Visite [www.irislink.com](https://www.irislink.com/) para descargar Readiris PDF

### **Instalar Readiris PDF**

Haga doble clic en el **archivo de instalación ejecutable** (.msi) para iniciar el 1 Asistente de instalación.

2 Siga las instrucciones en pantalla para completar la instalación.

**Consejo**: Ejecute el archivo de instalación desde la unidad local. Si ejecuta el archivo de instalación desde una unidad externa o virtual, es posible que se muestren mensajes de seguridad.

**Nota**: En algunos sistemas operativos es necesario reiniciar el equipo antes de abrir la aplicación.

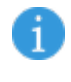

A

A

O

**Nota**: Esta aplicación es una aplicación de confianza. Si su software antivirus genera un mensaje de advertencia, puede continuar.

**Nota**: La primera vez que se inicie la aplicación tras la instalación puede tardar un poco más.

# <span id="page-6-0"></span>**Activar Readiris PDF**

Una vez instalado Readiris PDF, deberá activarlo.

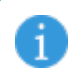

**Nota**: Se requiere una conexión a Internet.

# **Con una clave del producto**

### **Activación**

- 1 Vaya a **Archivo > Activación > Código de activación.**
- Introduzca la clave del producto (un código de 22 caracteres) en el panel del **Código**  2 **de activación**.
- 3 Haga clic en **Activación por Internet**

En el panel derecho **Licencia** aparecerá la información de la licencia.

## **Desactivación**

Para utilizar la misma clave de producto en otro equipo, primero debe **desactivarla** en el equipo en el que esté activada (solo se puede utilizar en un equipo a la vez).

- 1 Copie y pegue la clave del producto en el panel del **Código de activación**.
- 2 Haga clic en **Desactivación por Internet**

Una vez confirmada la desactivación, ya podrá volver a utilizarlo.

A

Ŧ

# <span id="page-7-0"></span>**Abrir Readiris PDF**

Haga doble clic en el icono de Readiris PDF del **Escritorio** para abrir la aplicación.

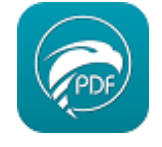

**Nota**: Esta aplicación es una aplicación de confianza. Si su software antivirus genera un mensaje de advertencia, puede continuar.

**Nota:** En un ordenador solo se puede ejecutar una instancia de la aplicación.

# **Establecer como lector de PDF por defecto**

Al iniciarse, un mensaje le pregunta si desea establecer Readiris PDF como aplicación predeterminada para abrir archivos PDF.

Readiris PDF no es la aplicación de PDF por defecto. ¿Desea que Readiris PDF sea la aplicación de PDF por defecto?

 $\Box$  No volver a mostrar este mensaje

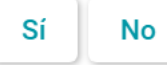

Haga clic en **Sí** y aparecerá un mensaje con información sobre cómo proceder.

Información

Vaya a la Búsqueda en Windows (Win+S) > Escriba Aplicaciones predeterminadas > Seleccione .pdf > Establezca Readiris PDF como aplicación por defecto

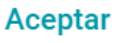

También puede hacer clic en **No** y decidirlo más tarde.

# **Salir de Readiris PDF**

- 1 Vaya a la **esquina superior derecha de la barra del título.**
- 2 Haga clic en el **botón Cerrar** X.

#### **O bien**

- 1 Vaya al **menú Archivo** .
- 2 Seleccione **Salir de la aplicación <sup>8</sup>.**

# <span id="page-9-0"></span>**Navegación por la interfaz**

En Readiris PDF se pueden utilizar dos modos de menú distintos: una **cinta con el estilo Office** y un **menú modernoespacio de trabajo de entrada, procesamiento y salida**

¿Cómo se define el concepto de **Entrada -> Procesamiento -> Salida**?

Se trata de un **espacio de trabajo** intuitivo dividido en **3 zonas principales:**

- En la parte superior izquierda se importan y configuran los documentos con los que se va a trabajar.
- En el centro, se editan y procesan los documentos.
- En la parte superior derecha, se configuran las opciones de salida y se exportan (o guardan) los resultados. •

Se puede **alternar entre** el [estilo de cinta Office o la presentación moderna](#page-15-1) en cualquier momento **pulsando F12**.

**Consejo**: Si pasa el puntero del ratón por encima de un icono o botón, aparecerá un **mensaje emergente** con información de ese elemento.

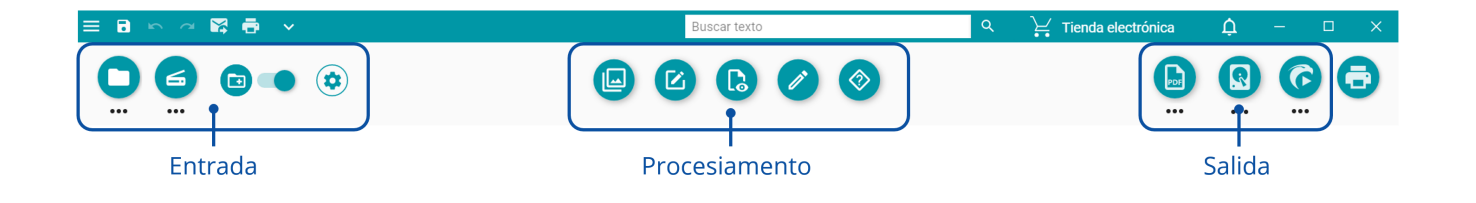

# **Zona de entrada**

En la zona superior izquierda de la interfaz encontrará las opciones de **Entrada**.

Si necesita más información sobre este panel, consulte el capítulo [Importar.](#page-18-0)

# <span id="page-10-0"></span>**Zona de procesamiento**

En la **zona central** se encuentra un espacio de trabajo en el que se **procesan los documentos**. Para abreviar, recibe la denominación de **Espacio de trabajo**.

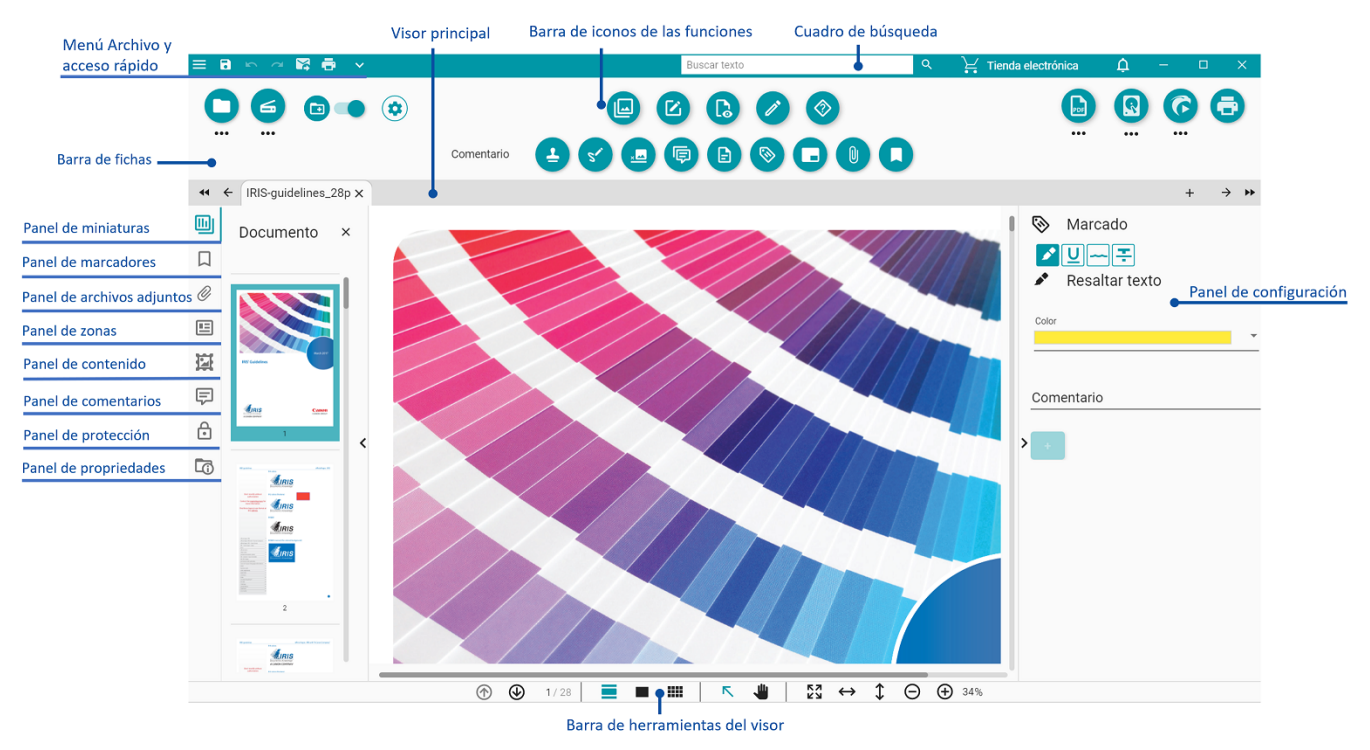

La **barra de iconos de las funciones** (menú principal) contiene todos los **procesos y**  1. **acciones** que se pueden realizar en los documentos.

En las [Preferencias,](#page-15-0) puede elegir si desea mostrar estas acciones en el **Modo de cinta** clásico.

Si necesita más información sobre las diferentes funciones, consulte el capítulo [Procesar.](#page-27-0)

- La **Barra de fichas** le permite ver qué documento está abierto para su 2. procesamiento. Haciendo clic con el botón derecho en el título, puede cambiar el nombre del documento, fusionarlo o cerrar todos los documentos (todas las fichas). Pulsando F2, puede cambiar el nombre del documento.
- 3. En el **Visor principal** puede procesar el documento y ver las acciones.
- 4. La **Barra de herramientas del Visor** permite realizar varias acciones:

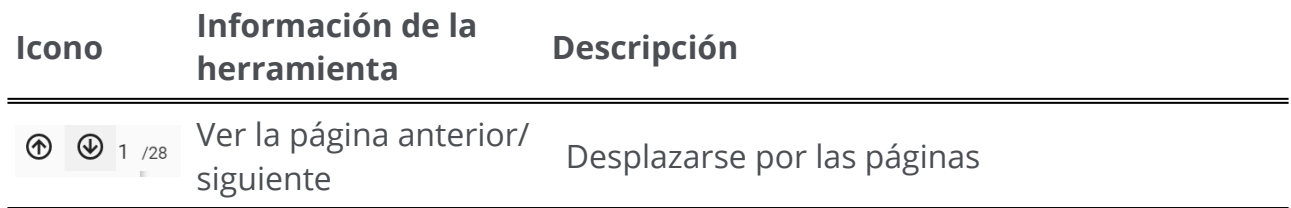

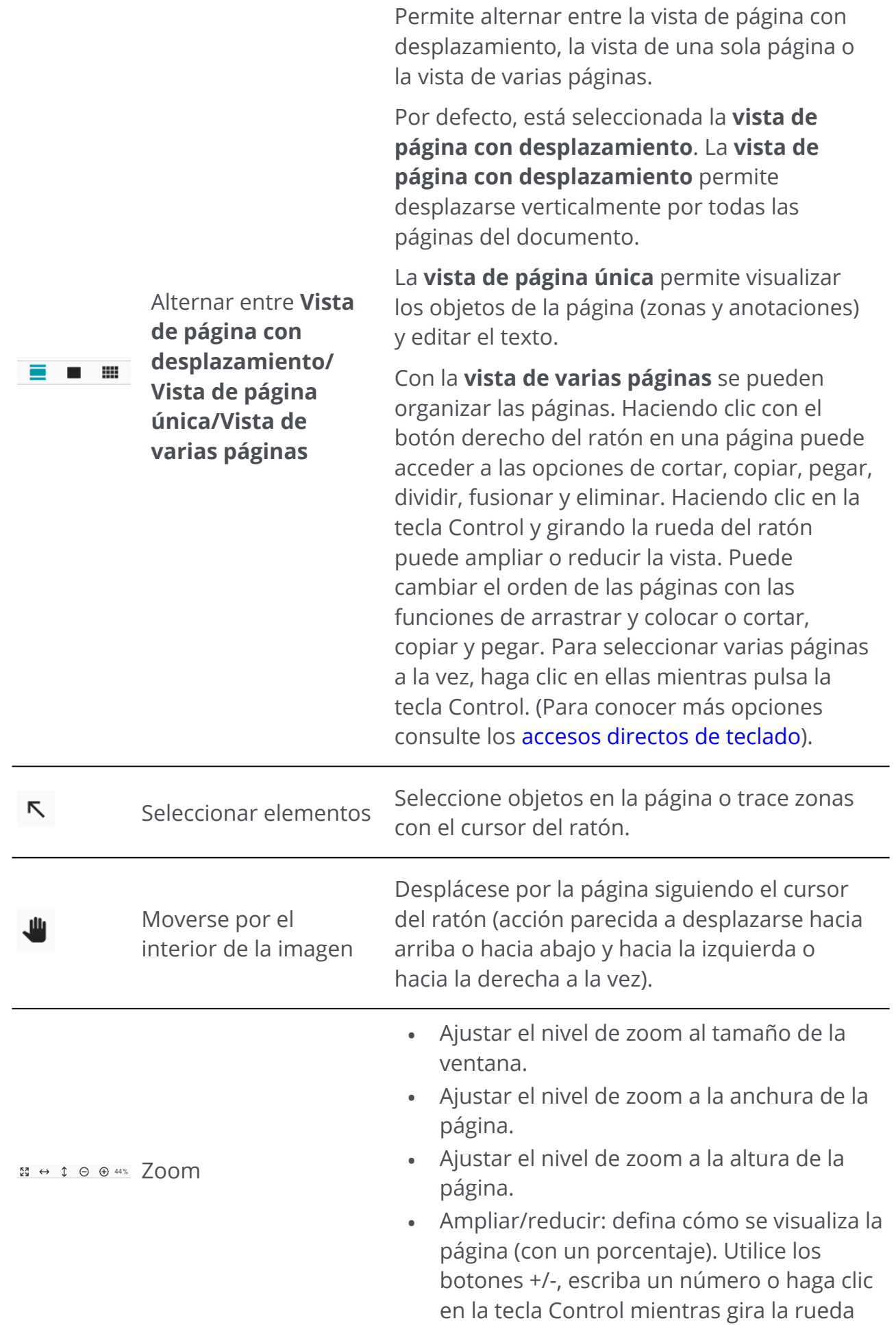

del ratón. Si utiliza una tableta, amplíe o reduzca la vista con el dedo índice y el pulgar.

- <span id="page-12-2"></span>El **panel de navegación izquierdo** permite visualizar y controlar los elementos 5. presentes en un **documento.** Puede personalizar la vista con el botón deslizante para mostrar u ocultar objetos.
	- **Panel de miniaturas**: permite ver una vista previa de las páginas del documento (en la vista de página con desplazamiento o de página única). **Haciendo clic con el botón derecho del ratón en una miniatura** puede acceder a las opciones de cortar, copiar, pegar, dividir, fusionar, extraer y eliminar (consulte las funciones de [composición\)](#page-31-0). Haciendo clic en la tecla Control y girando la rueda del ratón puede ampliar o reducir la vista. Puede cambiar el orden de las páginas con las funciones de arrastrar y colocar o cortar, copiar y pegar. Para seleccionar varias páginas a la vez, haga clic en ellas [mientras pulsa la tecla Control. \(Para conocer más opciones consulte los accesos](#page-81-0)  directos de teclado).
	- **Panel de marcadores**: se muestra la lista de marcadores. Cuando haga clic en [un marcador, se mostrará la página a la que hace referencia. Vaya a Cómover,](#page-62-0)  añadir o eliminar marcadores o cambiarles el nombre para obtener más información.
	- **Panel de archivos adjuntos**: se muestra la lista de archivos adjuntos. Si selecciona un archivo adjunto, se mostrará la página en la que se encuentra. La ubicación se señala mediante un icono de archivo adjunto  $\boxed{\text{L}}$ . Vaya a [Cómov](#page-65-0)er, [añadir o eliminar archivos adjuntos para obtener más información.](#page-65-0)
	- **Panel de zonas**: muestra la lista de zonas y Smart Zones. Vaya a Edición > Análisis de página [para obtener más información sobre las zonas. Vaya a](#page-44-0) Edición [> Smart Zone para obtener más información sobre las Smart Zones.](#page-41-0)
	- **Panel de contenido**: muestra la lista de **elementos de contenido adicionales** (imagen, texto o código de barras). Estos elementos de contenido son **aplicables a todos los formatos de salida**. Vaya a [Edición](#page-40-0) para obtener más información.
	- **Panel de comentarios**: muestra la lista de comentarios de PDF. Estos comentarios solo **se exportan con el formato de salida PDF**. Vaya a [Comentarios](#page-35-0) para obtener más información.
	- **Panel de protección**: muestra la lista de elementos de protección, como la firma o la contraseña (para el **formato PDF**).
	- **Panel de propiedades**: muestra las propiedades del documento (número de páginas, tamaño y resolución de página, idioma del documento).
- <span id="page-12-1"></span><span id="page-12-0"></span>El **Panel de configuración (panel dinámico)** permite ver la configuración relativa al 6.proceso actual.
- Con el **cuadro de búsqueda** de la **barra del título** podrá **buscar texto** en el 7. **documento activo**[. Para obtener más información, vaya a Cómo utilizar la función de](#page-69-0)  búsqueda y sustitución.
- 8. Con la **barra de herramientas de acceso rápido** se puede acceder a los comandos más habituales independientemente del menú del proceso que esté seleccionado. Por defecto, se muestran los comandos **Guardar como..., Deshacer, Rehacer, Enviar al correo electrónico y Enviar a la impresora**, pero puede **personalizar** otros comandos en función de sus necesidades mediante la lista desplegable indicada por el icono de la flecha hacia abajo  $\mathbf{v}$ .

# **Zona de salida**

En la zona superior derecha de la interfaz encontrará las opciones de **Salida**.

Aquí podrá definir la **configuracióndel formato y el destino** de los archivos exportados.

También podrá **exportar** los archivos (véase el botón **Guardar**).

Si necesita más información sobre este panel, consulte el capítulo [Exportar](#page-46-0).

Puede enviar el documento a la [impresora.](#page-56-0)

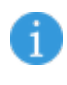

**Nota**: Puede **mostrar u ocultar** los paneles a la izquierda y el panel de configuración haciendo clic en la **flecha para mostrar u ocultar paneles**  .

# **Imprimir**

El **botón Imprimir** abre la página de impresión. Para ver una descripción, vaya al capítulo [Imprimir](#page-56-0).

# **Menú Archivo**

El **menú Archivo** abre una **barra de navegación**.

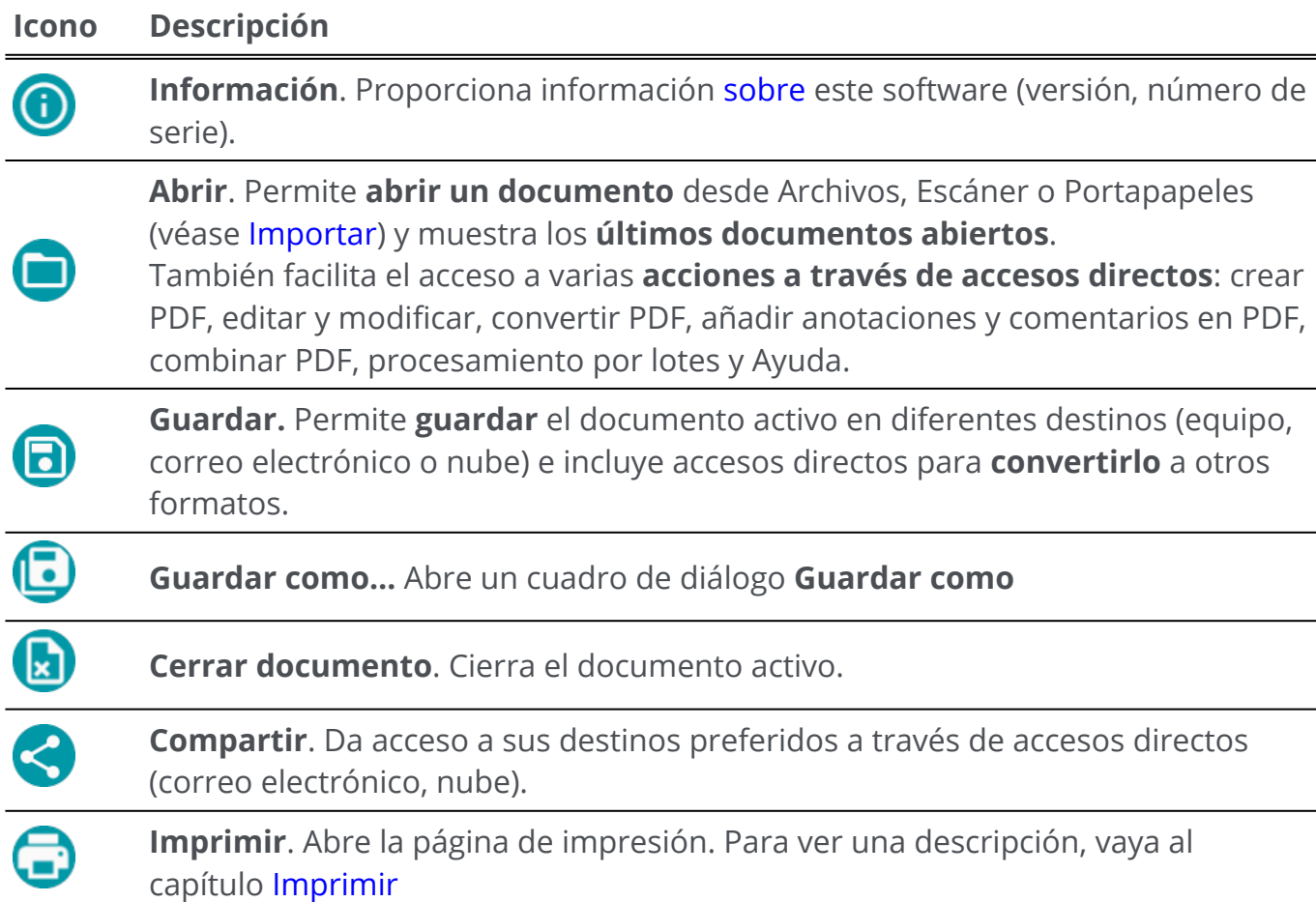

- **Compartir**. Da acceso a sus destinos preferidos a través de accesos directos (correo electrónico, nube).
- **Imprimir**. Abre la página de impresión. Para ver una descripción, vaya al capítulo [Imprimir](#page-56-0)
- 203 **Configuración del usuario**. Aquí puede configurar sus [preferencias](#page-15-0)
- $\overline{\mathbf{C}}$ **Activación**. Permite [activar](#page-6-0) este software.
- G **Actualizar**. Permite [buscar actualizaciones](#page-80-0)
- ◈ **Ayuda**. Abre la **Guía del usuario**

**Sale**. de la aplicación.

 $\bigcirc$ 

# <span id="page-15-0"></span>**Preferencias**

1 Vaya al **menú Archivo** .

2 Seleccione **Configuración del usuario** .

### **Interfaz de usuario**

#### **Modo claro u oscuro**

Por defecto, está seleccionado el **modo claro**.

Haga clic en el botón deslizante para cambiar al **modo oscuro**.

#### <span id="page-15-1"></span>**Presentación de cinta o moderna**

Por defecto, está seleccionada la **Presentación de cinta**. Los grupos de comandos se muestran en una **cinta clásica** (con **fichas**).

Los mismos grupos de comandos también se pueden mostrar en una **barra de iconos**, y esta presentación se denomina **Modo moderno**. En esta documentación se utiliza principalmente la presentación moderna para que los usuarios se familiaricen con ella. Los **mensajes de información** ayudan a entender los iconos.

Haga clic en el botón deslizante **o para cambiar al Modo moderno**. Para pasar de un modo a otro también puede pulsar **F12**.

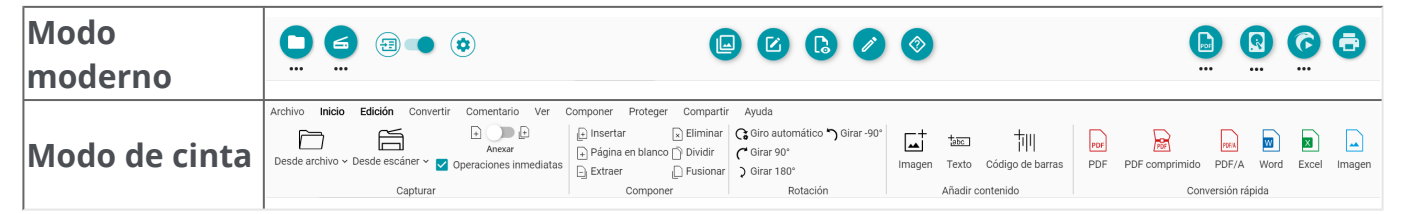

#### **Recordar sesión**

Por defecto, el espacio de trabajo (las fichas activas) no se recuerda cuando se cierra la aplicación. Cuando vuelva a iniciarla, vaya a **menú Archivo > Abrir > Documentos recientes** para abrir los últimos documentos con los que haya trabajado. Para guardar siempre el espacio de trabajo al cerrar la aplicación, haga clic en el botón deslizante para activar la opción **Recordar sesión**.

#### **Cambiar el idioma de la interfaz**

Seleccione el idioma de la interfaz en la lista desplegable **Idiomas**.

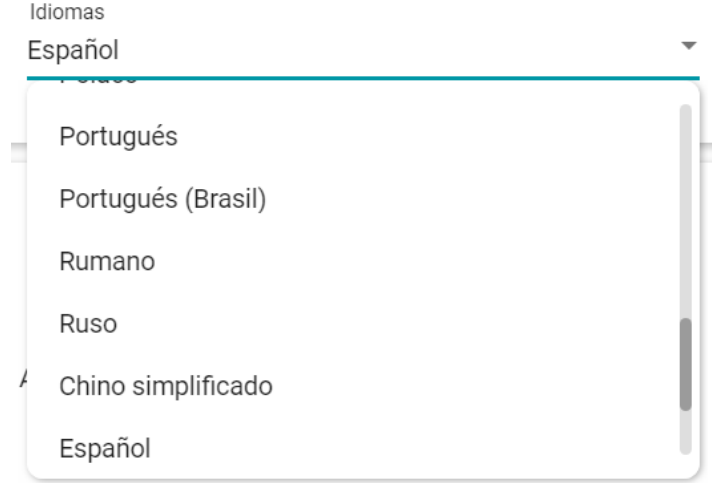

### **Información legal**

Por defecto, está seleccionado el **Análisis de uso**.

Haga clic en el botón deslizante para desactivarlo.

### **Parámetros de OCR**

#### **Primar el texto con respecto al formato**

Los parámetros de OCR por defecto dan prioridad al formato sobre el texto. Una vez realizado el reconocimiento, los resultados serán tan parecidos al original como sea posible.

También puede seleccionar Primar el texto con respecto al formato haciendo clic en el botón deslizante. De este modo, Readiris PDF dará prioridad al texto, por lo que el formato puede diferir del original.

#### **Detección automática de idioma**

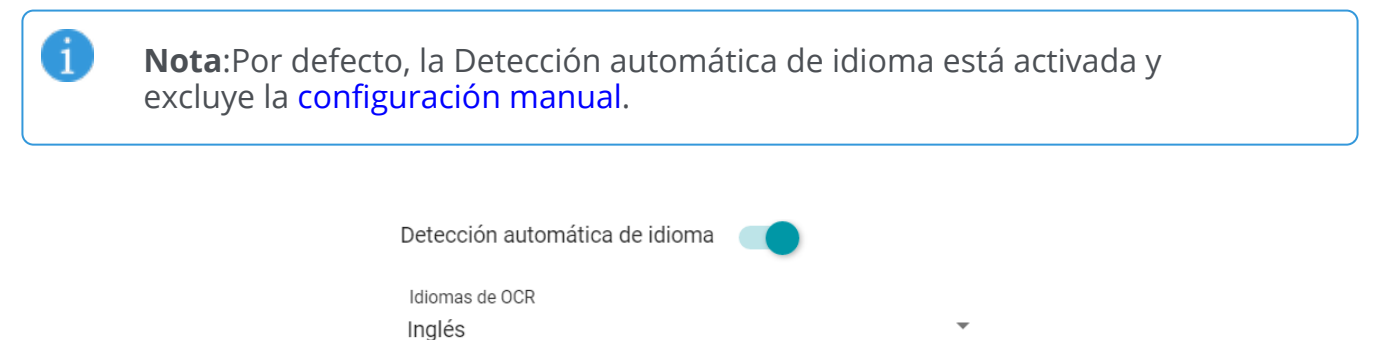

Readiris PDF detecta el idioma de OCR *principal* de forma automática. Esta función tiene como fin detectar automáticamente **el idioma más probable de la página**.

El [Panel de propiedades](#page-12-0) muestra el idioma detectado en el documento. Para modificar los idiomas de OCR con facilidad e incluso añadir dos idiomas de OCR adicionales (por ejemplo, en caso de que en un documento se utilicen diferentes idiomas), vaya a **Edición > Idiomas**. Se abrirá el **Panel de configuración**. Puede aplicar esta configuración a todas las páginas haciendo clic en **Aplicar a todas las páginas**.

#### **Idiomas incluidos en la Detección automática de idioma**

Inglés, alemán, francés, español, italiano, sueco, danés, noruego, neerlandés, portugués, gallego, islandés, checo, húngaro, polaco, rumano, eslovaco, croata, esloveno, finés, turco, estonio, lituano, letón, albanés, catalán, gaélico irlandés, gaélico escocés, vasco, indonesio, malayo, suahili, tagalo, haitiano, kurdo, cebuano, ganda, kinyaruanda, malagasio, maltés, nyanja, sotho, sundanés, galés, javanés, azerí (latino), uzbeco, bosnio (alfabeto latino), afrikaans.

Serbio, ruso, bielorruso, ucraniano, macedonio, búlgaro, kazajo.

Griego.

Hebreo.

A

Árabe, farsi.

Chino tradicional, chino simplificado, japonés, coreano.

**Nota**: Las variantes dialectales se incluyen con los idiomas principales. Por ejemplo, tanto el español como el francés incluyen todas sus variantes dialectales, y el portugués incluye el portugués de Brasil.

#### <span id="page-17-0"></span>**Configuración manual**

1 Para desactivar la **Detección automática de idioma**

**Seleccione manualmente un idioma de OCR** en la lista desplegable de idiomas de 2OCR.

А

# <span id="page-18-0"></span>**Importar documentos**

Con Readiris PDF puede **abrir o escanear** diferentes formatos de archivo y utilizarlos como archivos de **entrada**.

# **Tipos de archivo compatibles**

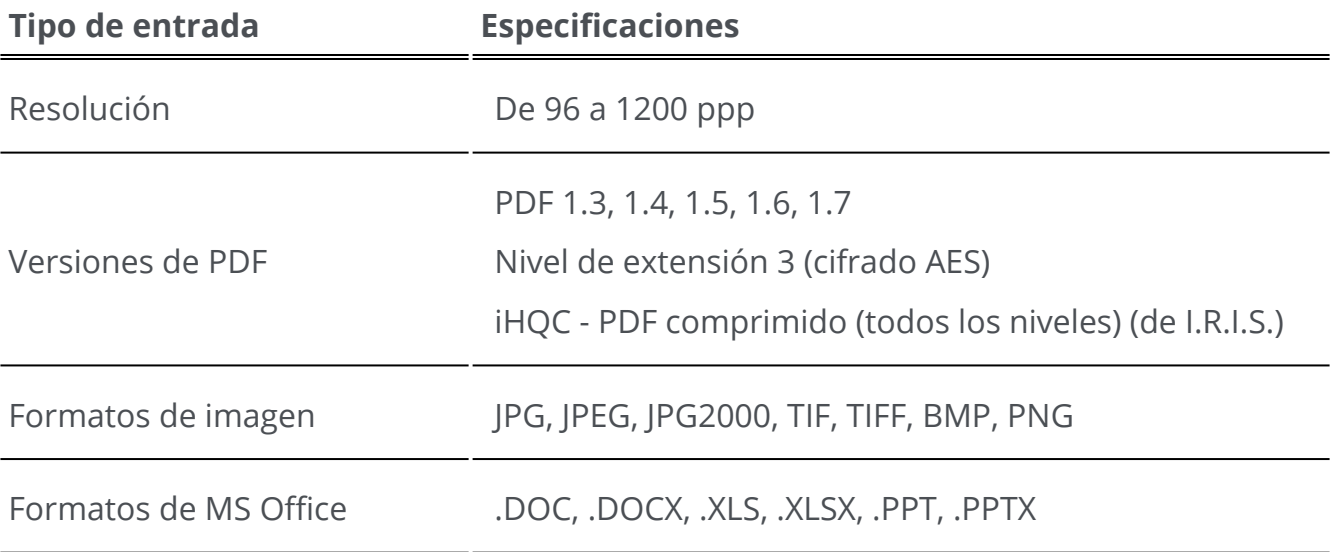

**Atención**: Para un tratamiento correcto de las imágenes, compruebe que *no* superen los 75 megapíxeles.

**Consejo**: Para definir la **[configuración de entrada](#page-21-0)**, vaya a Definir la configuración de entrada.

En el **Modo de cinta**, vaya a la ficha **Inicio > Capturar** para acceder a los menús y opciones de importación:

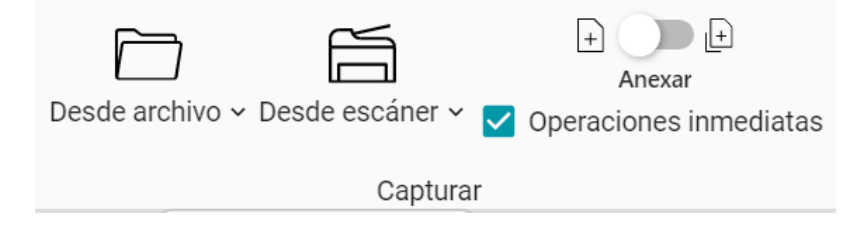

### **Abrir archivos locales**

- 1 En la **zona de entrada**, haga clic en **Abrir**  o pulse **F5.**
- 2 Se abrirá el Explorador de archivos. Seleccione el archivo que desee importar.

3 Haga clic en **Abrir**

También puede **arrastrar y colocar** un archivo desde el Explorador de archivos.

### **Importar páginas desde el escáner**

- 1 En la **zona de entrada**, haga clic en **Escanear <sup>∈</sup> o pulse F4.**
- La primera vez aparecerá una ventana emergente para que seleccione el escáner. 2 Una vez seleccionado, cuando haga clic en el **botón de escaneo** se iniciará el escaneo.

### <span id="page-19-0"></span>**Crear un nuevo documento o anexar al documento actual**

Mediante el botón deslizante **·** puede:

importar más archivos creando un nuevo documento **(crear en un nuevo documento)**  $\bullet$ . Esta es la configuración por defecto. Cuando se importa un documento desde el escáner, aparece una ventana emergente para titularlo. Una vez confirmado el nombre, se inicia el escaneo. En la [barra de fichas](#page-9-0) se crea una **ficha** para cada nuevo documento. •

#### **O bien**

A

importar más archivos en el documento actual **(anexar al documento actual)**  . Las páginas importadas se añaden al documento actual. Puede verlas en la vista de [miniaturas. Para obtener más información, consulte Cómo escanear varias páginas en](#page-71-0)  un documento. •

**Nota**: Puede **cambiar el nombre** del documento haciendo clic con el botón derecho del ratón en el título de la ficha o pulsando **F2**.

### **Operaciones inmediatas**

Con el botón  $\circledast$  se pueden activar o desactivar las operaciones Operaciones inmediatas durante la importación. **De manera predeterminada, esta opción está activada**.

Esta opción ofrece **tres operaciones automáticas** que pueden configurarse y aplicarse al abrir un archivo o escanear un documento: **procesamiento automático de la imagen, separación automática o denominación automática**.

Por ejemplo, esto puede ser útil si desea abrir un archivo largo con varias páginas y dividirlo automáticamente en varios documentos. O si desea escanear varios documentos en un lote y dividir automáticamente ese lote en documentos diferentes. En ambos casos, también puede añadir una regla para denominar automáticamente cada nuevo documento.

Para configurar estas operaciones, vaya a la [configuración de cada fuente de entrada.](#page-22-0)

Si no necesita estas operaciones automáticas, puede **desactivarlas rápidamente** pulsando el botón  $\bigoplus$  /  $\bigotimes$ 

En el **Modo de cinta**, este botón es una casilla de verificación: **V** Operaciones inmediatas

### **Importar desde el Portapapeles**

Con el **acceso directo Control-V** puede importar contenido desde el Portapapelesen un **documento ya creado** o en un **nuevo documento**.

#### **En un documento ya creado:**

- 1 Abra un **documento**.
- En el **panel de miniaturas (o vista de varias páginas)**, seleccione con el cursor del 2 ratón el lugar (línea roja entre páginas) donde desee crear la nueva página.
- 3 ) Pulse **Control-V o haga clic con el botón derecho del ratón y seleccione Pegar** (Pegar antes de o Pegar después si ha hecho clic con el botón derecho del ratón *en* una página).
- 4 Se creará una nueva página en el documento con el contenido del portapapeles.

#### **En un nuevo documento:**

- <sup>1</sup> Cree un **nuevo documento** pulsando el signo más (<sup>+</sup>) en la barra de fichas.
- 2 Escriba el **nombre del documento.**Haga clic en **Aceptar**.
- 3 Pulse **Control-V**.
- 4 El contenido del portapapeles se pegará en el nuevo documento.

# <span id="page-21-0"></span>**Definir la configuración de entrada**

# **Configurar la carpeta local**

- En la **zona de entrada**, haga clic en el **menú Opciones**  (Configuración de 1 entrada) situado debajo del botón **Abrir <sup>O</sup>**. Se abrirá una ventana.
- 2 Seleccione el formato de archivo que desee importar.
- De manera predeterminada, la casilla **Usar nombre de archivo** está seleccionada. De 3 este modo, el documento tendrá el mismo nombre que el archivo. Si desmarca esta casilla, el nombre del archivo no se conservará y se le pedirá que indique un nombre al crear un nuevo documento.
- 4 En caso necesario, personalice las reglas de las [operaciones inmediatas.](#page-22-0)

# <span id="page-21-1"></span>**Configurar el escáner**

Readiris PDF es **compatible** con:

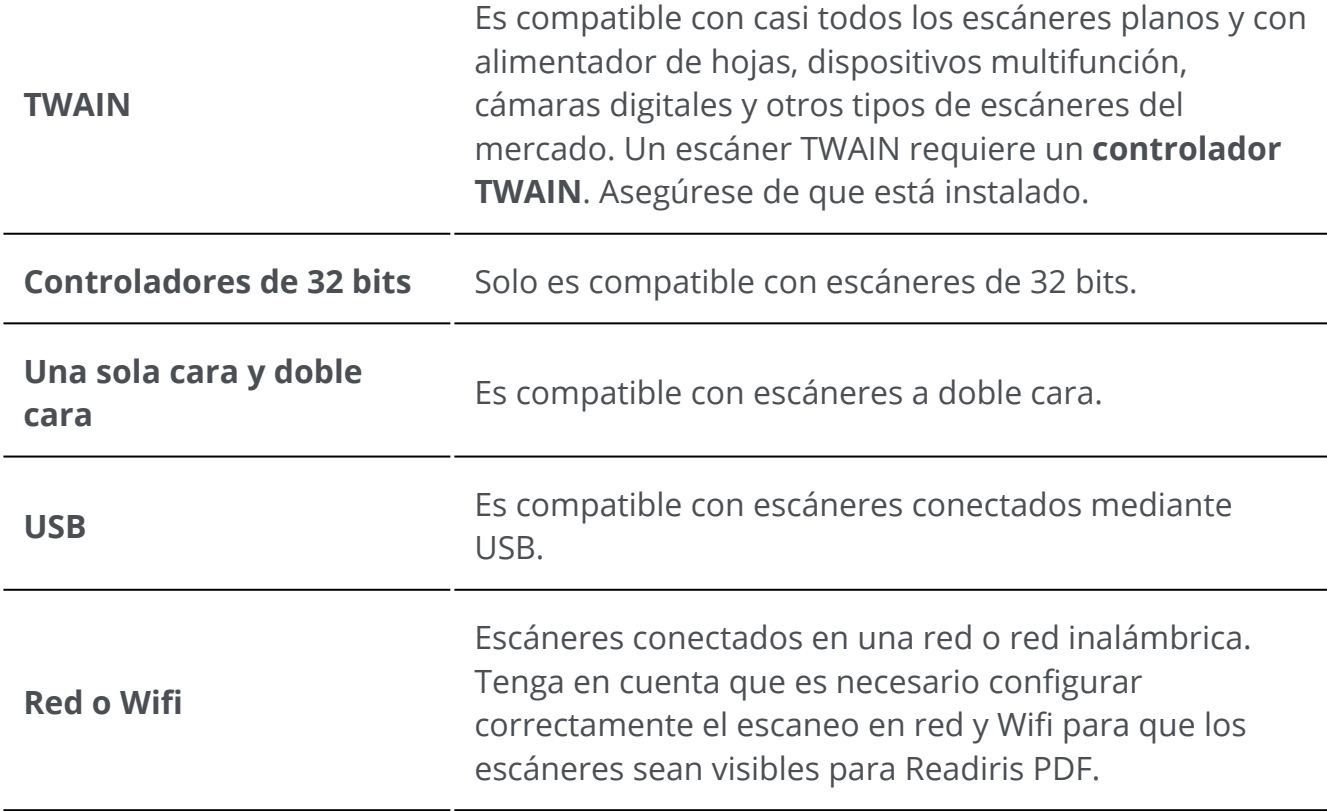

En la **zona de entrada**, haga clic en el **menú Opciones**  (Configuración de escaneo) situado debajo del botón **Escanear 6**. Se abrirá una ventana. 1

- 2 ) Seleccione el **escáner** en la lista desplegable. Se han detectado todos los escáneres disponibles (es decir, todos los que están conectados a su equipo).
- 3 En caso necesario, personalice las reglas de las [operaciones inmediatas.](#page-22-0)

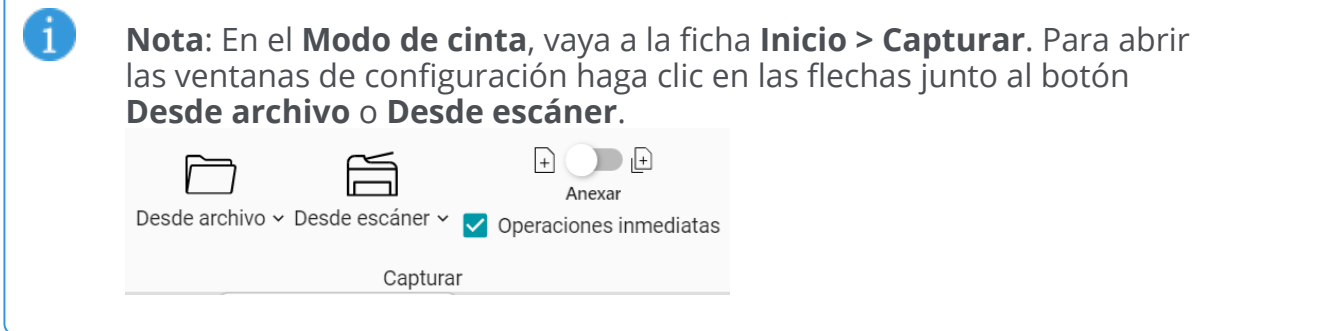

# <span id="page-22-0"></span>**Operaciones inmediatas**

Tanto si abre un archivo como si escanea un documento, puede definir Operaciones Operaciones inmediatas.

Las **tres operaciones automáticas** son las siguientes:

#### **1. Operaciones de procesamiento de la imagen**

Puede elegir cuatro operaciones de [procesamiento de la imagen](#page-27-0):

#### Procesamiento de la imagen inmediato

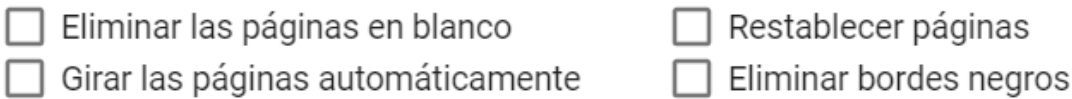

Seleccione las operaciones que desee *ejecutar al abrir un archivo o escanear un documento*. Estas operaciones se pueden combinar. Tenga en cuenta que, cuantas más operaciones seleccione, más tiempo se tardará en abrir el archivo o escanear la imagen.

#### **2. Separación automática**

Se puede configurar una **separación automática** de los documentos en función de determinadas condiciones y ejecutarse al abrir archivos o escanear documentos en papel. El sistema sigue la condición configurada para aplicar la separación. Esta separación crea un nuevo documento. Habrá tantos documentos como separaciones.

### La **separación automática**

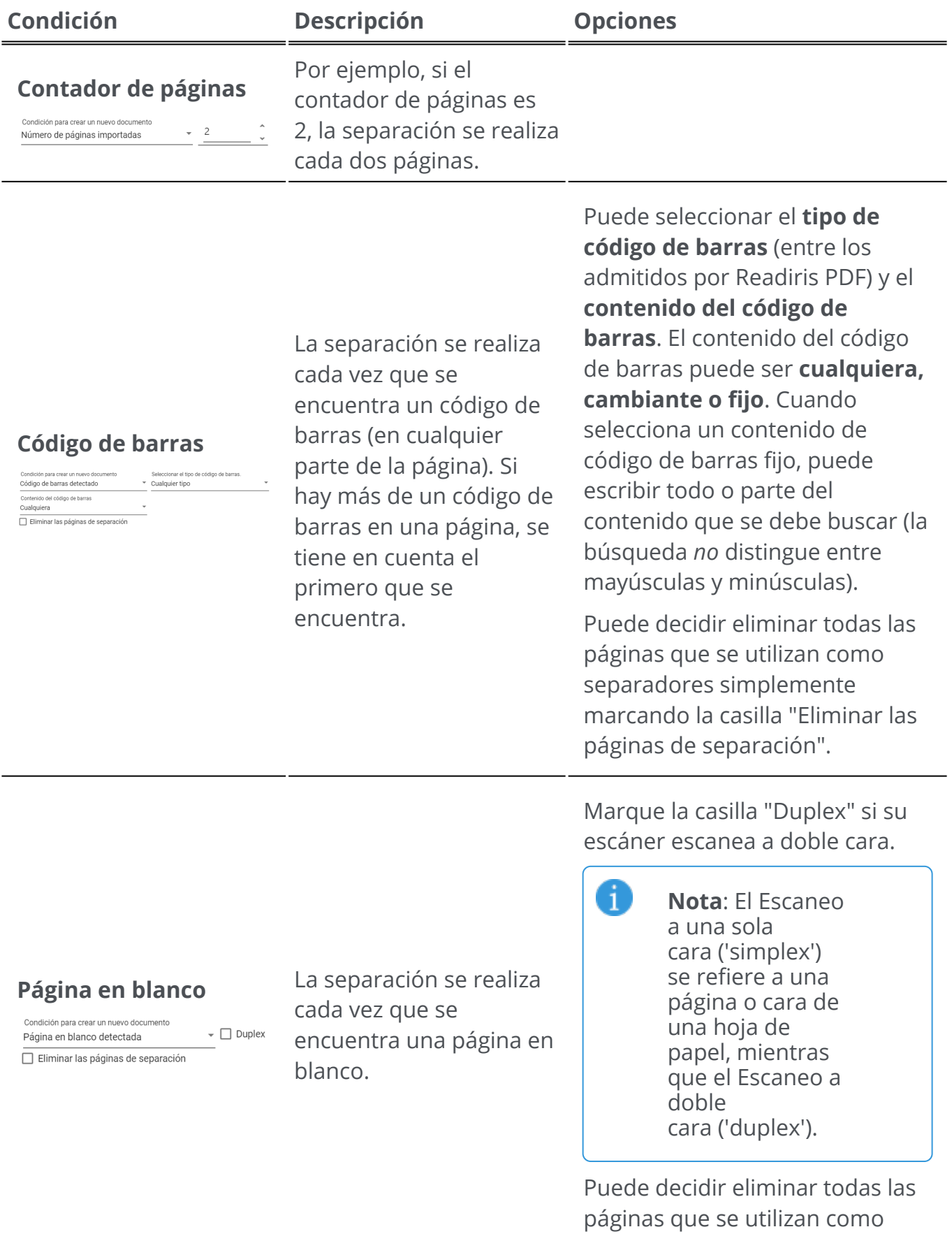

separadores simplemente

marcando la casilla "Eliminar las páginas de separación".

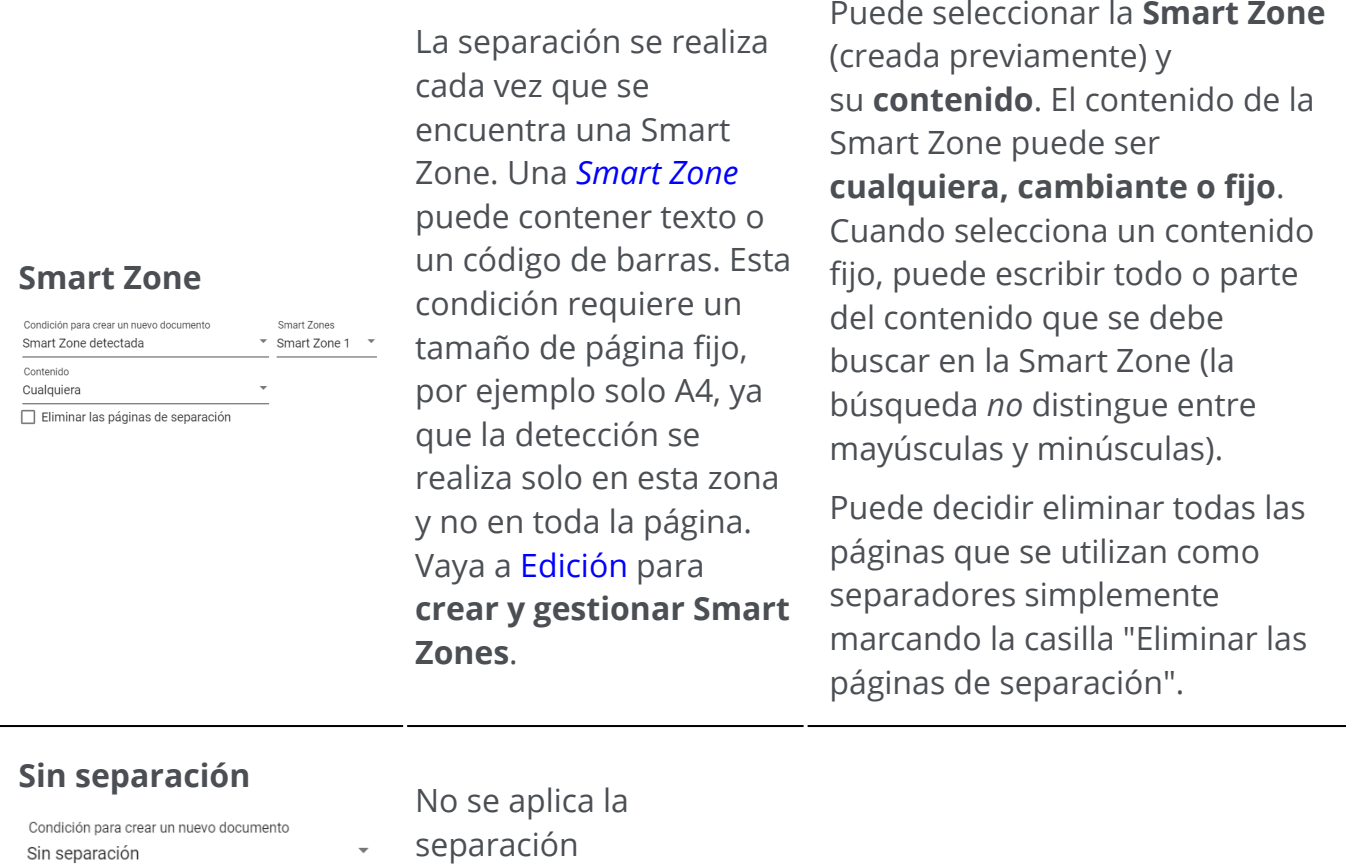

#### **3. Denominación automática**

La separación automática puede ir acompañada de la **denominación automática de archivos**. Como cada vez que se encuentra un separador se crea un nuevo documento, puede configurar con qué estructura se denominará el nuevo documento. De todos modos, la denominación automática puede aplicarse independientemente de la separación automática.

Una estructura de nombre puede contener **etiquetas o texto libre (fijo)**. La estructura proporciona **etiquetas** predeterminadas, pero puede seleccionar sus **etiquetas** favoritas y/o añadir **texto libre**.

Se puede ver una vista previa del resultado de la estructura de denominación automática.

Las **etiquetas predefinidas** son:

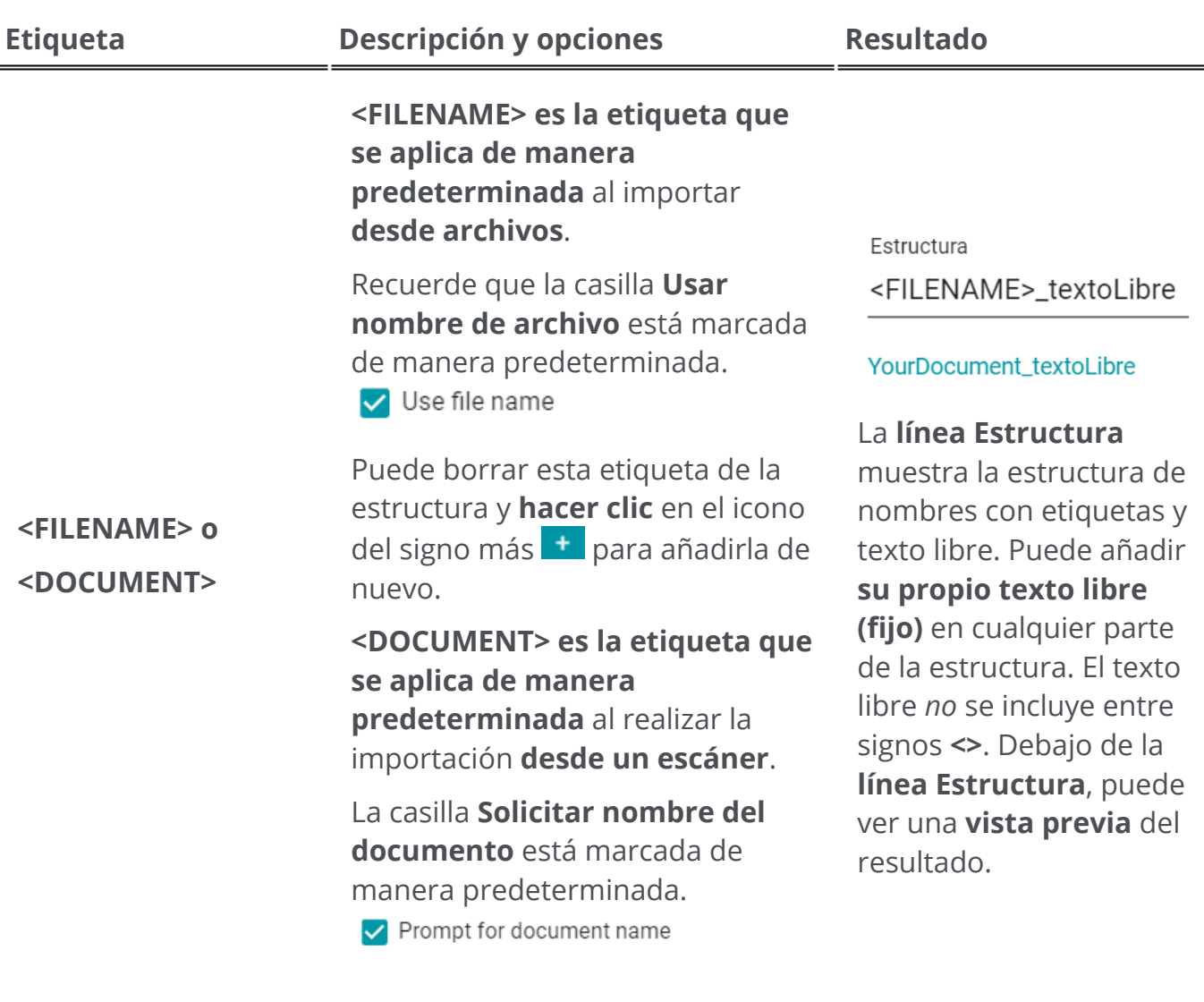

**Haga clic** en el icono del signo más para añadir la **etiqueta de la fecha actual** al nombre del documento.

Puede seleccionar entre tres formatos de datos:

- Universal: **<YYYY-MM-DD>**
- Formato estadounidense: **<MM-DD-YYYY>**
- Formato UE: **<DD-MM-YYYY>**

Estructura textoLibre\_<DOCUMENT>\_<DATE>

textoLibre\_YourDocument\_2023-03-31

Esta **línea Estructura** le ofrece un ejemplo de **texto libre** más la etiqueta **<DOCUMENT>** más la etiqueta **<DATE>** con guiones bajos como delimitadores. Se muestra una vista previa del resultado.

**<TIME>**

Estructura textoLibre\_<DATE>\_<TIME>

**Haga clic** en el icono del signo más para añadir la **etiqueta <TIME>** al nombre del documento.

Puede seleccionar entre dos formatos de hora:

- **<HH-MM-SS>**
- **<HH-MM>**

#### textoLibre 2023-03-31 15-23-13

Esta **línea Estructura** le ofrece un ejemplo de **texto libre** más la etiqueta **<DATE>** más la etiqueta **<TIME>** con guiones bajos como delimitadores. Se muestra una vista previa del resultado.

Eetructure

textoLibre\_<DATE>\_<COUNTER>

textoLibre 2023-03-31 1

Esta **línea Estructura** le ofrece un ejemplo de **texto libre** más la etiqueta **<DATE>** más la etiqueta **<COUNTER>** con guiones bajos como delimitadores. Se muestra una vista previa del resultado.

**<COUNTER>**

documento. Se debe establecer el valor de partida del contador: **El contador empieza en 1**, por ejemplo.

**Haga clic** en el icono del signo más para añadir la **etiqueta** 

**<COUNTER>** al nombre del

#### **Notas:**

A

- Los **caracteres no válidos** en los nombres de archivo se sustituyen por el signo de almohadilla **(#)**
- Cada método de separación tiene asociada una estructura de •denominación preestablecida. Los cambios que haga en estos ajustes predefinidos se mantendrán. Para restablecer los valores predeterminados de la estructura de nombre, haga clic en el **botón Restablecer**

# <span id="page-27-0"></span>**Procesar las imágenes**

**Las funciones de procesamiento de la imagen**  permiten optimizar los resultados del escaneo. Cuanto mejor sea la calidad de los documentos escaneados, mayor será la precisión del reconocimiento.

En el **Modo de cinta**, vaya a la ficha **Edición > Procesamiento de la imagen** para ver las funciones de procesamiento de imagen.

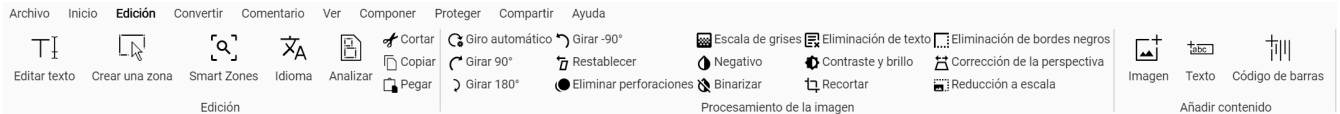

En algunos casos, es necesario configurar las propiedades de las funciones. Por ello, en estos casos se abrirá un **Panel de configuración**.

En el **Panel de configuración** puede **modificar**, **aplicar** o **cancelar** la configuración.

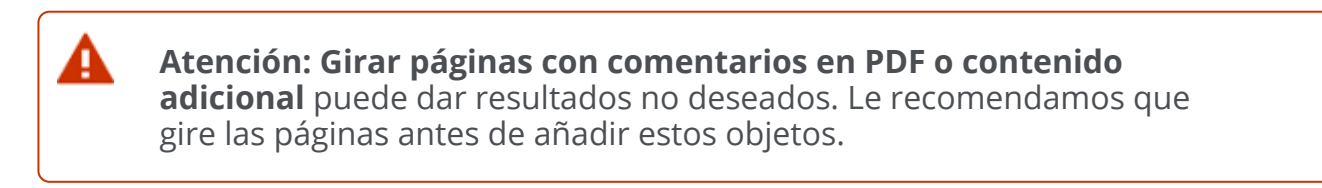

# **Opciones**

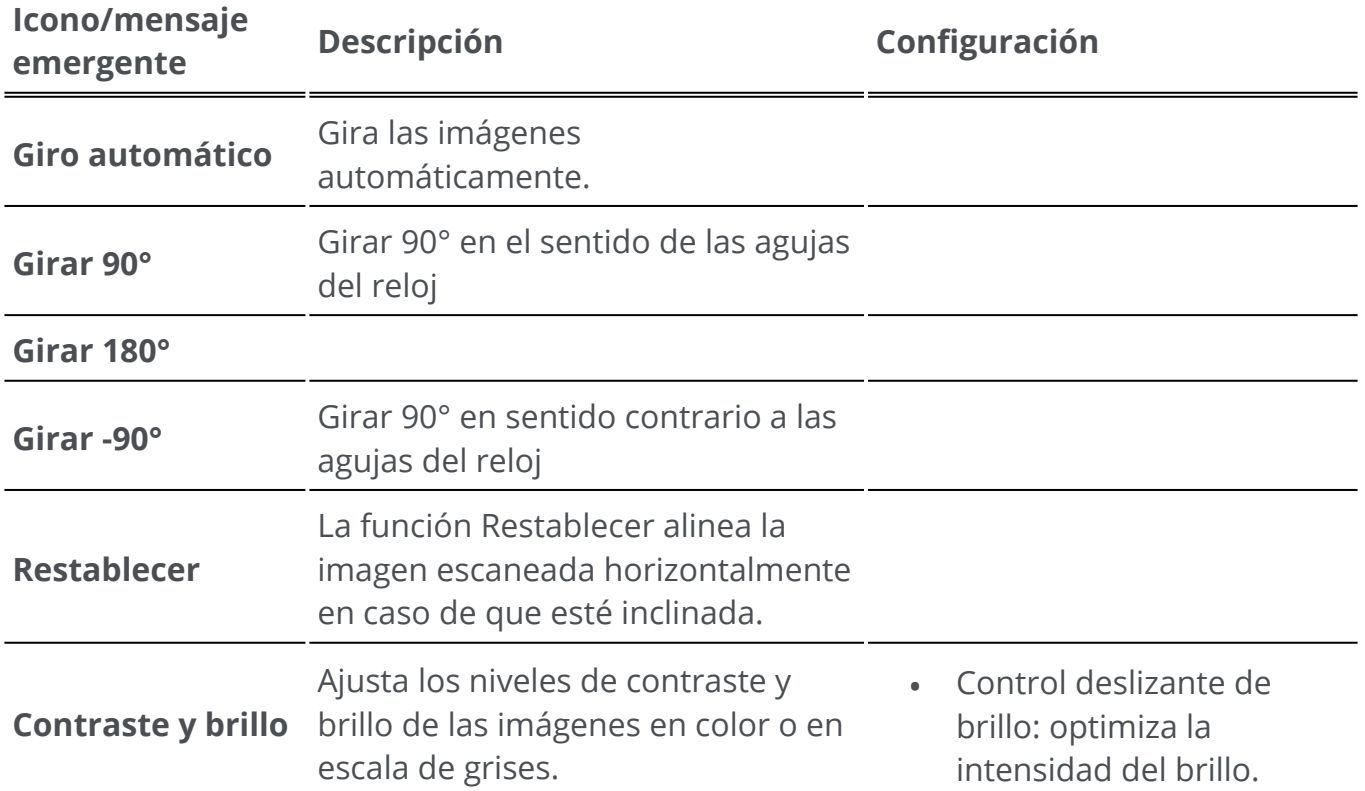

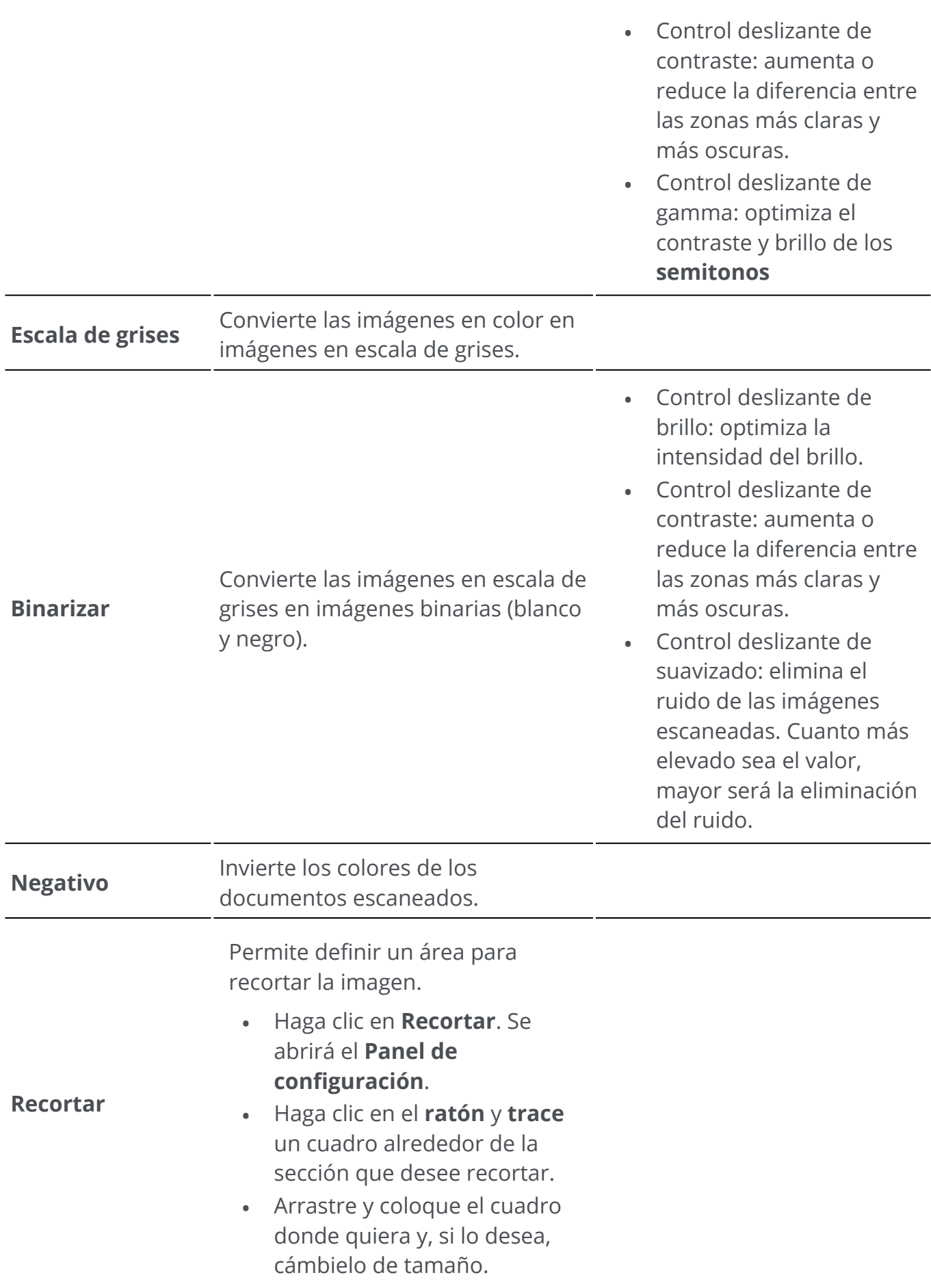

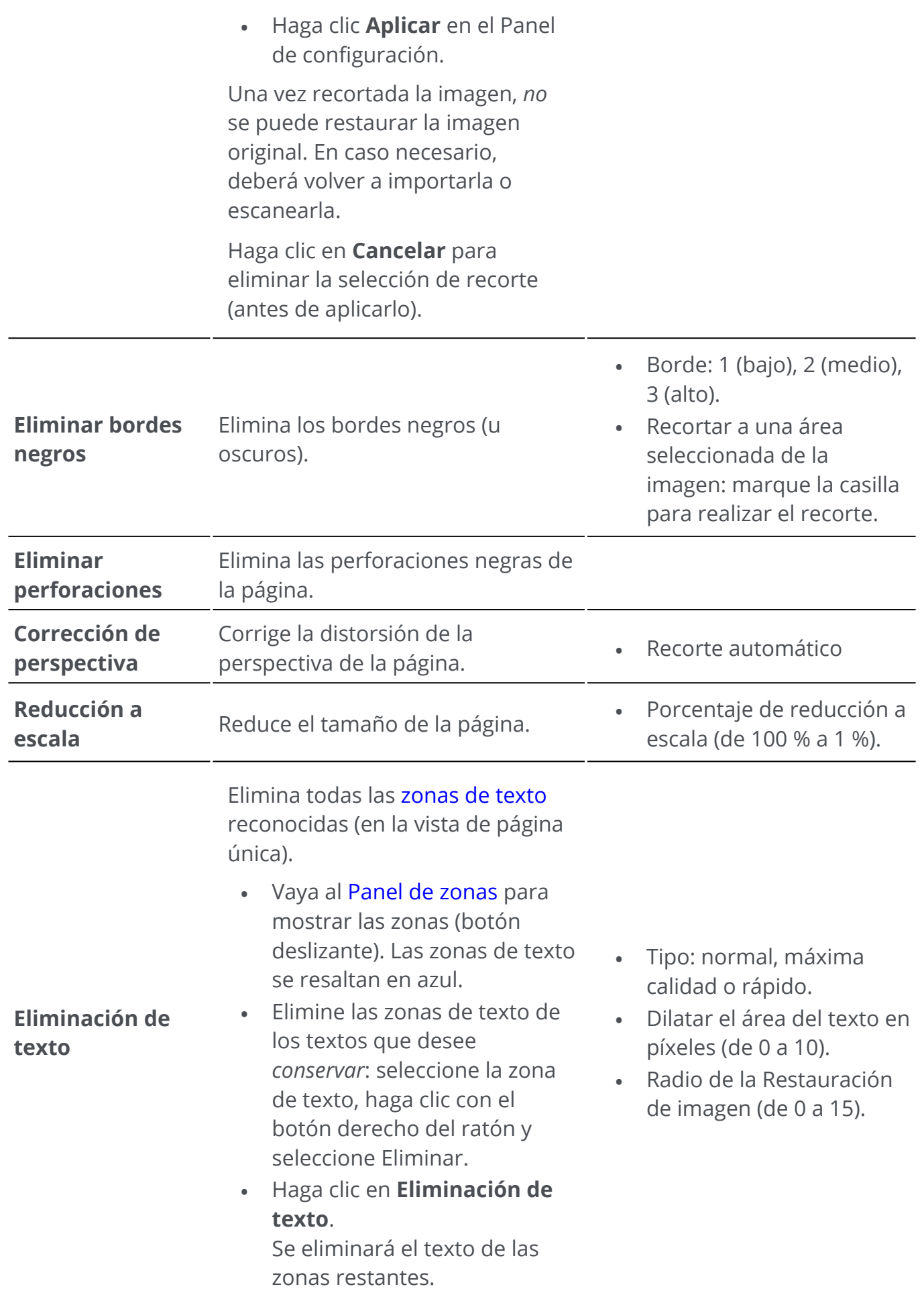

Para obtener más información sobre las **zonas de [reconocimiento](#page-44-0)** vaya a Análisis de página.

### **Aplicar en** *todas* **las imágenes**

Para aplicar una operación de procesamiento de la imagen en *todas* las páginas:

- 1 Vaya al [panel de miniaturas.](#page-12-2)
- 2 Pulse **Control + A.**
- 3 Haga clic en la operación de procesamiento de la imagen que desee.
- 4 Espere hasta que la operación se haya ejecutado.

En algunas opciones de procesamiento de la imagen primero se muestra el **Panel de configuración**. En este caso, ajuste la configuración según sea necesario y luego haga clic en **Aplicar**.

# <span id="page-31-0"></span>**Componer**

Las **funciones de composición**  le permiten **organizar** el documento.

En el **Modo de cinta**, vaya a la ficha **Componer** para ver las funciones de composición.

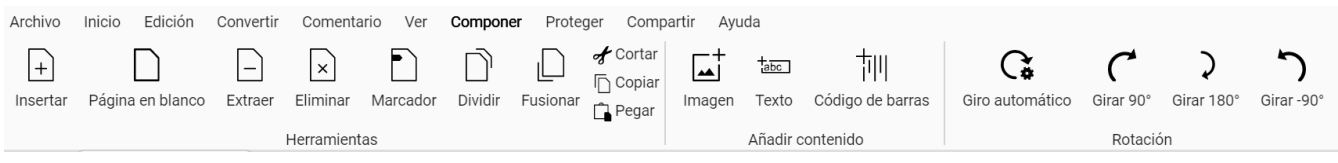

En algunos casos, es necesario configurar las propiedades de las funciones. Por ello, en estos casos se abrirá un **Panel de configuración**.

En el **Panel de configuración** puede **modificar**, **aplicar** o **cancelar** la configuración.

# **Opciones**

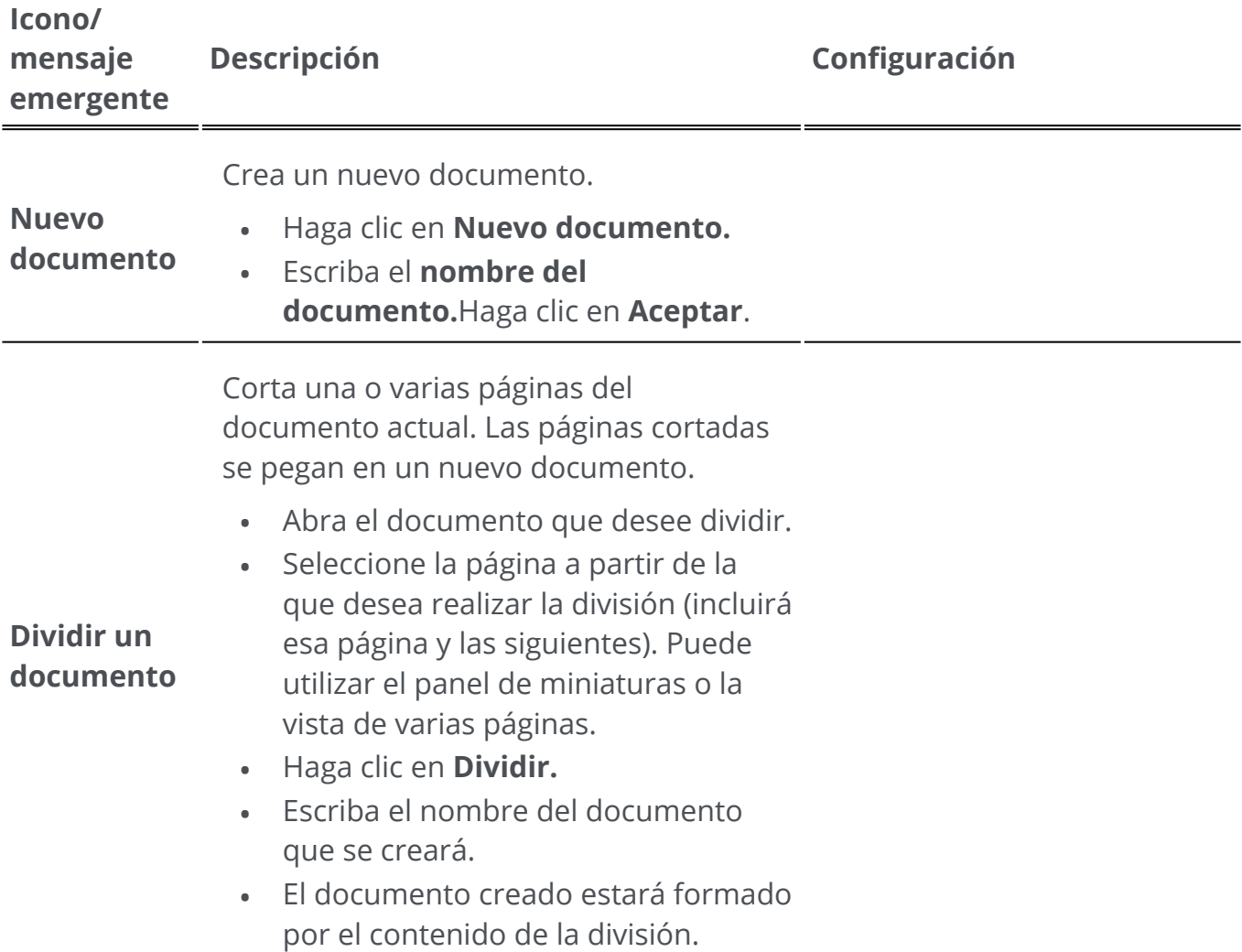

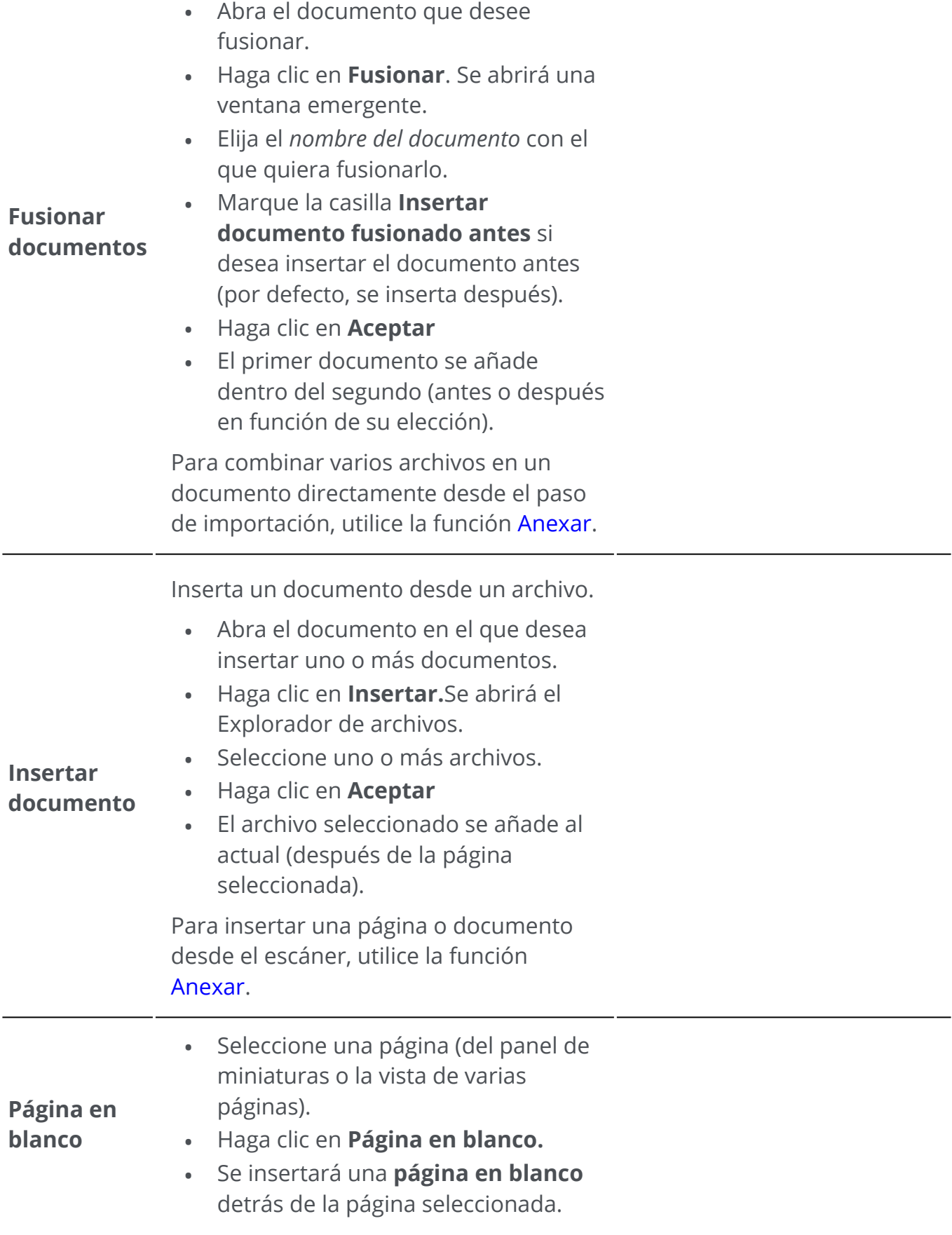

Puede fusionar dos archivos de entre los

abiertos en su [espacio de trabajo.](#page-10-0)

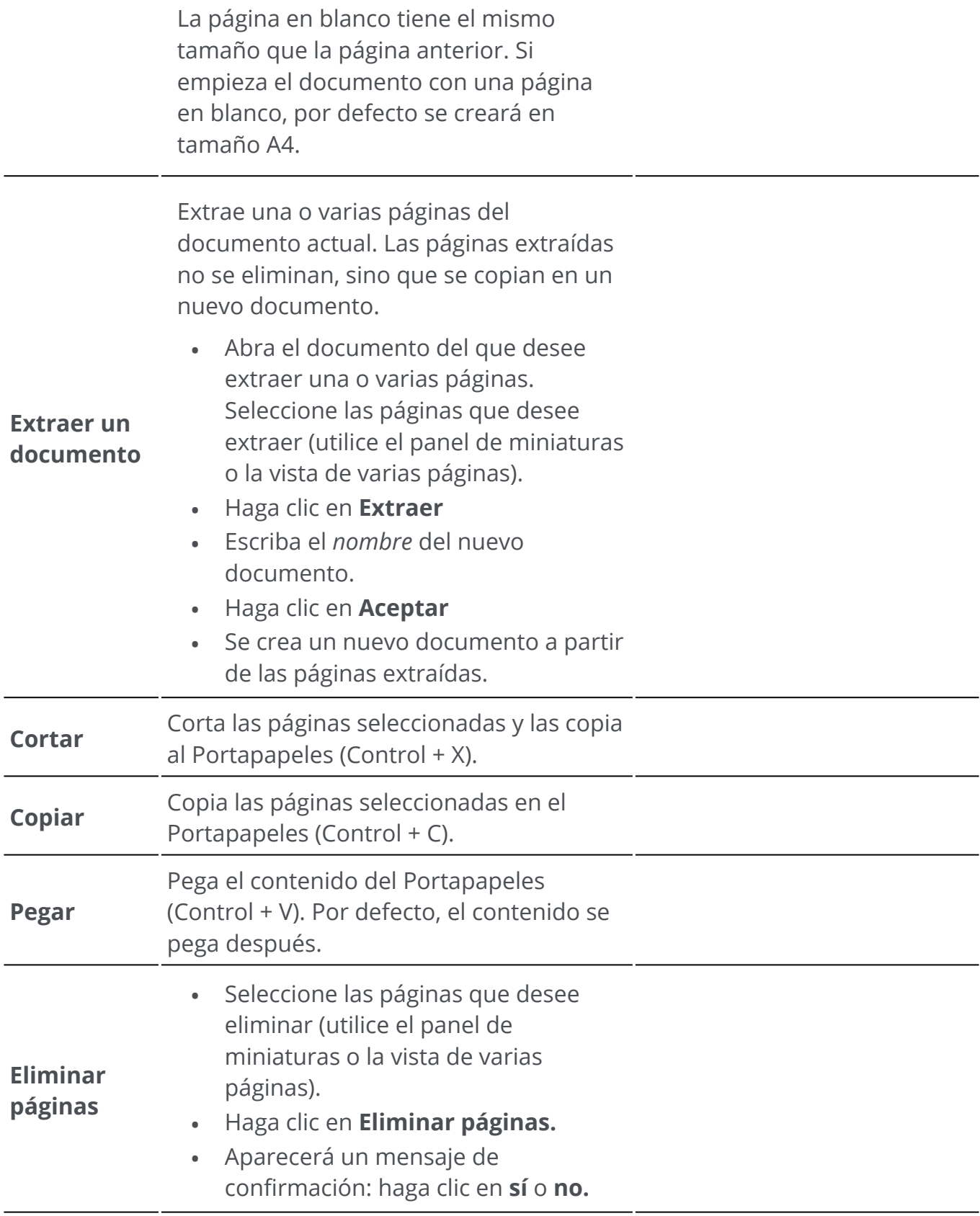

 $\bullet$ 

**Consejo**: Desde el **panel de miniaturas** o la **vista de varias páginas**, se pueden realizar diferentes acciones:

- cambiar el orden de las páginas con la función de arrastrar y colocar
- cortar, copiar, pegar, dividir, fusionar, extraer y eliminar páginas haciendo clic con el botón derecho del ratón en una miniatura o página. •

# <span id="page-35-0"></span>**Añadir comentarios**

Las **funciones de comentario**  permiten **añadir anotaciones** al documento.

**Atención**: para que se incluyan los **comentarios** en los documentos exportados, el formato de salida *debe* ser un **PDF**.

En el **Modo de cinta**, vaya a la ficha **Comentario** para ver las funciones de comentario.

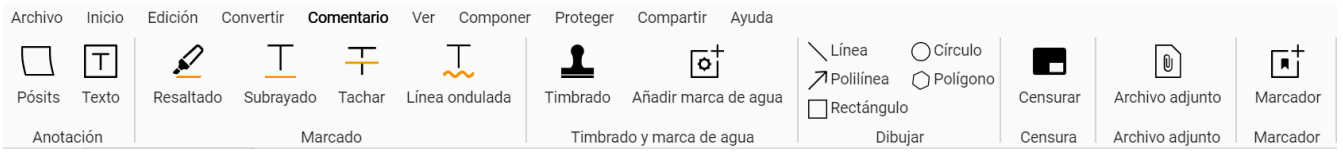

En algunos casos, es necesario configurar las propiedades de las funciones. Por ello, en estos casos se abrirá un **Panel de configuración**.

En el **Panel de configuración**, puede **modificar** y **aplicar** o **cancelar** la configuración.

# **Opciones**

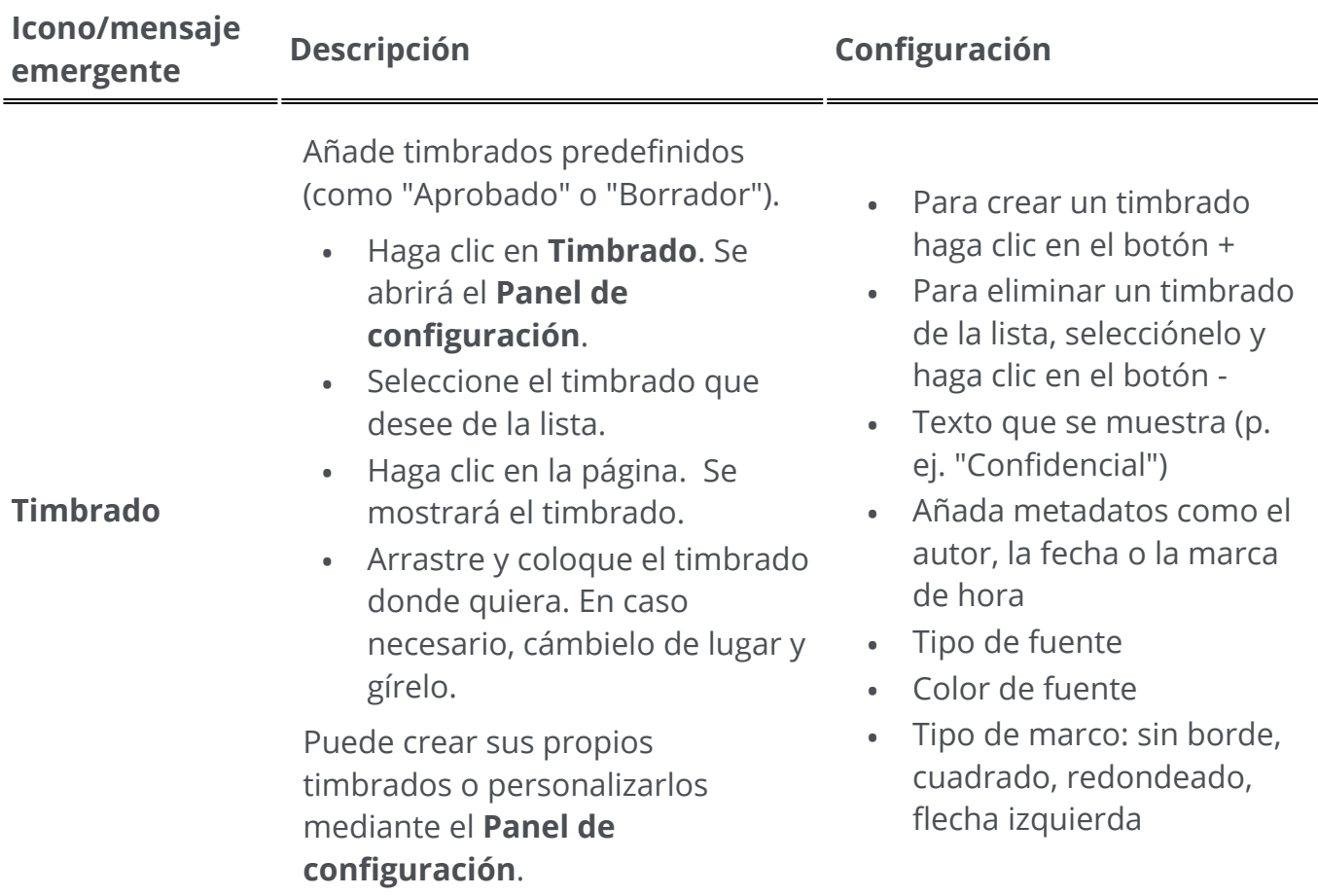
Puede trazar diferentes formas en la página.

- Haga clic en **Dibujar**. Se abrirá el **Panel de configuración**. •
- Seleccione la forma que desee. •
- Trace la forma en la página. Se mostrará la forma. En el caso de **Polígono** y

**Polilínea**, dibuje segmentos de línea con el ratón (un clic para cada uno) y haga doble clic una vez terminada la forma.

- Especifique los **ajustes**
- Si lo desea, arrastre y coloque el dibujo donde quiera y cámbielo de tamaño. •
- **Rectángulo**: seleccione el color del borde, el color de fondo, el patrón del borde (guiones), el grosor y la opacidad del borde. •
- **Círculo**: seleccione el color del borde, el color de fondo, el patrón del borde (guiones), el grosor y la opacidad del borde. •
- **Línea recta**: seleccione el color, el patrón de guiones, el grosor y la opacidad de la línea. Marque la casilla para añadir una flecha al principio o al final de la línea. •
- **Polígono**: seleccione el color del borde, el color de fondo, el patrón del borde (guiones), el grosor y la opacidad del borde.
- **Polilínea**: seleccione el color, el patrón de guiones, el grosor y la opacidad de la polilínea. Marque la casilla para añadir una flecha al principio o al final de la línea. •

### Añada un **timbrado con una firma digital***.*

- Haga clic en **Firma.**
- Haga clic en la página. Se mostrará el cuadro del timbrado. Se abrirá el **Panel de configuración**. Coloque el timbrado donde quiera con el cursor. •
- Especifique los **ajustes**
- Firmado digitalmente por (seleccione un certificado en la lista desplegable). Compruebe que el certificado esté cargado en Readiris PDF antes de utilizarlo. Si el certificado no aparece, reinicie la aplicación. •
- Razón
- Ubicación
- Contacto

### **Firma**

**Dibujar**

### El **timbrado de firma** se muestra en una ubicación pero afecta a todo el documento.

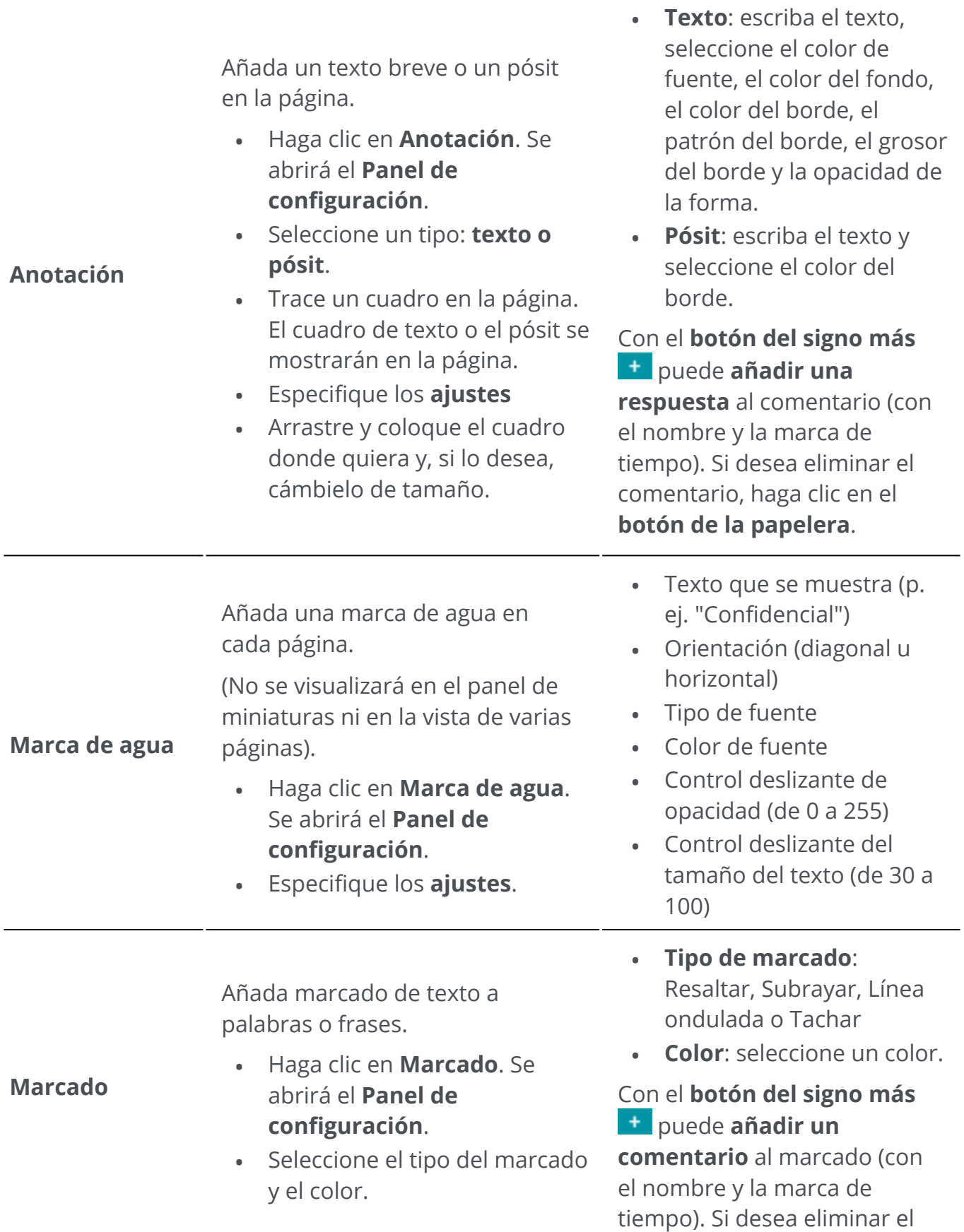

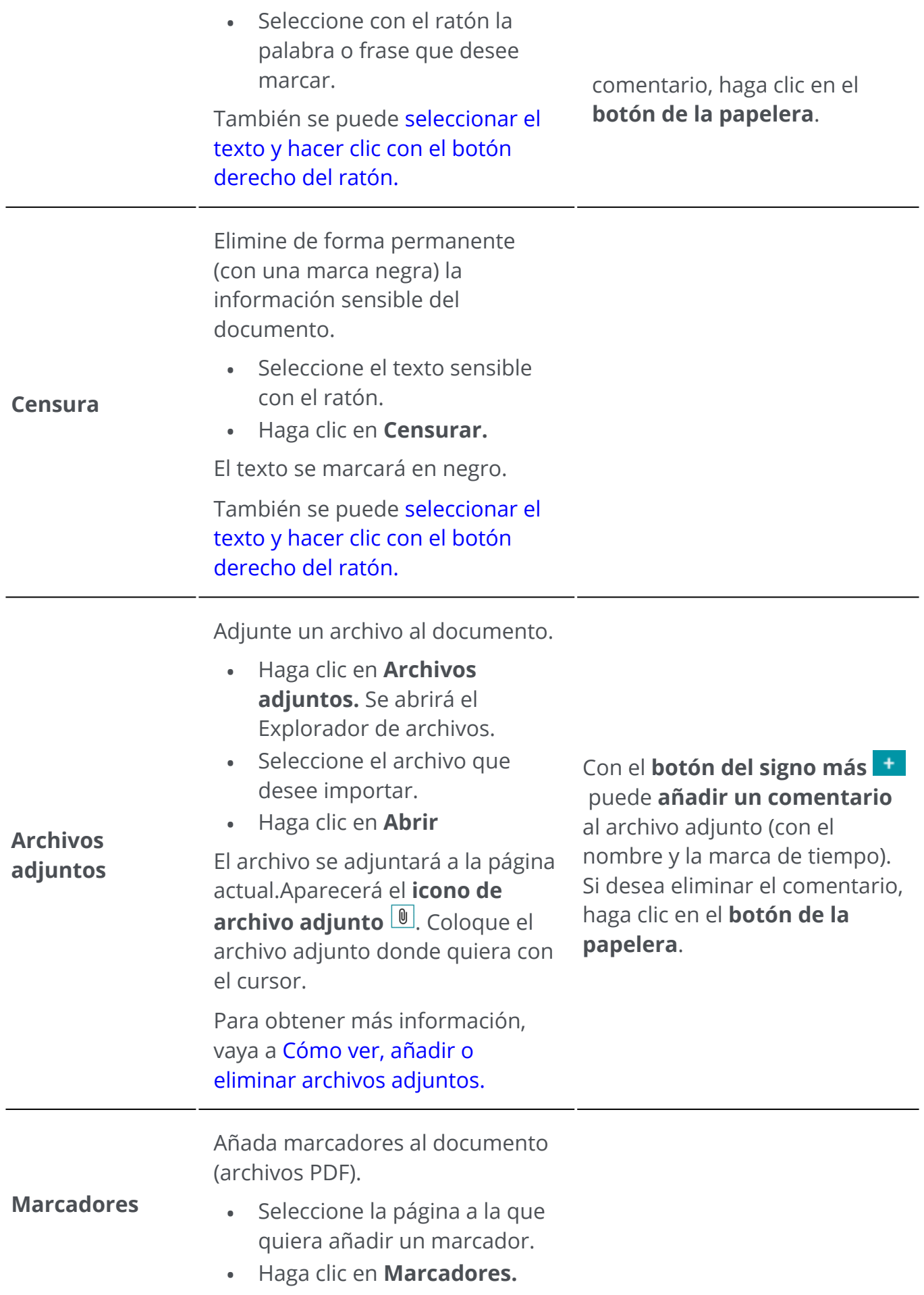

Se creará un marcador que se podrá titular y se situará tras el número de página indicado.

Para ver los marcadores, vaya al **Panel de marcadores**

Para obtener más información, vaya a Cómo ver, añadir o [eliminar marcadores o cambiarles](#page-62-0)  el nombre.

## **Eliminar anotaciones**

- 1 ) Seleccione la anotación que desee eliminar. Puede hacerlo a través del Panel de anotaciones de PDF o directamente en la página.
- Pulse **Eliminar** o haga clic con el botón derecho del ratón y seleccione **Eliminar**. Se 2 mostrará un mensaje de confirmación.
- 3 Haga clic en **Sí**.

## <span id="page-39-0"></span>**Seleccionar texto + clic con el botón derecho**

Si selecciona texto con el ratón en una página y hace clic con el botón derecho, podrá realizar diferentes acciones mediante **accesos directos**:

- **copiar** el texto seleccionado
- **resaltar, subrayar o tachar el texto seleccionado o añadirle una línea ondulada** (marcado rápido)
- **censurar** el texto seleccionado
- **cambiar el nombre del documento** por el texto seleccionado

# **Edición**

Con las **funciones de edición** se puede **editar** el contenido del documento.

En el **Modo de cinta**, vaya a la ficha **Edición > Edición y Añadir contenido** para ver las funciones de Edición.

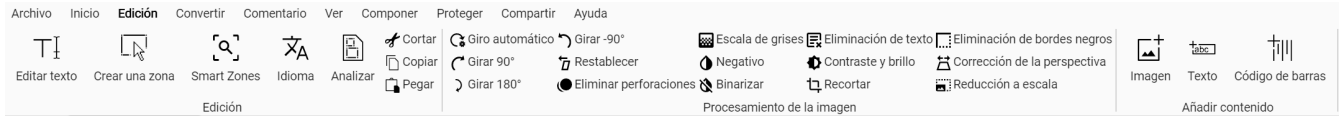

En algunos casos, es necesario configurar las propiedades de las funciones. Por ello, en estos casos se abrirá un **Panel de configuración**.

En el **Panel de configuración** puede **modificar, aplicar o cancelar** la configuración.

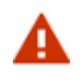

### **Advertencias:**

- En la actualidad, el **motor de edición de texto** solo funciona con **idiomas que se leen de izquierda a derecha**. Más adelante se añadirá la compatibilidad con los idiomas que se leen de derecha a izquierda. •
- No se pueden reconocer, editar ni crear **textos verticales**.
- Le recomendamos que *no gire* las páginas antes o después de editar el texto. **Girar** las páginas puede impedir la edición de texto o provocar la edición aleatoria de zonas de texto.

## **Opciones**

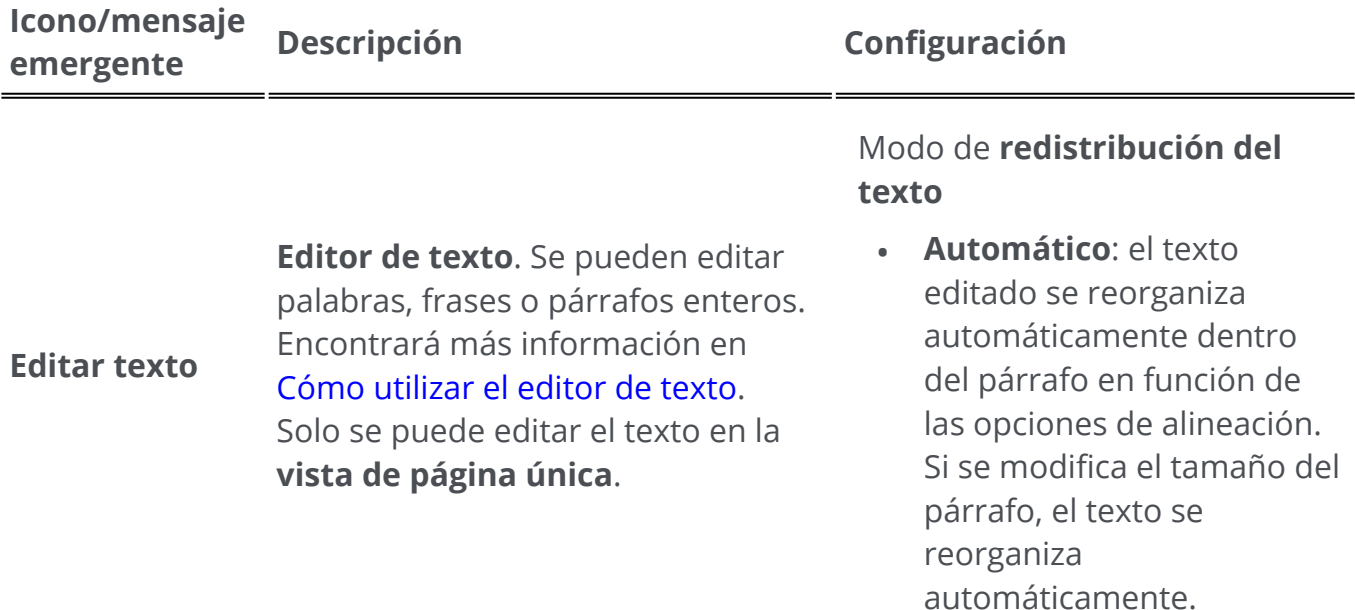

**Manual**: el texto editado se • mantiene en la misma línea y se ajusta la anchura del párrafo. El carácter de nueva línea (tecla Entrar) se debe añadir manualmente.

### Seleccione:

- Fuente y tamaño
- Color de fuente
- Negrita, cursiva
- Alineación del texto: izquierda, centro, derecha, justificar

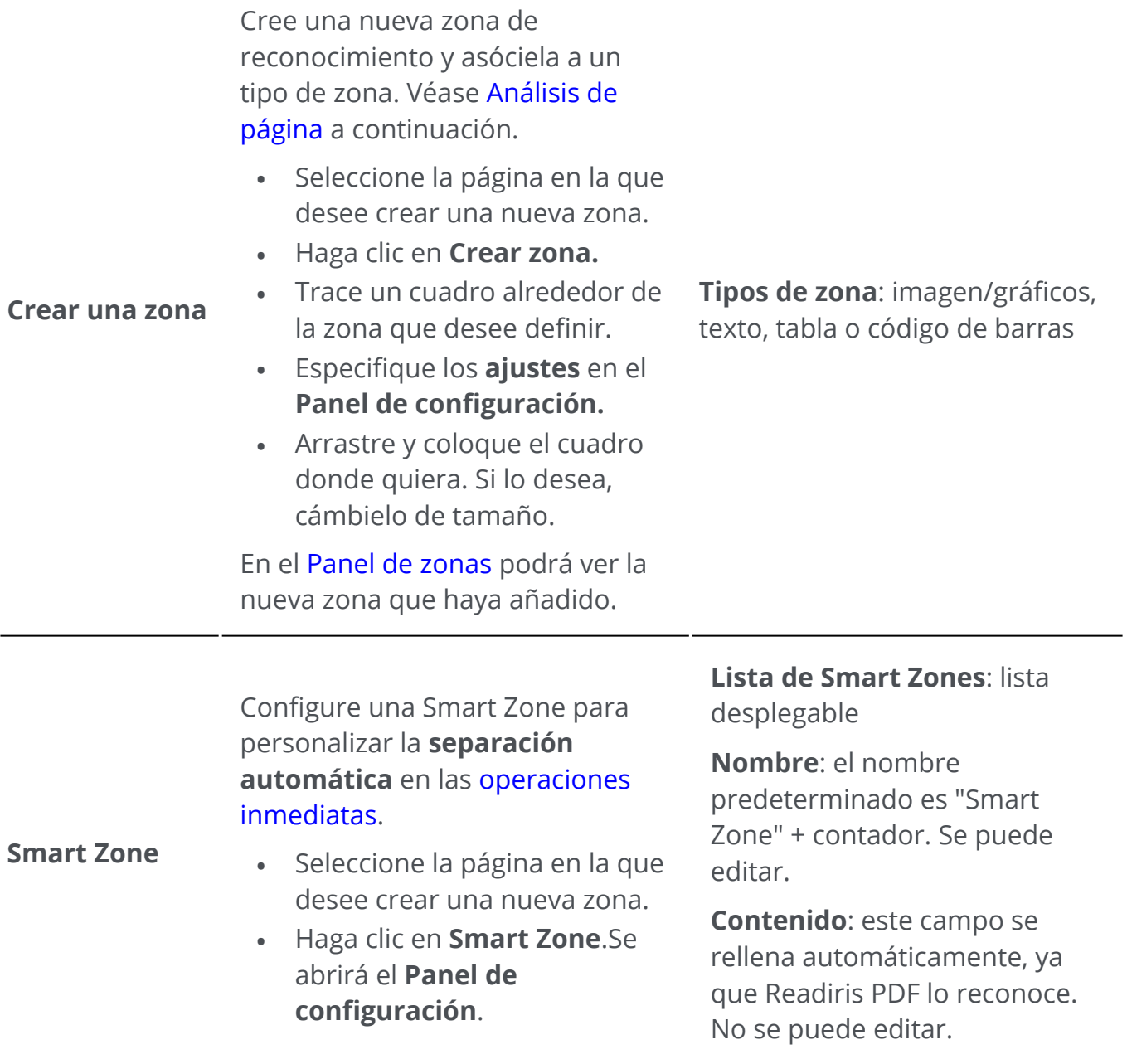

•

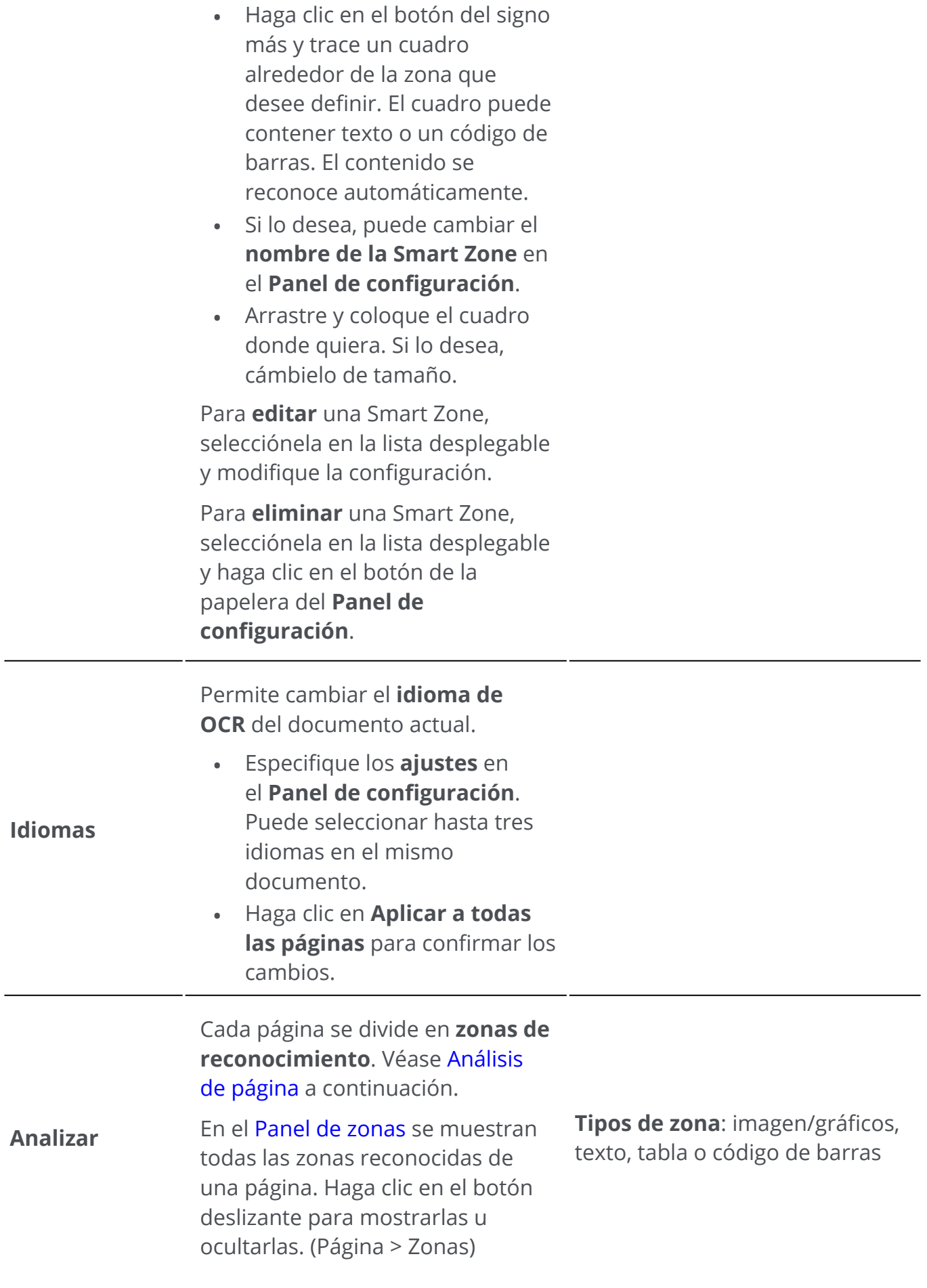

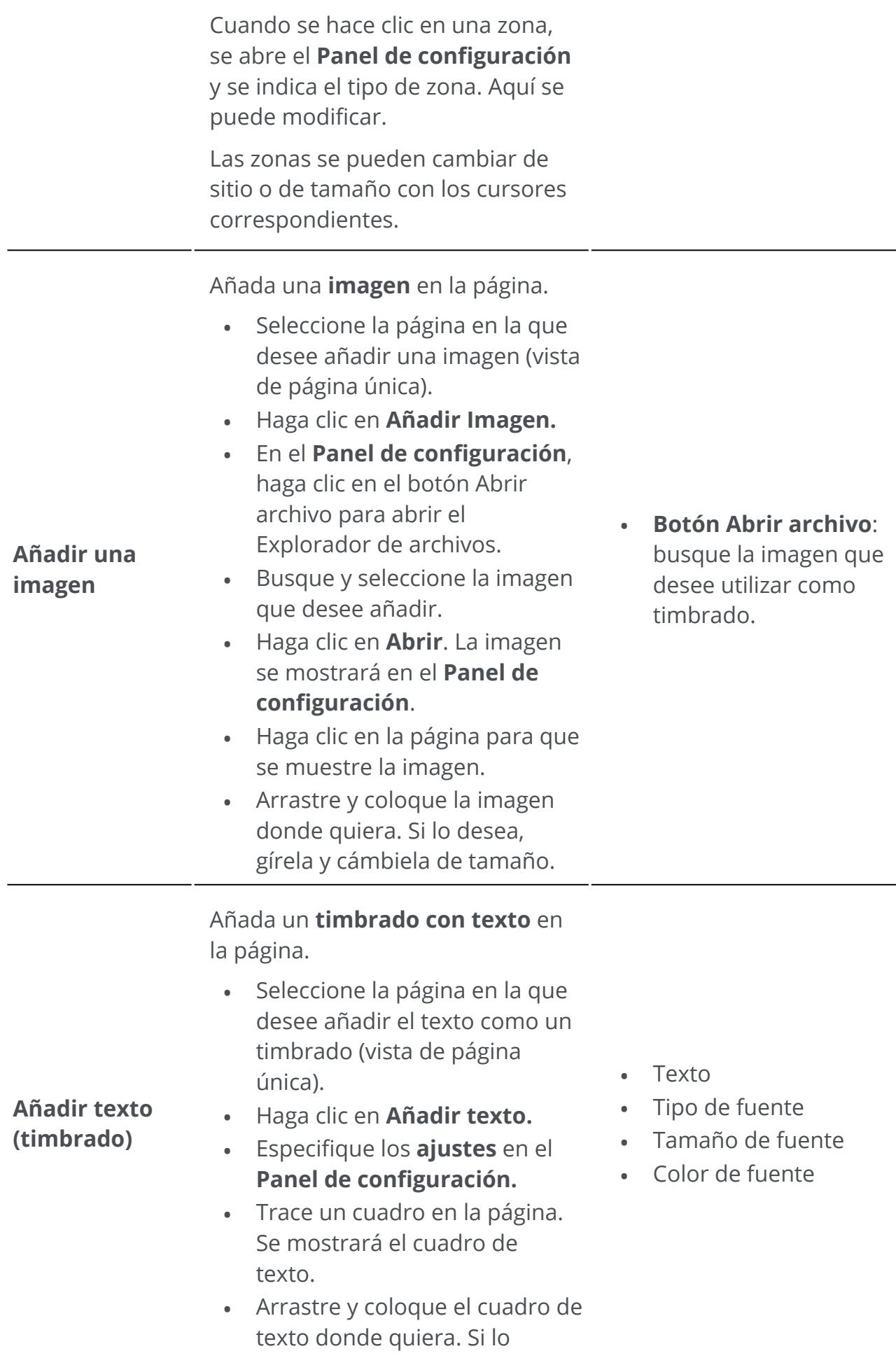

 $\overline{\phantom{a}}$ 

desea, gírela y cámbiela de tamaño.

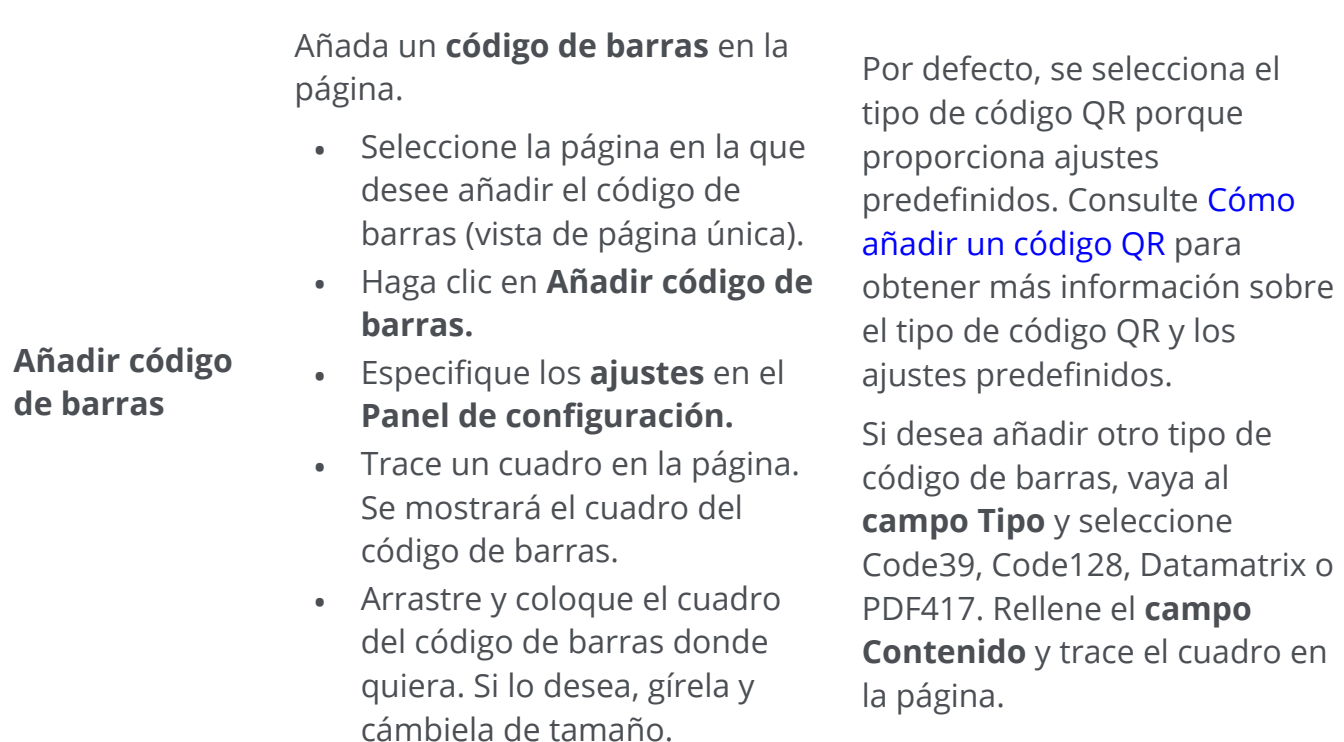

## **Eliminación de elementos de contenido adicionales**

- Seleccione los elementos de contenido que desee eliminar. Puede hacerlo a través 1 del [Panel de contenido](#page-12-2) o directamente en la página.
- Pulse **Eliminar** o haga clic con el botón derecho del ratón y seleccione **Eliminar**. Se 2 mostrará un mensaje de confirmación.
- 3 Haga clic en **Sí**.

## <span id="page-44-0"></span>**¿Qué es el análisis de página?**

Cuando se escanea un documento o se abre una imagen en Readiris PDF, cada página se divide automáticamente en **zonas de reconocimiento**.

Para visualizarlas, vaya al [Panel de zonas](#page-12-1) y haga clic en el botón deslizante (mostrar/ ocultar).

Readiris PDF utiliza estas zonas para determinar de qué forma se debe convertir cada una de las partes de los documentos. Si el documento no contiene ninguna zona, no se podrá reconocer (OCR).

Hay 4 tipos de zonas de reconocimiento: Son las **zonas de texto**, las **zonas de imagen**, las **zonas de tabla y las zonas de código de barras**.

#### Cada **tipo de zona** tiene un color.

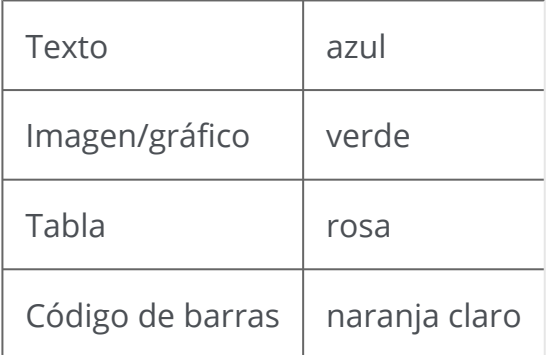

- El **análisis de página** se puede volver a ejecutar:
	- 1 Haga clic en **Edición**  en la barra de iconos o la cinta.
- 2 Haga clic en **Analizar** .

### **Modificar las zonas de reconocimiento**

Para cambiar el tipo de zona:

- 1 Vaya al [Panel de zonas](#page-12-1)
- 2 Haga clic en el botón deslizante para mostrar las zonas.
- Haga clic en la zona cuyo tipo desee cambiar. Se abrirá el **Panel de configuración** y 3 se mostrará el tipo de zona.
- 4 Cambie el tipo de zona a gráfico, texto, tabla o código de barras.

**Consejo**: para que el reconocimiento de un **logotipo que contenga texto** se realice correctamente, defínalo como tipo de zona "gráfico".

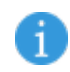

**Nota**: si desea **editar el texto**, utilice el [Editor de texto](#page-59-0).

А

## **Exportar documentos**

Con Readiris PDF puede **guardar** su trabajo en diferentes formatos de archivo de forma local o **exportarlo** a la nube.

## **Especificaciones de salida compatibles**

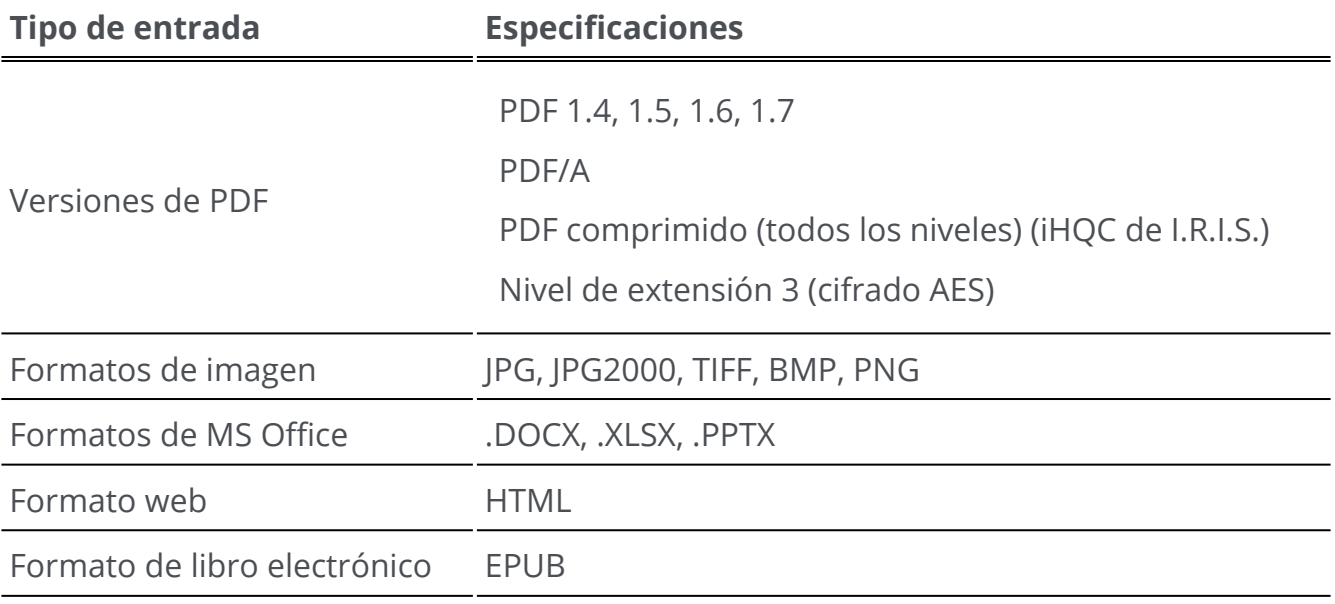

**Atención**: Para un tratamiento correcto de las imágenes, compruebe que *no* superen los 75 megapíxeles.

**Consejo**: Para obtener más información sobre la **configuración del formato o del destino**, consulte [Definir la configuración de salida.](#page-48-0)

## **Seleccionar el formato de salida**

- En la **zona de salida**, haga clic en **Formato de salida** . Se abrirá una barra de 1 navegación con todos los formatos de salida posibles.
- 2 Seleccione el formato que desee
- 3 ) En caso necesario, haga clic en el **menú Opciones --** para definir la **configuración** del formato de salida.

## **Seleccione el destino de salida**

- En la **zona de salida**, haga clic en **Destino de salida** . Se abrirá una barra de 1 navegación con los destinos posibles.
- 2 Seleccione un destino: **Local, Nube o Correo electrónico**
- 3 Haga clic en el **menú Opciones** para definir la **configuración** del destino de salida.

## **Guardar/Guardar lote**

Cuando quiera exportar o guardar el documento, haga clic en el **botón Guardar C**o en el **botón Guardar lote** en el **menú Opciones** .

Con la opción **Guardar lote**

- Haga clic en **Guardar lote.** Se abre una ventana en la que se muestran los 1 **documentos activos en el espacio de trabajo.**
- 2 Seleccione los documentos que desee guardar o convertir.
- 3 Haga clic en **Aceptar**.

Los documentos seleccionados se exportarán o guardarán.

En el **Modo de cinta**, vaya a la ficha **Convertir** para ver los formatos de exportación, destinos y botones Guardar/Guardar lote.

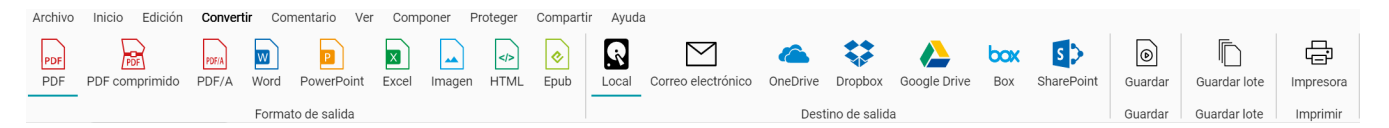

## **Conversión rápida**

**Readiris PDF** recuerda el último formato y destino de salida para que solo deba hacer clic en el **botón Guardar** si no tiene que hacer ningún cambio en la configuración.

En el **Modo de cinta**, puede acceder a los botones de **Conversión rápida** en la ficha **Inicio.** De este modo, podrá acceder directamente a sus formatos de salida favoritos sin tener que abrir el panel de configuración.

Aparecerá un cuadro de diálogo **Guardar como**, en el que podrá elegir el nombre y el destino del archivo.

# <span id="page-48-0"></span>**Definir la configuración de salida**

## **Configuración del formato**

- En la **zona de salida**, haga clic en **Formato de salida** . Se abrirá una barra de 1 navegación con todos los formatos de salida posibles.
- 2 Seleccione el formato que desee
- 3 ) Haga clic en el **menú Opciones —** debajo del botón **Formato de salida**. Se abrirá una ventana
- 4 Definir la configuración

En el **Modo de cinta**, vaya a la ficha **Convertir > Formato de salida**. Al seleccionar un formato de salida, se abre el **panel de configuración**.

Archivo Inicio Edición Convertir Comentario Ver Componer Proteger Compart

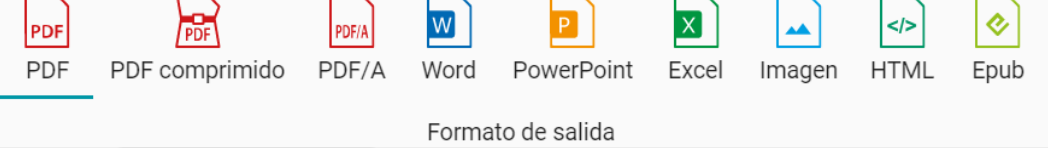

<span id="page-48-1"></span>**PDF**

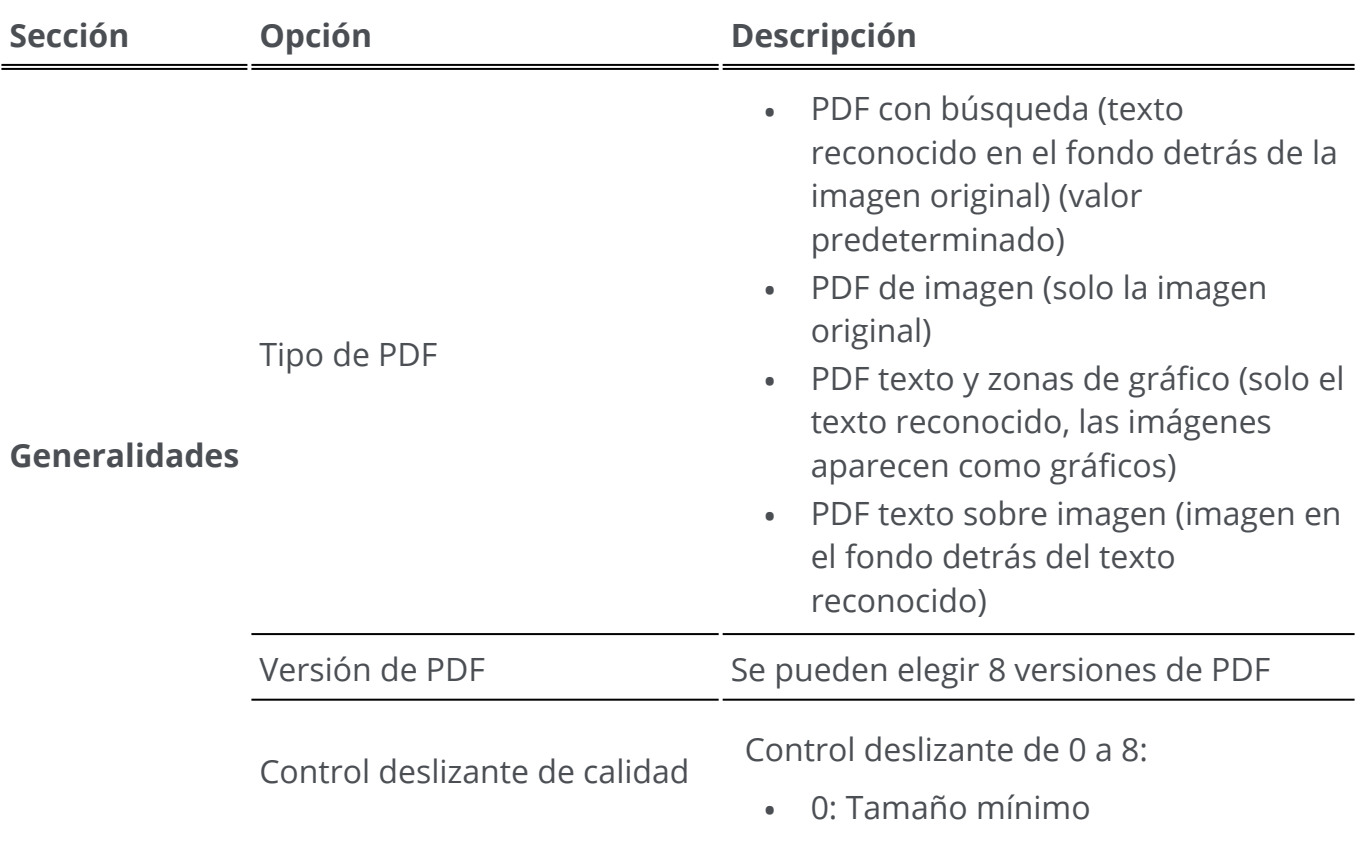

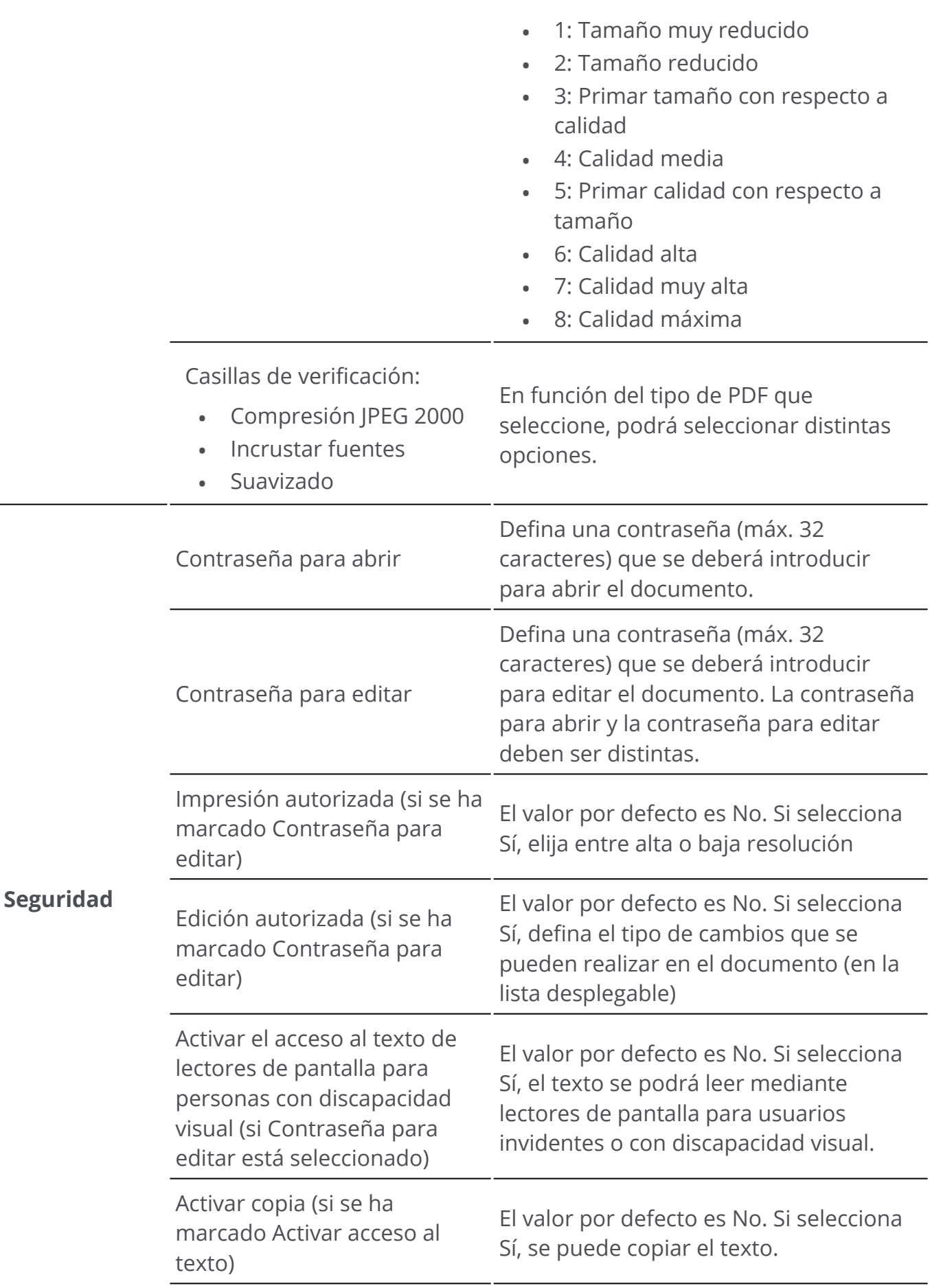

<span id="page-50-0"></span>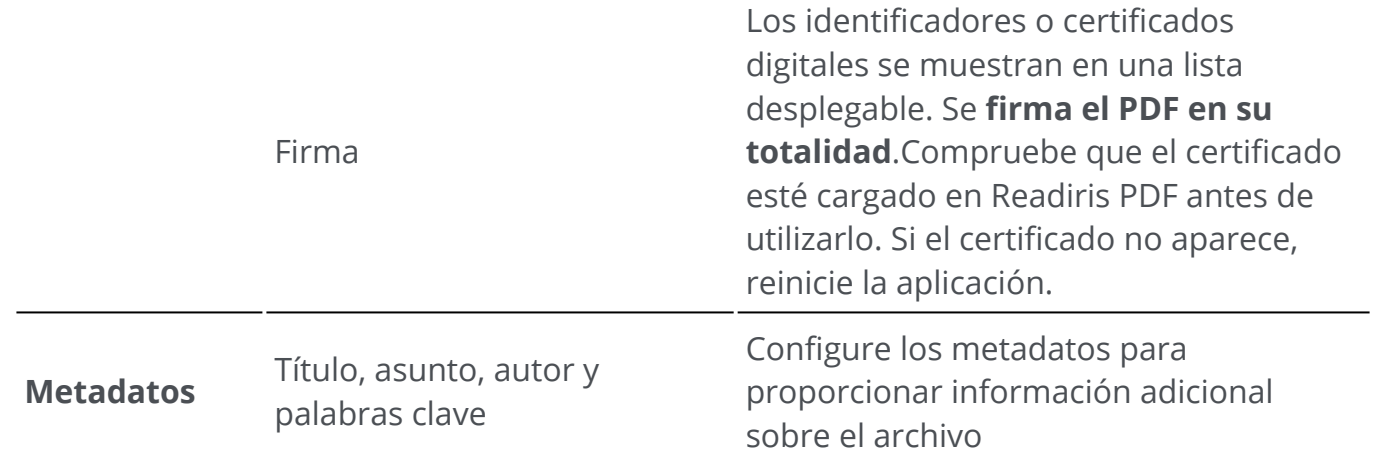

## **PDF comprimido**

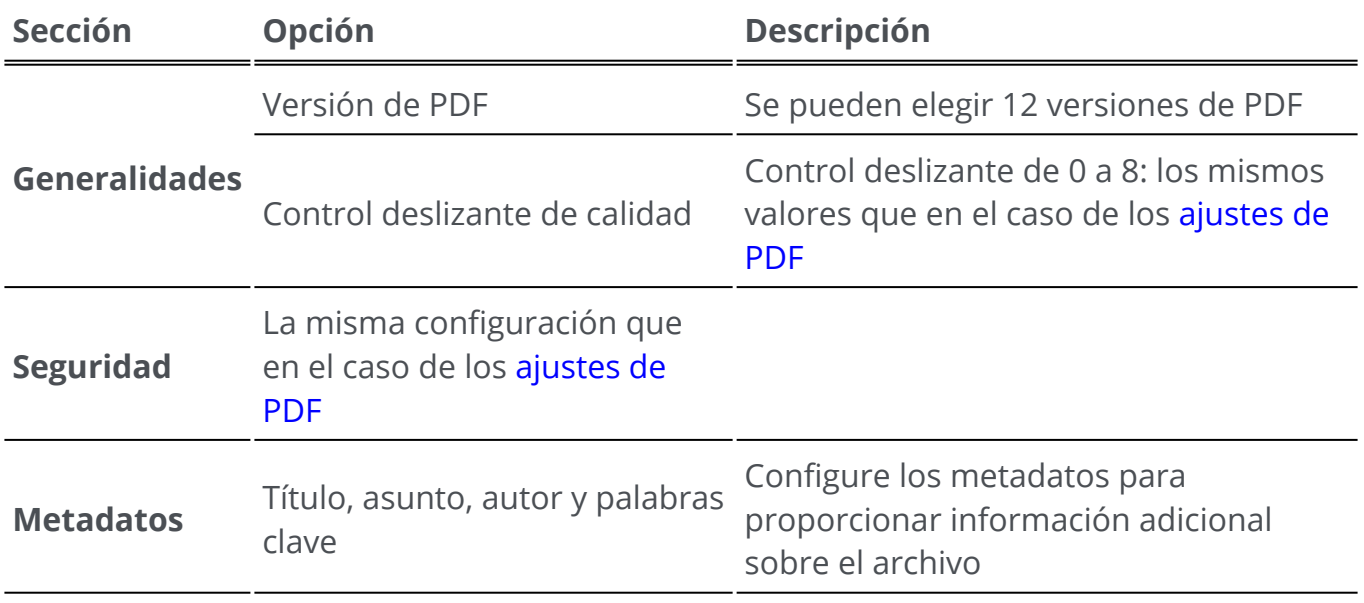

## **Archivo PDF (PDF/A)**

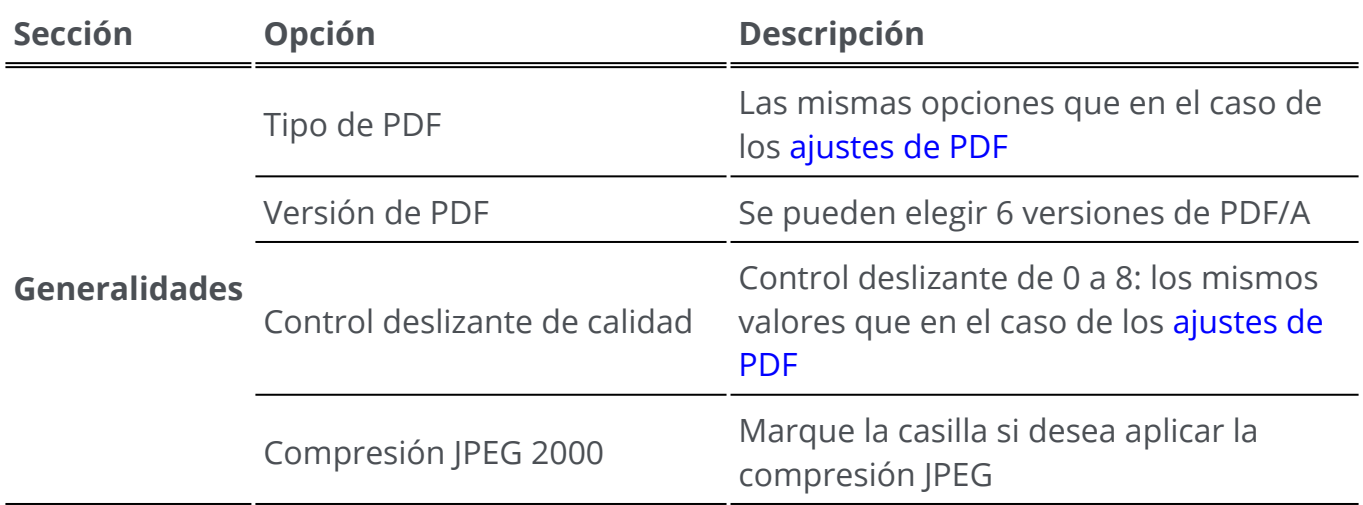

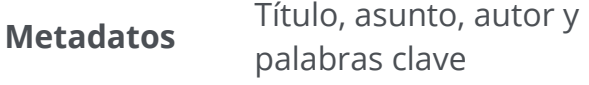

### **Imagen**

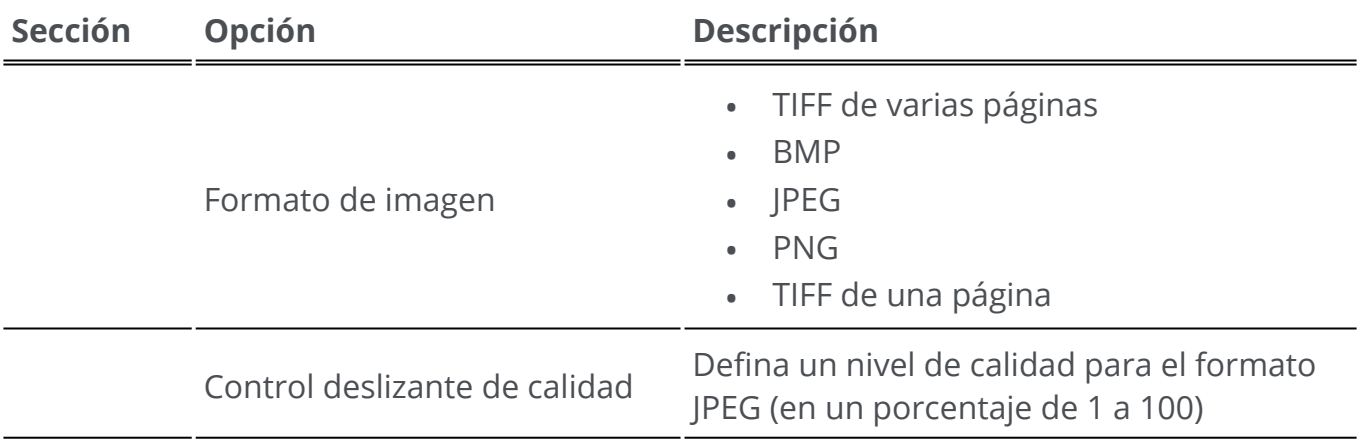

### **Word**

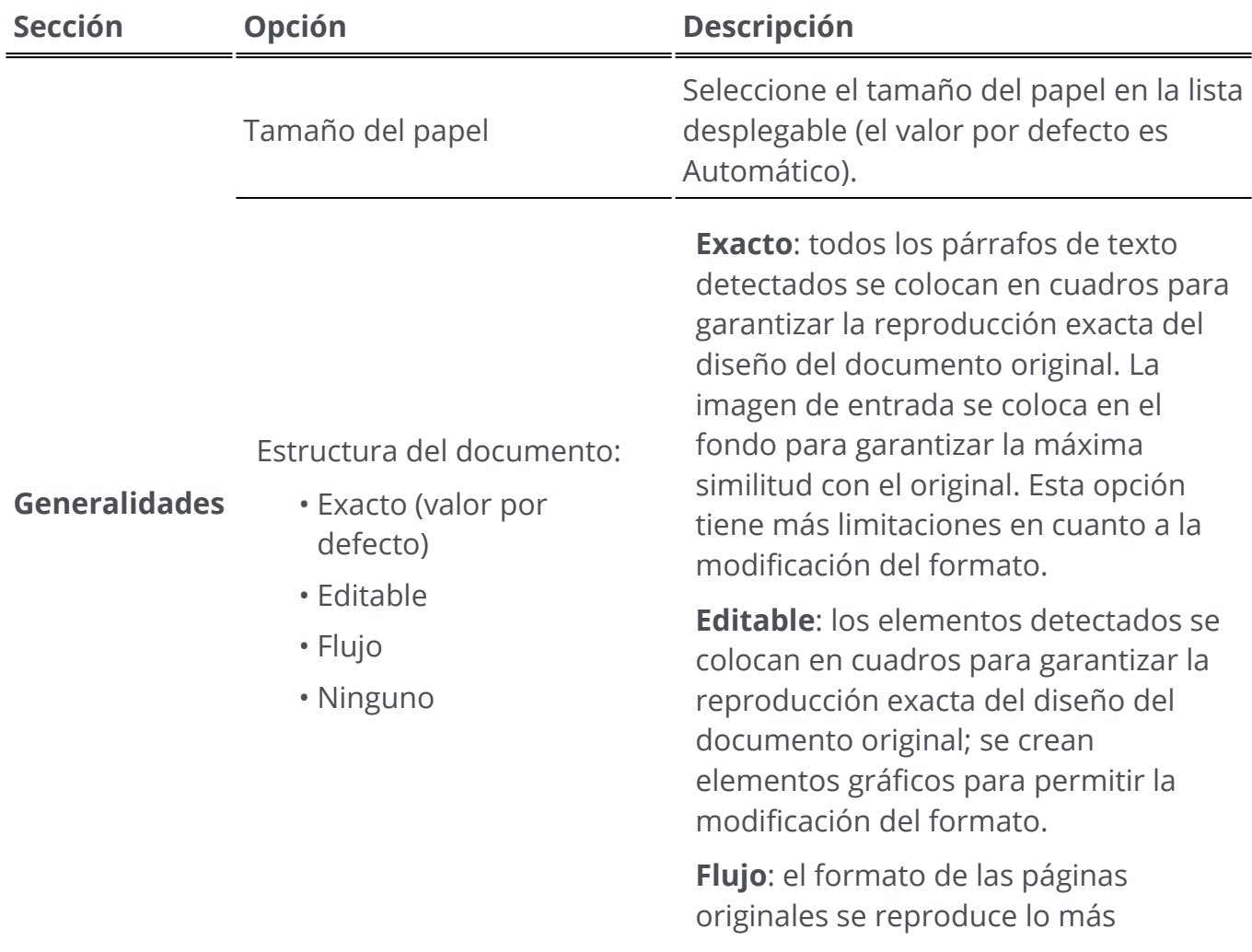

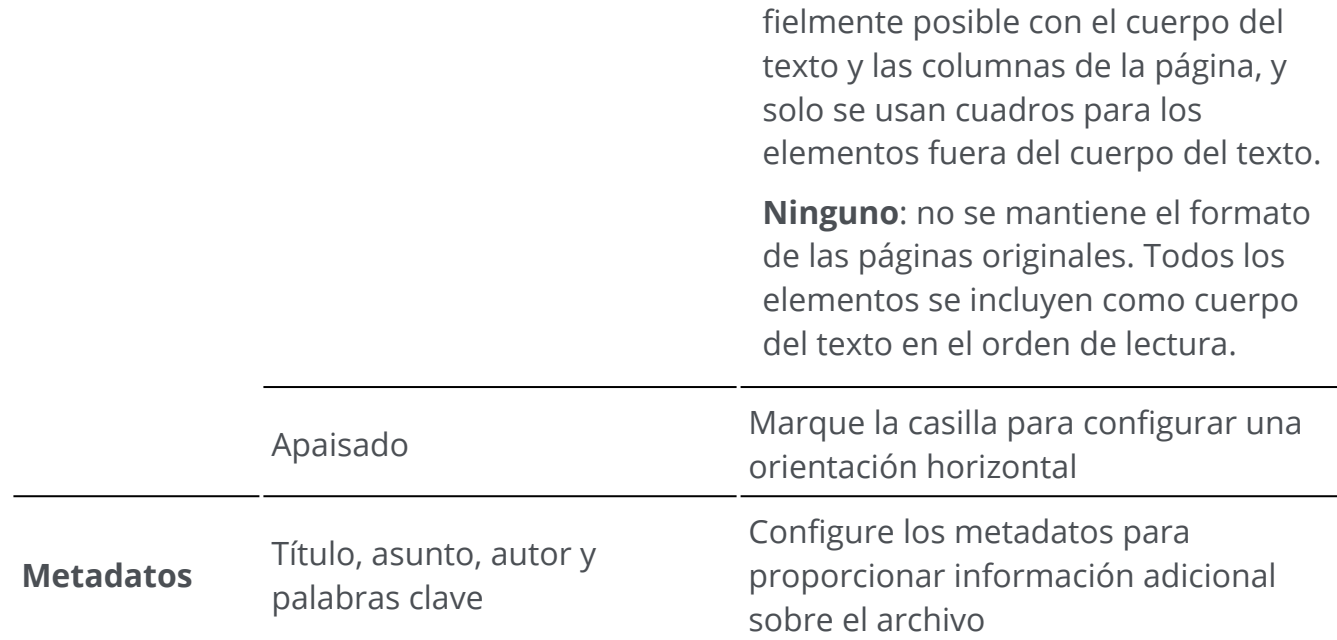

### **Excel**

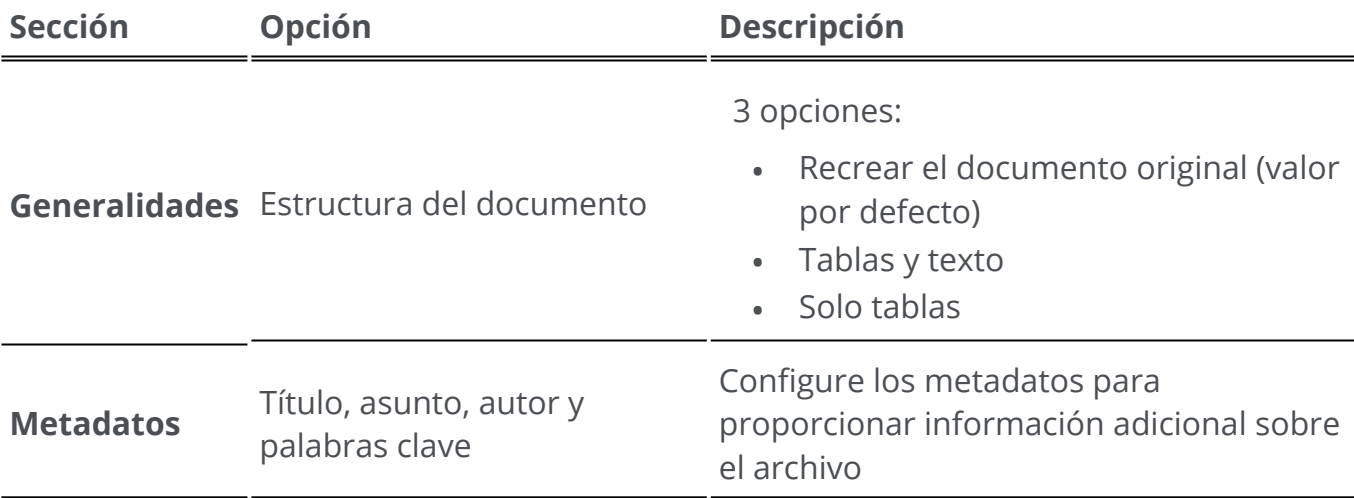

### **PowerPoint**

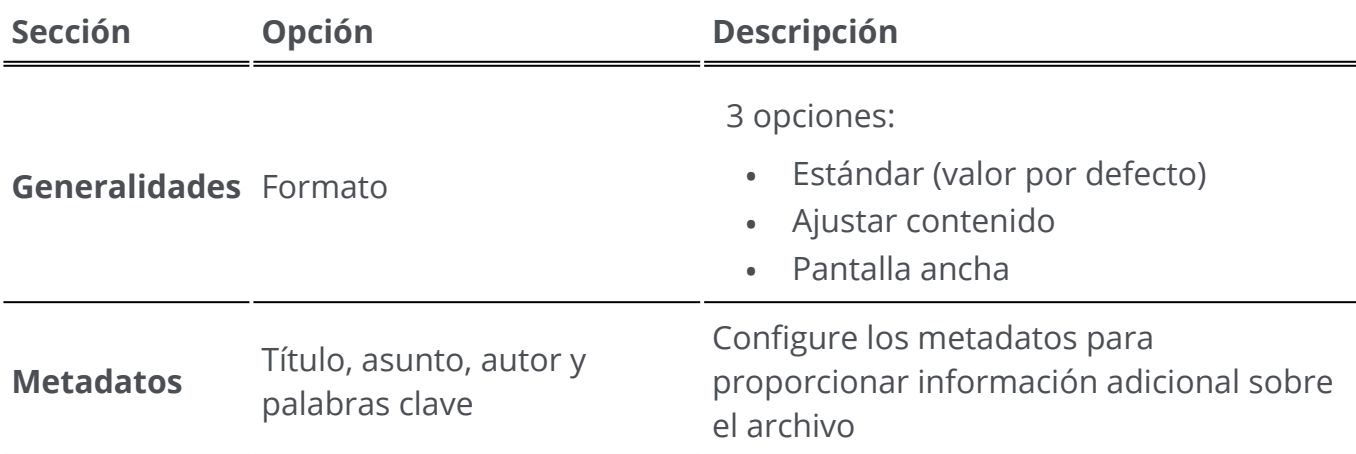

**HTML**

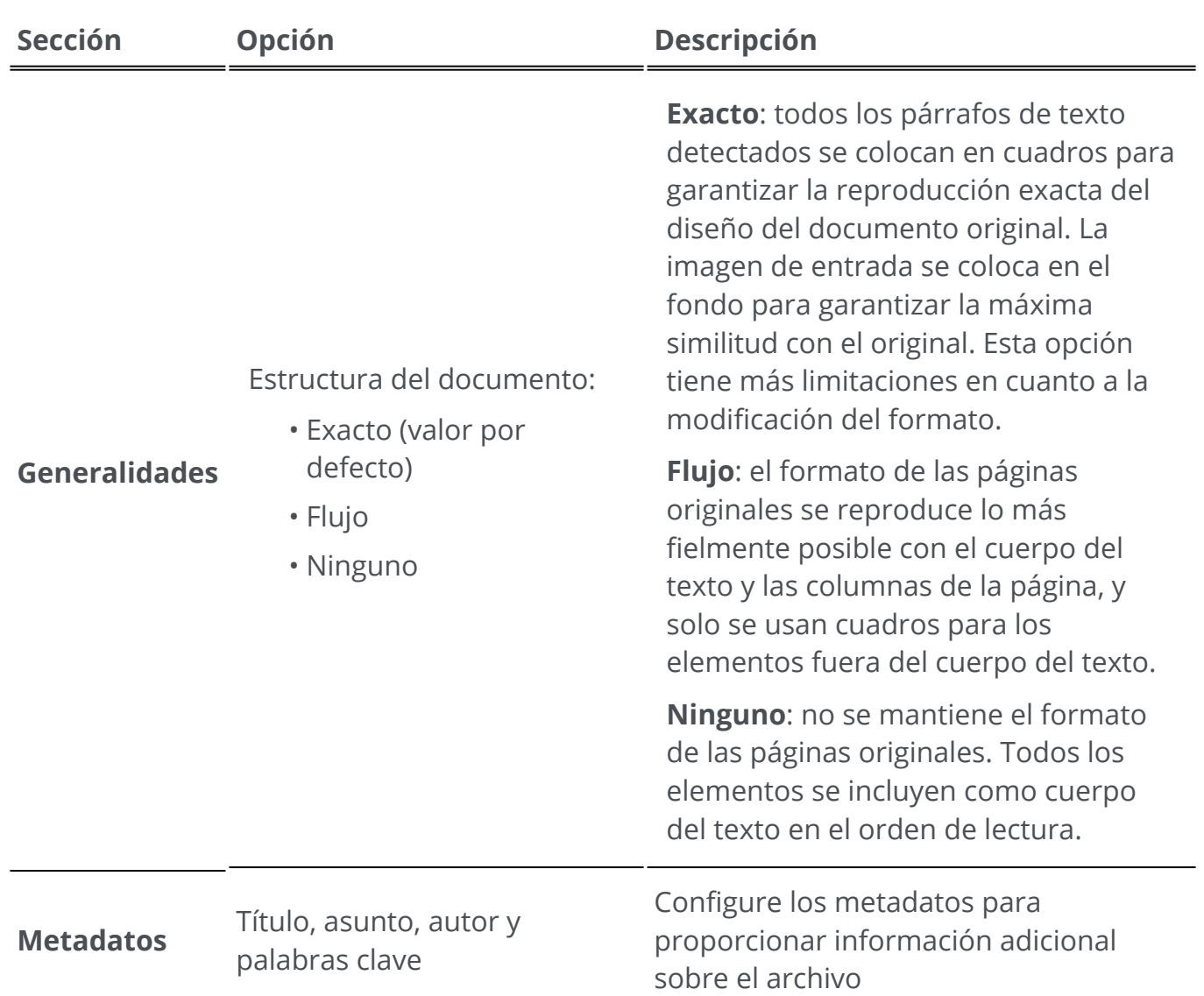

### **EPUB**

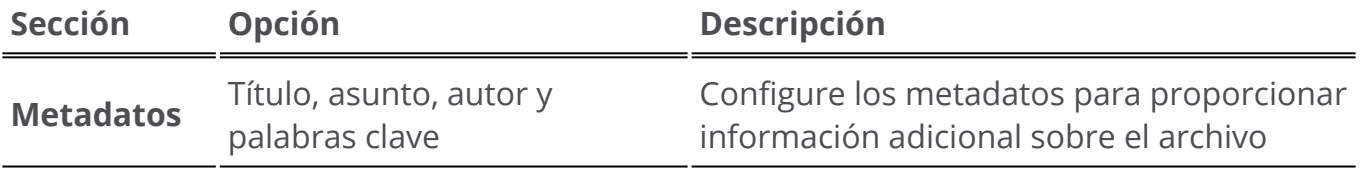

## **Configuración del destino**

- 1) En la **zona de salida**, haga clic en **Destino de salida W**. Se abrirá una barra de navegación con todos los destinos de salida posibles.
- 2 Seleccione un destino: **Local, Nube o Correo electrónico**
- 3 Haga clic en el **menú Opciones** para definir la **configuración** del destino de salida.

### **Local**

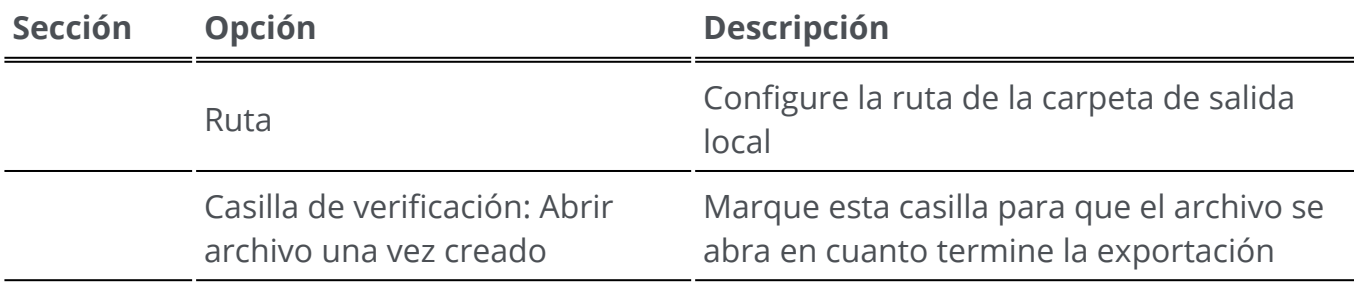

### **Nube**

Δ

H.

Con Readiris PDF se pueden enviar documentos a **Box, Dropbox, MS OneDrive, Google Drive o SharePoint**

**Atención**: Para poder guardar los documentos en Box, Dropbox, MS OneDrive, Google Drive o SharePoint necesitará una cuenta válida y acceso a Internet.

**Nota**: En el **Modo de cinta**, vaya a la ficha **Compartir o Convertir**

### **Configurar los conectores**

- Tras seleccionar **Nube** como destino, haga clic en el **menú Opciones** . Se abrirá una 1 ventana.
- 2 Haga clic en el icono de carpeta para editar la configuración.
- 3 ) Siga las instrucciones del asistente en pantalla para **configurar la cuenta** (autenticación y ruta).

Los datos de las cuentas en la nube configuradas se guardan. Solo es necesario volver a introducir los datos de autenticación cuando caduca el token.

### **Correo electrónico**

1) Una vez seleccionado **Correo electrónico** como destino **V**, haga clic en el **menú Opciones** ... Se abrirá una ventana.

2 Indique la dirección de correo electrónico del destinatario y el asunto.

En cuanto haga clic en el botón **Guardar**, Readiris PDF abrirá el cliente de correo electrónico por defecto para que pueda redactar el mensaje.

En el **Modo de cinta**, vaya a la ficha **Convertir > Destino de salida** o a la ficha **Compartir > Compartir**.

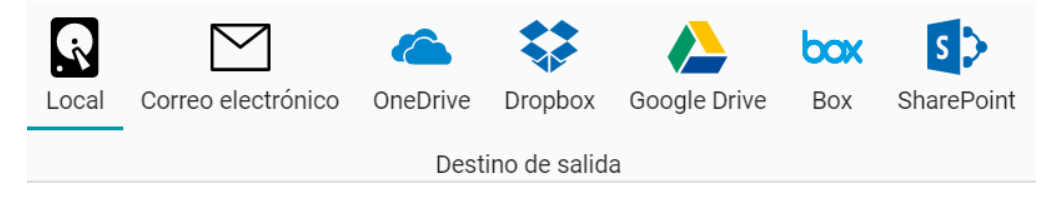

# **Imprimir**

## **Enviar a la impresora**

- **Haga clic en el botón Imprimir**  $\bigodot$  **en la zona de salida** o vaya al **menú Archivo**  $\blacksquare$  y seleccione **Imprimir**. 1
- 2 Se abre la **página de impresión**.

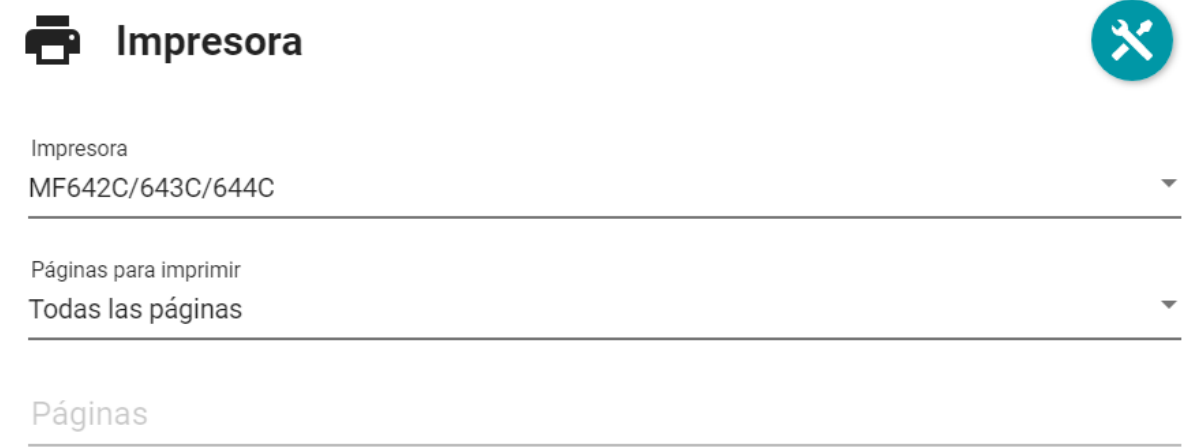

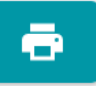

- 3 Seleccione una impresora de la lista.
- 4 ) Haga clic en el **icono Configuración de la impresora**  $\bullet$  para editar la configuración de la impresora.
- Elija las páginas que desea imprimir entre las siguientes opciones: **todas las páginas**, 5 la **página actual** o un **intervalo personalizado**.
- Si elige **Intervalo personalizado**, introduzca los números de página y/o los intervalos 6 de páginas separados por comas. Por ejemplo: 1,2,4-6
- 7 Inicie la impresión pulsando el **botón Imprimir**  .

En el **Modo de cinta**, vaya a la ficha **Convertir > Imprimir** y haga clic en el **botón Imprimir**.

Α

# **Cómo obtener unos resultados del reconocimiento óptimos**

La **calidad** de los resultados del reconocimiento depende de diferentes factores, y se recomienda que compruebe estos puntos:

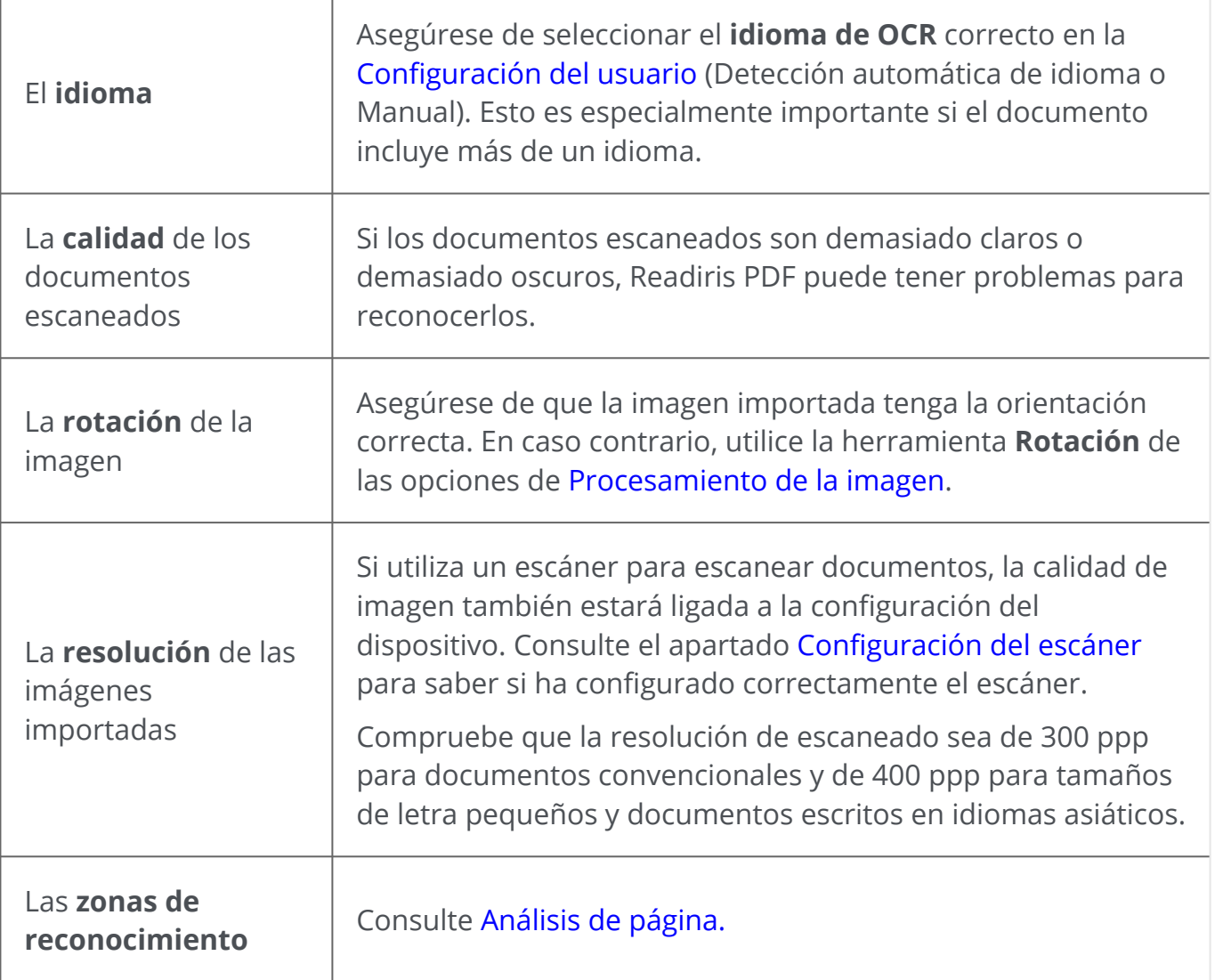

**Aviso**: Si la calidad de una imagen es muy baja, el reconocimiento no se realizará correctamente aunque se sigan los puntos anteriores.

# **Cómo convertir archivos con el botón derecho del ratón**

Puede acceder a varias **acciones rápidas** a través del **menú del botón derecho del ratón** del **Explorador de archivos**.

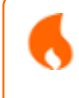

**Atención:** Si acaba de instalar Readiris PDF, deberá reiniciar el equipo para que esta característica funcione.

1 En el Explorador de archivos, seleccione *uno o más* archivos de estos tipos:

- archivos de imagen (.tif, .tiff, .jpg, .jpeg, .bmp, .png)
- archivos PDF (.pdf)
- documentos de Microsoft Office Word (.doc, .docx)
- archivos de Microsoft Office Excel (.xls, .xlsx)
- archivos de Microsoft Office PowerPoint (.ppt, .pptx)
- 2 Haga clic con el botón derecho del ratón y vaya a Readiris PDF en el menú.
- 3 Seleccione una acción:
	- Si solo ha seleccionado *un archivo*, se muestran estas acciones:
		- **Abrir** con Readiris PDF
		- **Convertir** a PDF
		- **Convertir** a Word
		- **Convertir** a Excel
		- **Convertir** a PowerPoint
	- Si ha seleccionado *más de un archivo*, se muestran estas acciones:
		- **Abrir** con Readiris PDF
		- **Convertir** a PDF
		- **Fusión** de PDF

**Consejo**: El orden en que se convertirán o fusionarán los archivos dependerá del orden en que los haya seleccionado.

Haga clic en **Abrir** con Readiris PDF para:

- abrir los archivos directamente en Readiris PDF
- seleccionar otro formato de archivo de salida,
- cambiar la **configuración** del formato de salida seleccionado.

## <span id="page-59-0"></span>**Cómo utilizar el editor de texto**

## **Para activar el modo de edición**

- 1 Vaya a **Edición** en la barra de iconos
- 2 Haga clic en **Texto** . Se abrirá el **Panel de configuración**.

En el **Modo de cinta**, vaya a la ficha **Edición > sección Edición > Editar texto**.

### **Para editar una palabra, frase o párrafo**

- Haga clic en la frase para entrar en la **navegación de cursor de inserción**. Se 1 mostrará un cuadro de edición en el párrafo.
- 2 Edite el texto (añada o elimine caracteres).

**Consejo**: Para **seleccionar texto** en la navegación de cursor de inserción puede utilizar el acceso directo **Mayús + flecha derecha o izquierda.**

### **Para cambiar de sitio o tamaño un párrafo**

- Haga clic en el párrafo para entrar en la **navegación de cursor de inserción.** Se 1 mostrará un cuadro de edición en el párrafo.
- Con el cursor de desplazamiento, arrastre y coloque el cuadro del párrafo donde 2 quiera.
- Con el cursor para modificar el tamaño, cambie el tamaño del párrafo (el texto se 3 puede expandir o contraer).

### **Para cambiar el tipo, tamaño, color o estilo de fuente**

- Haga clic en un párrafo para entrar en la **navegación de cursor de inserción.** Se 1 mostrará un cuadro de edición en el párrafo.
- 2 Seleccione el texto que desee editar.
- 3 Seleccione las opciones de fuente en el **Panel de configuración**

## **Para cambiar la alineación de un párrafo**

- Haga clic en un párrafo para entrar en la **navegación de cursor de inserción.** Se 1 mostrará un cuadro de edición en el párrafo.
- 2 Seleccione las opciones de alineación en el **Panel de configuración**.

# **Cómo firmar un documento PDF**

Se pueden firmar los documentos de **dos formas** distintas **utilizando identificadores digitales:**

### **Firmar con un timbrado**

- 1 Vaya a **Comentario** en la barra de iconos
- 2 Haga clic en **Firma**  . Se abrirá el **Panel de configuración**.
- Haga clic en la página. Trace un cuadro de timbrado. Coloque el timbrado donde 3 quiera con el cursor.
- En el **Panel de configuración**, seleccione un identificador digital en la lista 4 desplegable Firmado digitalmente por.
- En el campo **Razón**, seleccione una razón en la lista desplegable o escriba una nueva 5 razón (opcional).
- 6 En el campo **Ubicación**, introduzca una ubicación (opcional).
- 7 En el campo **Contacto**, introduzca el nombre de un contacto (opcional).

El **timbrado de firma** se muestra en una ubicación pero afecta a todo el documento.

Seleccione un formato de salida de PDF para la exportación.

En el **Modo de cinta**, vaya a la ficha **Proteger > sección Firmar** y haga clic en **Documentos de identidad y certificado**.

### **Firmar con la configuración de salida de PDF**

- 1 Vaya a la [zona de salida](#page-13-0) y seleccione el formato de salida **PDF**.
- 2 En los [Ajustes](#page-50-0), vaya a la sección **Seguridad**.
- 3 ) Seleccione un identificador digital de la lista despegable Firma. La firma afecta a todo el documento.

La firma *no* se muestra en el documento.

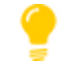

**Consejo**: Los **identificadores o certificados digitales** se muestran en una lista desplegable. Compruebe que el certificado esté cargado en Readiris PDF antes de utilizarlo. Si el certificado no aparece, **reinicie** la aplicación.

# <span id="page-62-0"></span>**Cómo ver, añadir o eliminar marcadores o cambiarles el nombre**

### **Ver**

Puede **ver** los marcadores del documento a través del **Panel de marcadores** situado en el panel de navegación izquierdo.

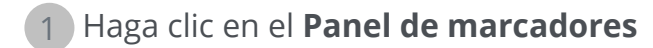

Aparecerá la lista de marcadores.

Cuando haga clic en un marcador, se mostrará la página a la que hace referencia.

## **Añadir, Añadir marcador secundario y Configurar destino**

### **Añadir**

Puede **añadir** marcadores en las páginas que desee.

- 1 Vaya al **panel de miniaturas.**
- 2 Seleccione la página a la que quiera añadir un marcador.
- 3 Vaya al **Panel de marcadores**
- 4 Haga clic en **Añadir**  .

Se creará un marcador que se podrá titular y se situará tras el número de página indicado.

Si corta o copia y pega una página, los marcadores que contenga también se copiará y pegarán.

En el [Modo de cinta,](#page-15-0) vaya a la ficha **Comentario > sección Marcador > Añadir** para añadir un marcador.

En el [Modo moderno,](#page-15-0) vaya a la ficha **Comentario > Marcadores** para añadir un marcador.

### **Añadir un marcador secundario**

Para **añadir un marcador secundario**, haga clic con el botón derecho del ratón en el marcador.

1 Vaya al **panel de miniaturas.**

2 Seleccione la página en la que desee añadir un marcador secundario.

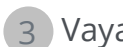

### 3 Vaya al **Panel de marcadores**

- Haga clic con el botón derecho del ratón en el marcador en el que desee añadir un 4 marcador secundario.
- 5 Seleccione **Añadir marcador secundario.**

Se creará un marcador secundario que se podrá titular y se situará tras el número de página indicado.

### **Configurar un destino**

Si lo desea, puede **redefinir el destino** de un marcador.

- 1 Vaya al **panel de miniaturas.**
- 2 Seleccione la página que desee configurar como destino.
- 3 Vaya al **Panel de marcadores**
- Haga clic con el botón derecho del ratón en el marcador al que desee asignar la 4 página de destino.
- 5 Seleccione **Configurar destino.**

El marcador hará referencia a la nueva página seleccionada.

## **Cambiar el nombre**

- 1 Vaya al **Panel de marcadores**
- Haga clic con el botón derecho del ratón en el marcador al que desee cambiar el 2 nombre.
- 3 Seleccione **Cambiar nombre.**
- Introduzca el nuevo nombre del marcador en la ventana emergente. Haga clic en 4 **Aceptar**.

Se cambiará el nombre del marcador.

### **Eliminar**

- 1 Vaya al **Panel de marcadores**
- 2 Haga clic con el botón derecho del ratón en el marcador que desee eliminar.
- 3 Seleccione **Eliminar**
- 4 Se mostrará un mensaje de confirmación. Haga clic en **Sí**.

Se eliminará el marcador.

Si elimina una página, los marcadores que contenga también se eliminarán.

Ő

**Atención**: para que se incluyan los **marcadores** en los documentos exportados, el formato de salida *debe* ser un **PDF**.

# <span id="page-65-0"></span>**Cómo ver, añadir o eliminar archivos adjuntos o añadirles comentarios**

### **Ver**

Puede **ver** los archivos adjuntos del documento a través del **panel de archivos adjuntos** situado en el panel de navegación izquierdo.

1 Haga clic en el **panel de archivos adjuntos**

Aparecerá la lista de archivos adjuntos.

Si selecciona un archivo adjunto, se mostrará la página en la que se encuentra. La ubicación se señala mediante un **icono de archivo adjunto** .

### **Añadir**

Puede **añadir** archivos adjuntos al documento.

- 1 Vaya al **panel de archivos adjuntos**
- 2 Haga clic en **Añadir** <sup>+</sup>. Se abrirá el Explorador de archivos.
- 3 Seleccione el archivo que desee importar.
- 4 Haga clic en **Abrir**

El archivo se adjuntará a la página actual.Aparecerá el **icono de archivo adjunto** . Coloque el archivo adjunto donde quiera con el cursor de desplazamiento.

En el [Modo de cinta,](#page-15-0) vaya a la ficha **Comentario > sección Archivo adjunto > Archivo** para añadir un archivo adjunto.

En el [Modo moderno,](#page-15-0) vaya a la ficha **Comentario > Archivos adjuntos** para añadir un archivo adjunto.

### **Añadir comentarios**

Puede **añadir un comentario** en un archivo adjunto seleccionado.

- 1 Vaya al **panel de archivos adjuntos**
- 2 ) Seleccione el archivo adjunto en el que desee añadir el comentario (o seleccione directamente el **icono del archivo adjunto** ).
- En el **Panel de configuración**, haga clic en el botón del signo más para añadir un 3comentario.
- El comentario se añadirá.
- Si desea eliminar el comentario, haga clic en el botón de la papelera.

## **Guardar**

- 1 Vaya al **panel de archivos adjuntos**
- 2 Haga clic con el botón derecho del ratón en el archivo adjunto que desee guardar.
- 3 Seleccione **Guardar.**
- Se abrirá el Explorador de archivos. Seleccione la ubicación en la que guardar el 4 archivo.
- 5 Haga clic en **Guardar.**

El archivo adjunto se guardará.

### **Eliminar**

- 1 Vaya al **panel de archivos adjuntos**
- 2 Haga clic con el botón derecho del ratón en el archivo adjunto que desee eliminar.
- 3 Seleccione **Eliminar**
- 4 Se mostrará un mensaje de confirmación. Haga clic en **Sí**.

### O bien:

- 1 Haga clic con el botón derecho del ratón en el icono del archivo adjunto
- 2 Seleccione **Eliminar**.

Se eliminará el archivo adjunto.

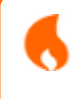

**Atención**: para que se incluyan los **archivos adjuntos** en los documentos exportados, el formato de salida *debe* ser un **PDF**. Readiris PDF

# <span id="page-67-0"></span>**Cómo añadir un código QR**

En la actualidad resulta muy práctico utilizar **códigos QR** Ejemplo de código QR "mailto":

- 1 Vaya a **Edición** en la barra de iconos
- 2 Haga clic en **Añadir código de barras** . Se abrirá el **Panel de configuración**.
- 3 Seleccione el tipo **QR** (selección predeterminada).
- 4 Seleccione el **ajuste predefinido"Mail To"**
- Introduzca una dirección de correo electrónico en el campo Contenido después del 5 prefijo "**mailto**:". Ejemplo: mailto:juan.garcia@empresa.com
- 6 Trace un cuadro en la página. Se mostrará el código QR.
- Arrastre y coloque el cuadro del código de barras donde quiera. Si lo desea, gírelo y 7 cámbielo de tamaño.
- 8 ) Haga clic en **Guardar V** para exportarlo al formato que desee (PDF, imagen, DOCX, HTML o PPTX).

El código QR aparecerá en el documento. Cualquier usuario que lo escanee con un smartphone podrá enviar fácilmente un correo electrónico a ese destinatario o guardarlo como contacto.

### **Los ajustes predefinidos del tipo QR** le ayudan con algunos **códigos QR de uso habitual**.

Estos ajustes predefinidos incluyen contenidos de ejemplo que se pueden modificar para adaptarlos a sus necesidades.

La lista de ajustes predefinidos es la siguiente: Call me, Visit my website, Mail to, Send SMS, WiFi credentials, Come and visit (asignar URL), Share contact details (tarjeta de visita).

Puede realizar las siguientes acciones en estos ajustes predefinidos:

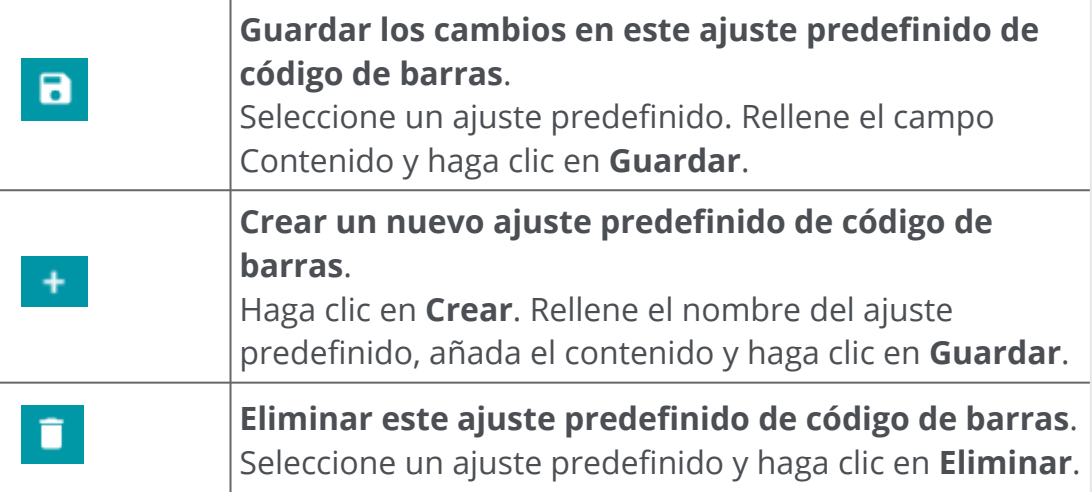

# **Cómo utilizar la función de búsqueda y sustitución**

Con el [cuadro de búsqueda](#page-13-1) de la **barra del título** podrá buscar texto en el **documento activo**.

 $\alpha$ 

**Buscar texto** 

En un segundo paso, puede **reemplazar** el texto.

#### **Buscar**

- 1 Abra el documento en el que desee realizar la búsqueda (vista de página única).
- 2 Vaya a la **barra del título > Buscar texto** o pulse **F3**
- 3 Escriba el texto o la frase que desee encontrar.
- 4 Haga clic en el botón **Buscar**  o pulse la tecla **Entrar.**
- Los resultados se muestran en el **Panel de configuración** (se encuentra en **modo de**  5 **búsqueda**).

Muestra el número de apariciones y la lista de resultados dentro del contexto. En la **vista de página única**, las apariciones se resaltan en amarillo.

### **Reemplazar**

- 1 Introduzca el nuevo texto en el campo **Reemplazar por**.
- $\blacksquare$ 2 Seleccione la aparición que desee reemplazar. Haga clic en **Reemplazar**
- 3 Para sustituir el texto de todas las apariciones a la vez, haga clic en **Reemplazar todo**  $\blacksquare$

Ħ **Nota**: con el **modo de búsqueda** *no* se puede seleccionar texto. Para seleccionar texto, salga del modo de búsqueda cerrando el **Panel de**  configuración (×).

# **¿Cómo limpiar automáticamente las imágenes escaneadas?**

Puede limpiar las imágenes *directamente durante el escaneo* configurando y activando las operaciones Operaciones inmediatas.

- 1) En la **zona de entrada**, haga clic en el botón  $\bullet$  para activar las operaciones Operaciones inmediatas
- 2 ) Haga clic en el **menú Opciones —** (Configuración de escaneo) situado debajo del botón **Escanear** . Se abrirá una ventana.
- 3 Seleccione el **escáner** en la lista desplegable.
- 4 ) Seleccione una o varias operaciones de <mark>procesamiento de la imagen:</mark>
	- Eliminar las páginas en blanco
	- Girar las páginas automáticamente
	- Restablecer páginas
	- Eliminar bordes negros

Tenga en cuenta que, cuantas más operaciones seleccione, más tiempo se tardará en escanear la imagen.

5 Haga clic en **Escanear**  o pulse **F4**

Las imágenes escaneadas se procesarán y limpiarán según las operaciones seleccionadas.

La configuración de estas operaciones se guardará y podrá activarla o desactivarla a su conveniencia.

# **Cómo escanear varias páginas en un solo documento**

Vaya a la **zona de entrada** (también zona de captura/importación) y haga clic en el 1 botón deslizante para ver la **opción Anexar** (consulte el [ajuste Anexar](#page-19-0)).

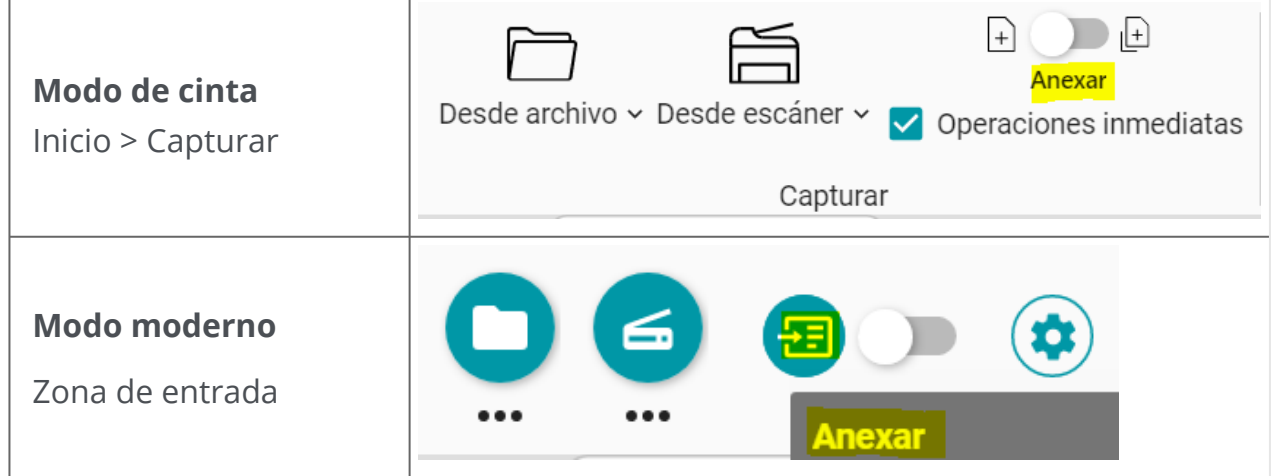

En la misma **zona de entrada**, escanee los documentos que desee haciendo clic en 2**Escanear 6** o pulsando **F4** 

Encontrará más información sobre la configuración del escáner en el apartado [Configurar el escáner](#page-21-0).

Este mismo procedimiento se aplica a la **entrada Desde archivo**. Haga clic en **Abrir**  o pulse **F5** [en lugar de Escanear o F4. Basta con seleccionar varios archivos de formatos](#page-18-0)  compatibles en el Explorador de archivos. Haga clic en **Abrir**.

Para crear un nuevo documento, vuelva a la zona de entrada y haga clic en el botón deslizante para ver la **opción Nuevo documento** (consulte el [ajuste Nuevo documento](#page-19-0)).
# **Cómo separar y denominar los documentos al importarlos**

### **Al escanear documentos**

Supongamos, por **ejemplo**, que desea separar automáticamente las facturas que escanea utilizando una página en blanco como separador. Desea eliminar las páginas de separación y denominar los archivos con el prefijo "factura", la fecha y un contador.

- 1 ) En la zona de entrada, asegúrese de que las <mark>operaciones inmediatas</mark> están activadas (esto es así de manera predeterminada).
- 2 ) Haga clic en el **menú Opciones ···** (Configuración de escaneo) situado debajo del botón **Escanear** . Se abrirá una ventana.
- 3 Seleccione el escáner y deje la opción "Solicitar nombre del documento" **sin marcar**.
- 4 En la **sección Procesamiento de la imagen**, seleccione las opciones que desee.
- En la **sección Separación**, seleccione la condición "Página en blanco detectada". 5 Marque la casilla "Eliminar páginas de separación".Marque la casilla "Duplex" si su escáner escanea a doble cara.
- En la **sección Denominación**, vaya al **campo Estructura**. El valor predeterminado de 6 este método de separación es <DOCUMENT>\_<DATE>\_<TIME>\_<COUNTER>.
- 7 Elimine la etiqueta <DOCUMENT> y escriba "Factura" en su lugar.
- 8 Elimine la etiqueta <TIME>.
- La estructura del nombre resultante es: Factura\_<DATE>\_<COUNTER>. Estos cambios 9se mantendrán hasta que haga clic en el botón Restablecer para restaurar la estructura de nombre predeterminada  $\boldsymbol{\Theta}$ .

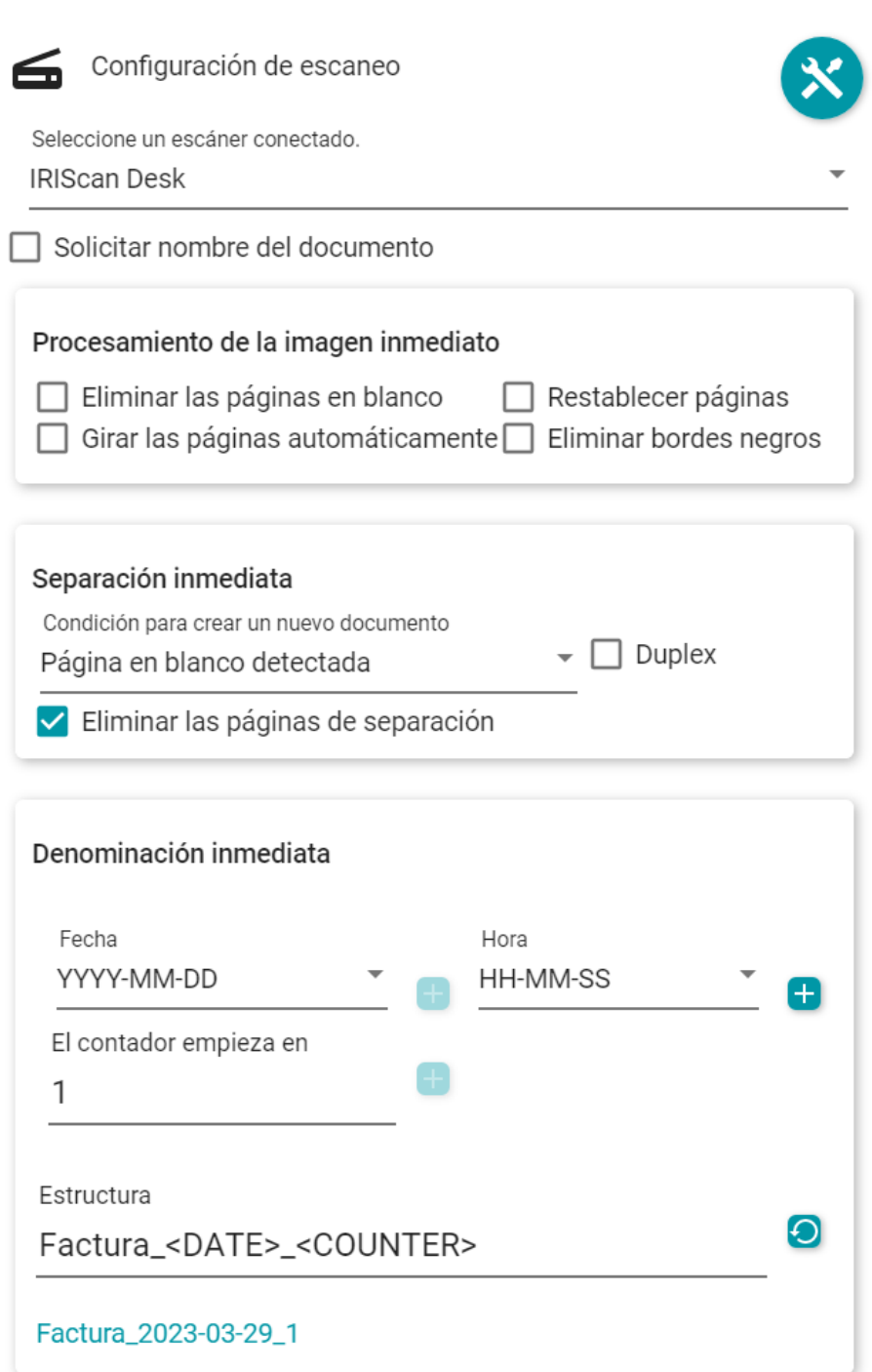

La separación automática y la denominación ya están configuradas. Ya puede hacer clic en **Escanear**  o pulsar **F4**

En la **barra de fichas** se abre una **ficha** para cada nuevo documento.

## **Al abrir un documento desde un archivo**

Supongamos, por **ejemplo**, que desea separar automáticamente un archivo PDF que contenga entradas para un evento a partir de un código de barras (en cualquier lugar de la página) y desea denominar los archivos con el prefijo "Entrada", el valor del código de barras, la fecha y un contador.

- En la zona de entrada, asegúrese de que las operaciones inmediatas están activadas 1 (esto es así de manera predeterminada).
- 2 ) Haga clic en el **menú Opciones —** (Configuración de entrada) situado debajo del botón **Abrir**  . Se abrirá una ventana.
- 3 Seleccione el formato de archivo y *desmarque* la opción "Usar nombre de archivo".
- 4 En la **sección Procesamiento de la imagen**, seleccione las opciones que desee.
- En la **sección Separación**, seleccione las siguientes condiciones: "Código de barras 5 detectado", "Cualquier tipo" y "Cualquiera" (relativo al contenido del código de barras). La casilla "Eliminar las páginas de separación" *no* está marcada.
- En la **sección Denominación**, vaya al **campo Estructura**. El valor predeterminado de 6 este método de separación es <FILENAME>\_<DATA>\_<COUNTER>.
- 7 Elimine la etiqueta <FILENAME> y escriba "Entrada" en su lugar.
- 8 Mantenga la etiqueta <DATA> (véase la etiqueta "Datos extraídos").
- 9 Entre <DATA> y <COUNTER>, añada **La** la etiqueta<DATE> seguida de un guión bajo.
- La estructura del nombre resultante es: Entrada\_<DATA>\_<DATE>\_<COUNTER>. Estos 10cambios se mantendrán hasta que haga clic en el botón Restablecer para restaurar la estructura de nombre predeterminada  $\boldsymbol{\Theta}$ .

#### Readiris PDF

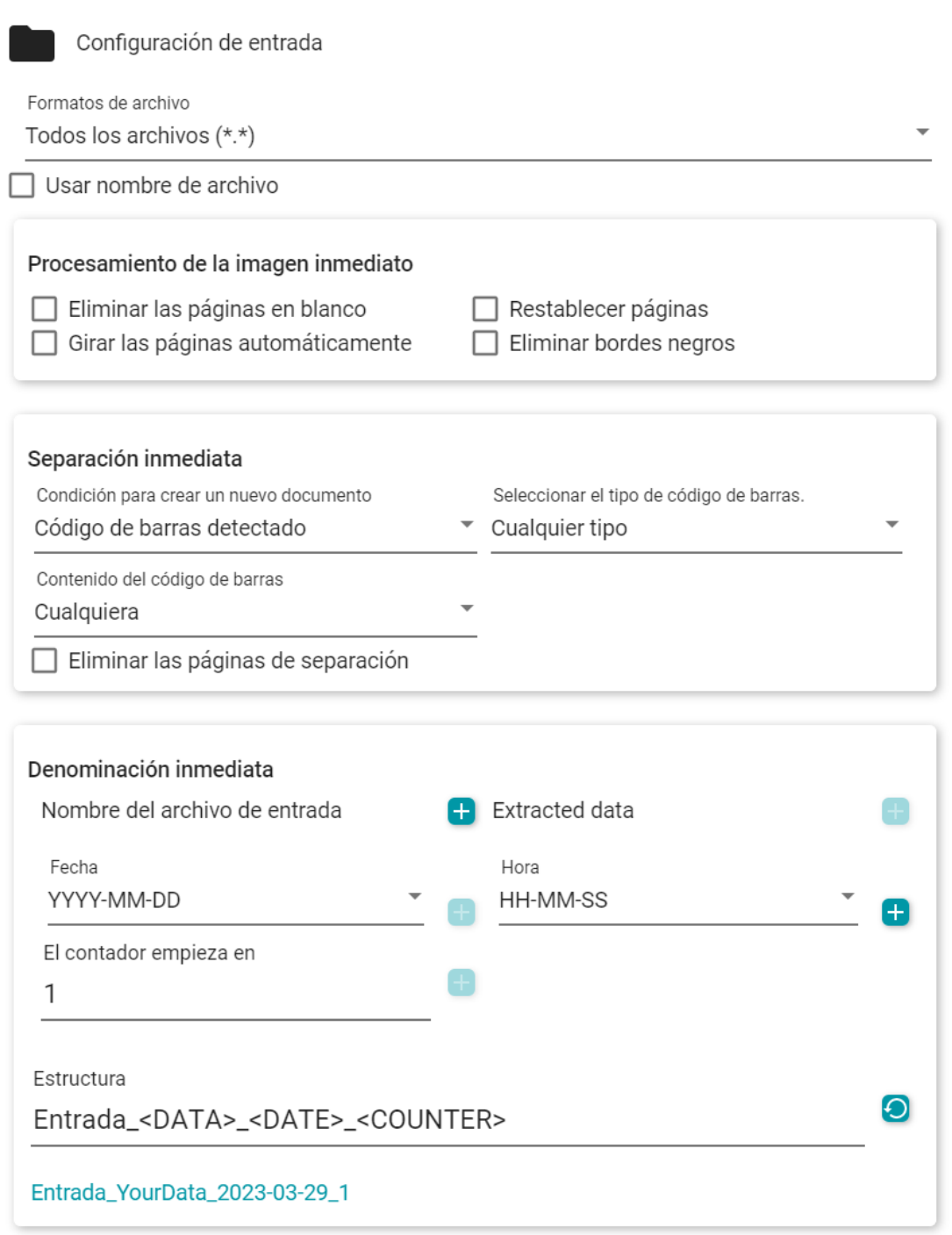

La separación automática y la denominación ya están configuradas. Puede hacer clic en **Abrir**  o pulsar **F5**.

En la **barra de fichas** se abre una **ficha** para cada nuevo documento.

# **Cómo crear y utilizar una Smart Zone**

### **Crear una Smart Zone**

Consulte también [Proceso > Edición > Smart Zone](#page-41-0)

- 1 Seleccione la página en la que desee crear una nueva zona.
- 2 Haga clic en **Edición** en la barra de iconos o la cinta.
- 3 Haga clic en **Smart Zone** . Se abrirá el **Panel de configuración**.
- Haga clic en el botón del signo más y trace un cuadro alrededor de la zona que desee 4 definir. El cuadro puede contener texto o un código de barras. El contenido se reconoce automáticamente.
- 5 Indique el **nombre de la Smart Zone** en el **Panel de configuración**
- 6 Arrastre y coloque el cuadro donde quiera. Si lo desea, cámbielo de tamaño.

Ahora esta Smart Zone define la zona específica que puede utilizarse para separar automáticamente los documentos en la importación.

### **Utilizar una Smart Zone**

Consulte también las [operaciones inmediatas](#page-22-0).

Supongamos, por **ejemplo**, que desea separar automáticamente las páginas que escanea en función de un texto que se encuentra siempre en el mismo lugar de la página. Desea denominar los archivos con el valor de la Smart Zone, la fecha y un contador.

- En la zona de entrada, asegúrese de que las operaciones inmediatas están activadas 1 (esto es así de manera predeterminada).
- 2 ) Haga clic en el **menú Opciones …** (Configuración de escaneo) situado debajo del botón **Escanear** . Se abrirá una ventana.
- 3 Seleccione el escáner y deje la opción "Solicitar nombre del documento" **sin marcar**.
- 4 En la **sección Procesamiento de la imagen**, seleccione las opciones que desee.
- En la **sección Separación**, seleccione las siguientes condiciones: "Smart Zone 5detectada", su Smart Zone y "Cualquiera". La casilla "Eliminar las páginas de separación" *no* está marcada.

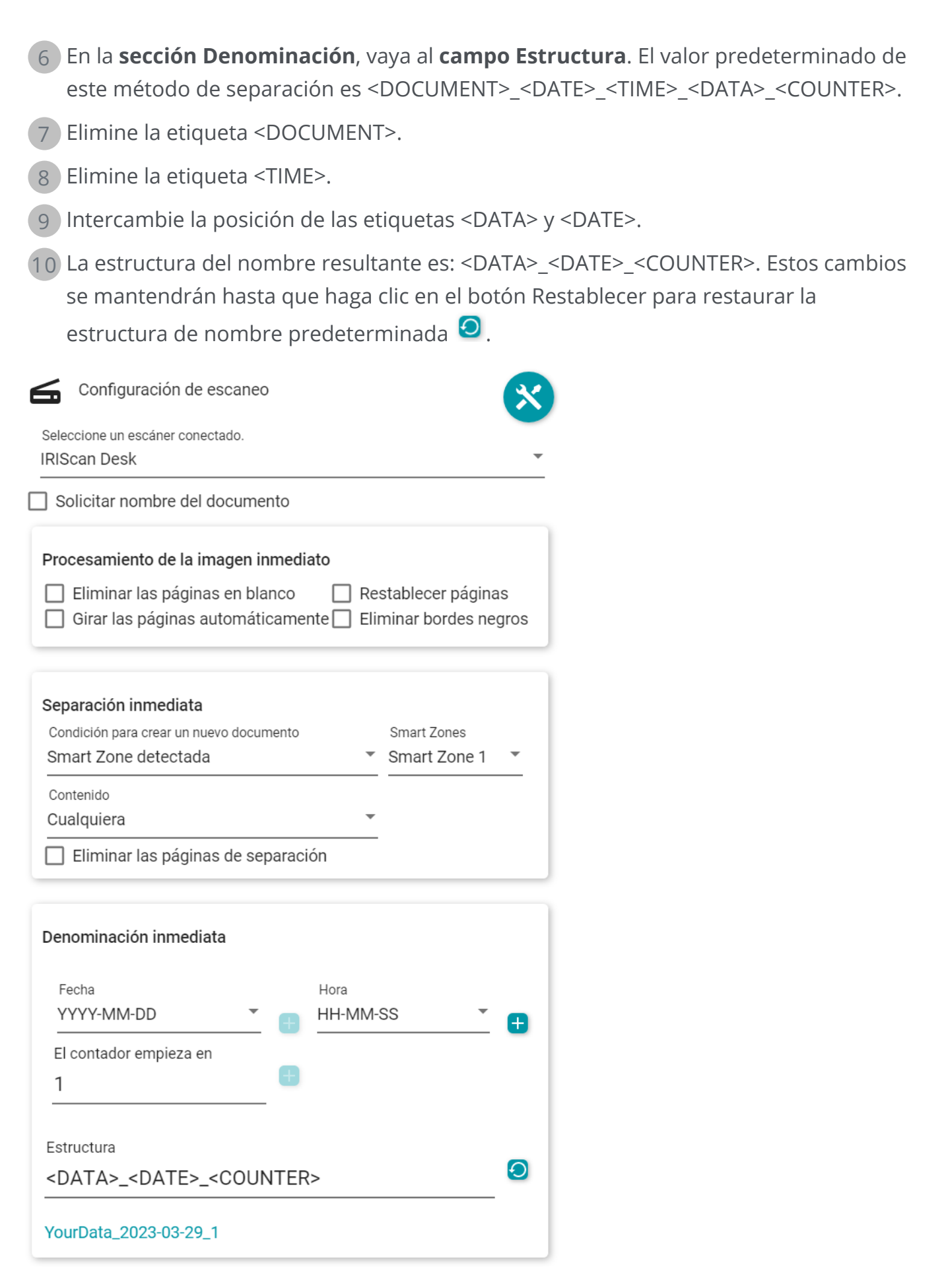

La separación automática y la denominación ya están configuradas. Ya puede hacer clic en **Escanear**  $\bullet$  o pulsar **F4**.

En la **barra de fichas** se abre una **ficha** para cada nuevo documento.

## **Acerca de**

Para encontrar información sobre este software:

1 Vaya al **menú Archivo** .

2 Seleccione **Información** .

Aquí encontrará la **versión del software** y el N.º de serie.

## **Buscar actualizaciones**

- 1 Haga clic en **Ayuda e** en la barra de iconos o la cinta (ficha Ayuda).
- 2 Haga clic en el icono **Actualizaciones**

**O bien**

- 1 Vaya al **menú Archivo** .
- 2 Seleccione **Actualizar** .

En el **Modo de cinta**, vaya a la ficha **Ayuda** y haga clic en el **icono Actualizaciones**.

## **Accesos directos de teclado**

### **Navegación**

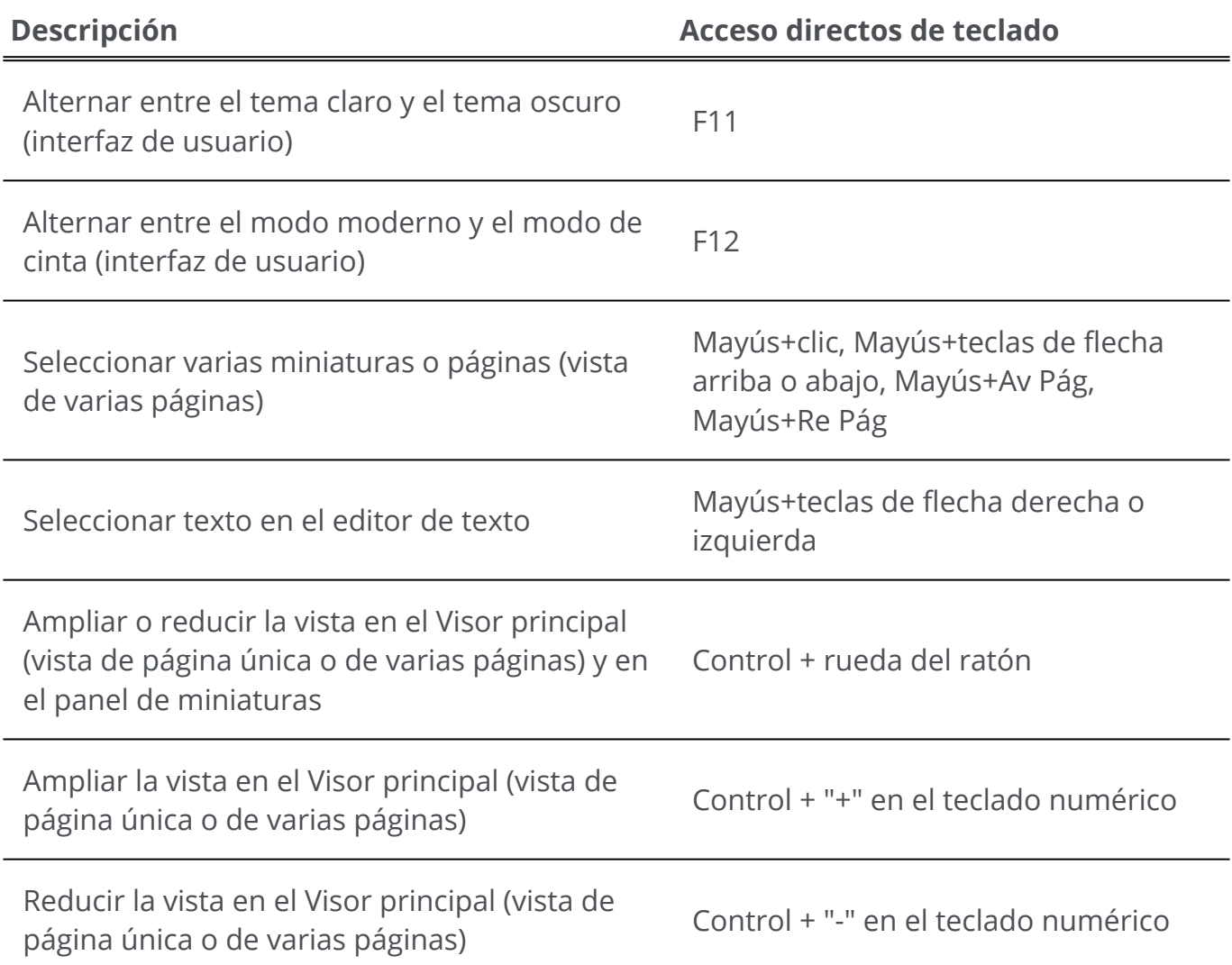

### **Comandos**

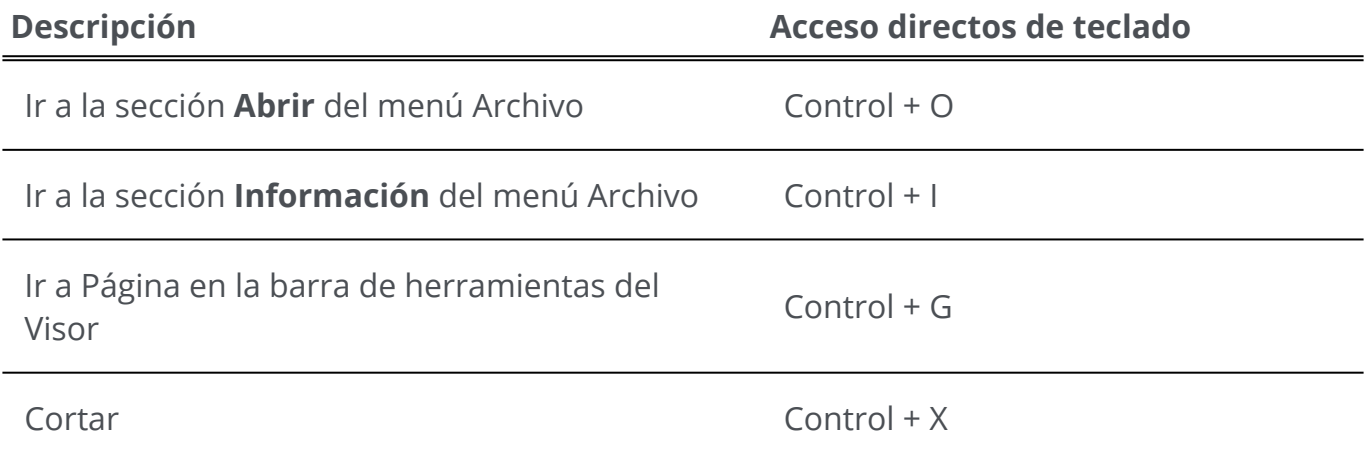

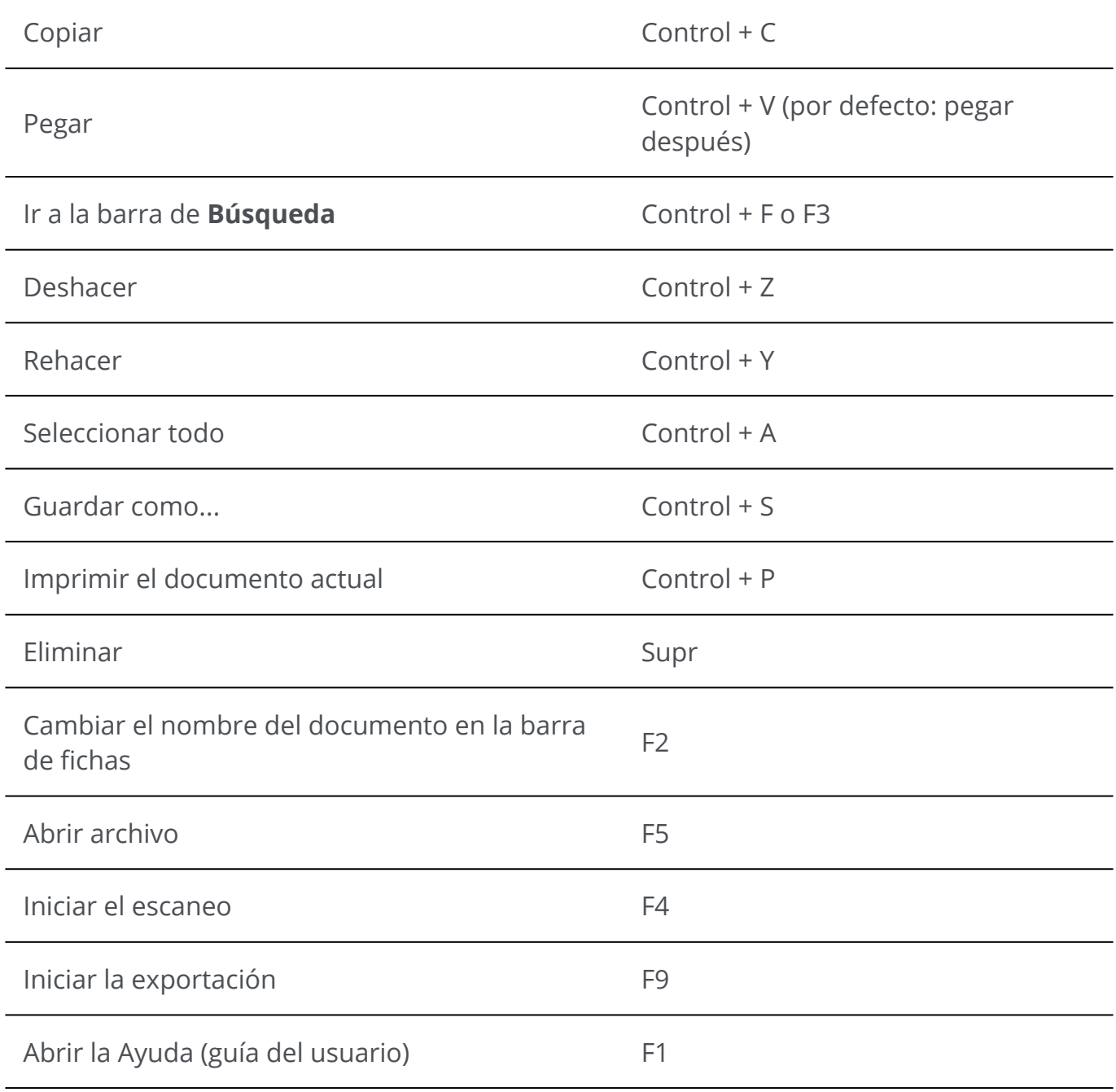

# **Guía del usuario**

1 Haga clic en **Ayuda e** en la barra de iconos.

2 Haga clic en el icono **Documentación** .

**O bien**

- 1 Vaya al **menú Archivo** .
- 2 Seleccione Ayuda<sup>3</sup>.

En el **Modo de cinta**, vaya a la ficha **Ayuda** y haga clic en el **icono Guía del usuario**.

## **Desinstalar Readiris PDF**

En caso de que desee eliminar Readiris PDF de su ordenador, siga las **instrucciones de desinstalación** del **sistema operativo**.

En el **sistema operativo Windows 10**:

- 1 Cierre Readiris PDF
- Desde el menú **Inicio de Windows**, vaya a **Configuración > Aplicaciones >**  2 **Aplicaciones y características.**
- 3 Seleccione Readiris PDF en la lista y haga clic en **Desinstalar.**

## **Glosario**

Escaneo a doble cara

El escaneo a doble cara ('duplex') se refiere a la capacidad de un escáner para escanear ambas caras de una hoja de papel simultáneamente.

ICR

ICR significa "Intelligent Character Recognition" (reconocimiento inteligente de caracteres), que es la tecnología desarrollada por I.R.I.S. para leer caracteres impresos y escritos a mano.

#### **iHOC**

iHQC significa "intelligent High-Quality Compression" (compresión inteligente de alta calidad), que es una eficaz tecnología de compresión de PDF de imagen desarrollada por  $IRIS$ 

N.º de serie

También código de activación.Este es el número que permite utilizar todas las funciones del software Readiris PDF.

#### Operaciones inmediatas

Esta expresión describe una acción que se ejecuta mientras el proceso al que afecta este cambio está en curso.

Restauración de imagen

La restauración de imagen es el proceso de rellenar las partes dañadas o vacías de una zona concreta de una imagen para poder presentarla de forma íntegra.

Escaneo a una sola cara

El escaneo a una cara ('simplex') se refiere a un escáner que escanea solo una cara del papel.

#### Smart Zone

Una Smart Zone es una zona que puede dibujar en cualquier lugar de la página donde aparezcan los datos que desea extraer, y que puede guardar en la biblioteca de Smart Zones personalizadas. Este tipo de zonas tienen un tamaño y posición fijos en la página. Readiris detecta y extrae automáticamente el tipo de Smart Zone, lo que significa que puede determinar si se trata de un texto o de un código de barras y configurarla automáticamente en consecuencia. Cuando se utiliza la Smart Zone para ejecutar una separación inmediata, Readiris busca los datos de esta zona en cada página importada. Si se encuentran datos (texto o código de barras, datos con cualquier contenido, que cambien de contenido o que contengan un valor específico), se cumple la condición de separación y se ejecuta en esa página. Los datos se usarán para denominar el archivo si se han definido en la estructura de nombre con la etiqueta <DATA>. Tenga en cuenta que si se define una Smart Zone en un tamaño de página grande y se importan páginas

pequeñas, la Smart Zone quedará fuera de la página importada y se reconocerá como si estuviera vacía.

# **Información legal**

#### **Copyright**

© 2023 I.R.I.S. S.A. Todos los derechos reservados.

I.R.I.S. posee los derechos de autor del software Readiris PDF, del sistema de ayuda en línea y de esta publicación.

El software descrito en este documento se entrega con un acuerdo de licencia en el que se detallan las condiciones de uso del producto. El software solo se podrá utilizar o copiar según lo especificado en las condiciones de dicho acuerdo. Ninguna parte de esta publicación podrá ser reproducida, almacenada en un sistema de recuperación, transmitida ni traducida a otro idioma sin el previo consentimiento por escrito de I.R.I.S.

### **Versión de la documentación 1.5.0.9 - Versión del producto 23.0**

La información contenida en este documento es propiedad de I.R.I.S. Su contenido puede ser modificado sin previo aviso y no representa ningún compromiso por parte de I.R.I.S. Es posible que si se ha realizado alguna modificación, se ha corregido algún error o se ha actualizado alguna función en el software, estas acciones todavía no se hayan actualizado en este manual de usuario. En el software encontrará información más precisa. Los errores de impresión o de traducción o las incoherencias con el software se corregirán en el momento oportuno.

En este manual se utilizan nombres ficticios para hacer demostraciones; cualquier referencia a personas, empresas u organizaciones reales es totalmente fortuita.

#### **Marcas comerciales**

El logotipo de Readiris PDF y Readiris PDF son marcas comerciales de Image Recognition Integrated Systems S.A. (I.R.I.S.

Las tecnologías de OCR (Optical Character Recognition, o reconocimiento óptico de caracteres), lingüística, ICR (Intelligent Character Recognition, o reconocimiento inteligente de caracteres), MICR (Magnetic Ink Character Recognition, o reconocimiento de caracteres de tinta magnética), BCR (Bar Code Reading, o lectura de códigos de barras), OMR (Optical Mark Recognition, o reconocimiento óptico de marcas), iHQC (Intelligent High Quality Compression, o compresión inteligente de alta calidad) y HQOCR (High Quality OCR, u OCR de alta calidad) son propiedad de I.R.I.S.

Generación de documentos de I.R.I.S.

Tecnología de envío a la nube de I.R.I.S.

Windows® es una marca comercial registrada de Microsoft Corporation en los Estados Unidos y otros países.

El resto de productos mencionados en esta documentación son marcas comerciales o marcas comerciales registradas de sus propietarios respectivos.

#### **Declaraciones de patentes**

Readiris PDF integra las siguientes tecnologías patentadas de I.R.I.S.: US8068684; US8331706; US8666185; JP5501958; US8995780; EP2143039A2; EP14163365.1; BE1022166; BE1022635; US8913836; BE1022630; US8897600; BE1022636; US8811751; US8411940; BE1021013; US9058517; US9183636; US9311558; BE1025006; BE1022562; US9798943; BE1024194; US9836646; BE1024836; CN106462773B; CN106255979B; JP6609267; JP6693887B2; GB2571530; BE1026039; GB2572386; BE1026159; BE1026095; US11270143B2.

#### **Cláusula de exención de responsabilidad**

El contenido de este documento se ha redactado y preparado con el máximo cuidado.

I.R.I.S. S.A. no se responsabiliza de la exactitud, integridad y actualidad de los contenidos proporcionados.

#### **Privacidad de los datos**

Respetamos la privacidad de nuestros usuarios y nos tomamos muy en serio la protección de su información. La recopilación, el tratamiento y la utilización de los datos que recibimos de nuestros usuarios se realizan de forma confidencial y de acuerdo con esta [Política de privacidad.](https://www.irislink.com/m1783/Privacy-Policy.aspx)

> I.R.I.S. SA/NV *Rue du Bosquet 10, B-1348 Louvain-la-Neuve* +32 (0) 10 45 13 64 - [www.iriscorporate.com](http://www.iriscorporate.com)